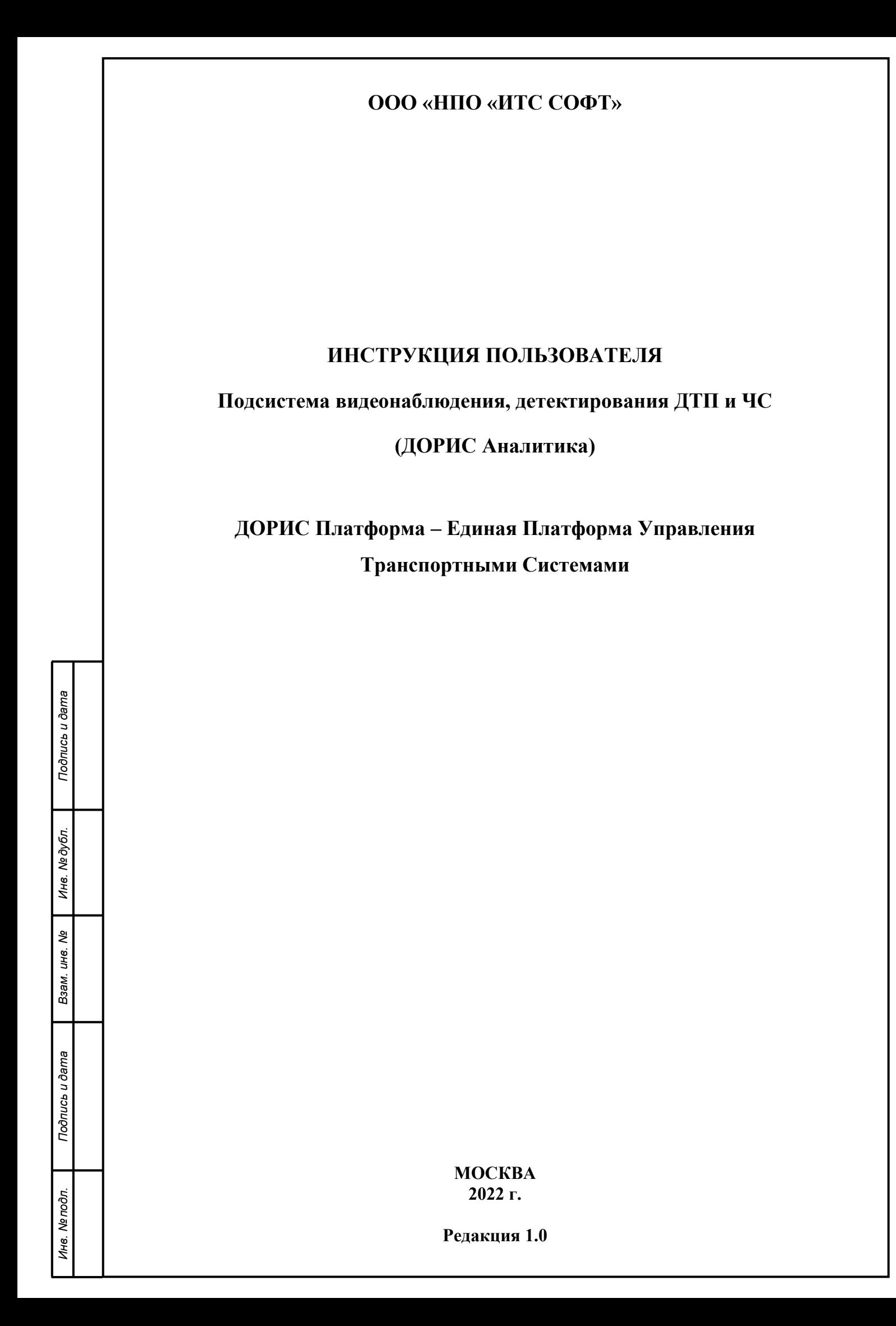

### **Аннотация**

Подпись и дата

Инв. № дубл.

Взам. инв. Ме

ewe

Настоящий документ является инструкцией пользователя по эксплуатации подсистемы видеонаблюдения, детектирования ДТП и ЧС «ДОРИС Аналитика».

Подсистема «ДОРИС Аналитика», обеспечивает визуальное наблюдение за участком дороги с целью оценки состояния транспортного потока; идентификацию ДТП, ЧС и признаков нарушения ПДД. Подсистема является частью транспортной инфраструктуры Волгоградской и Волжской городской агломерации.

Данный документ содержит информацию, которая необходима пользователю для использования подсистемы.

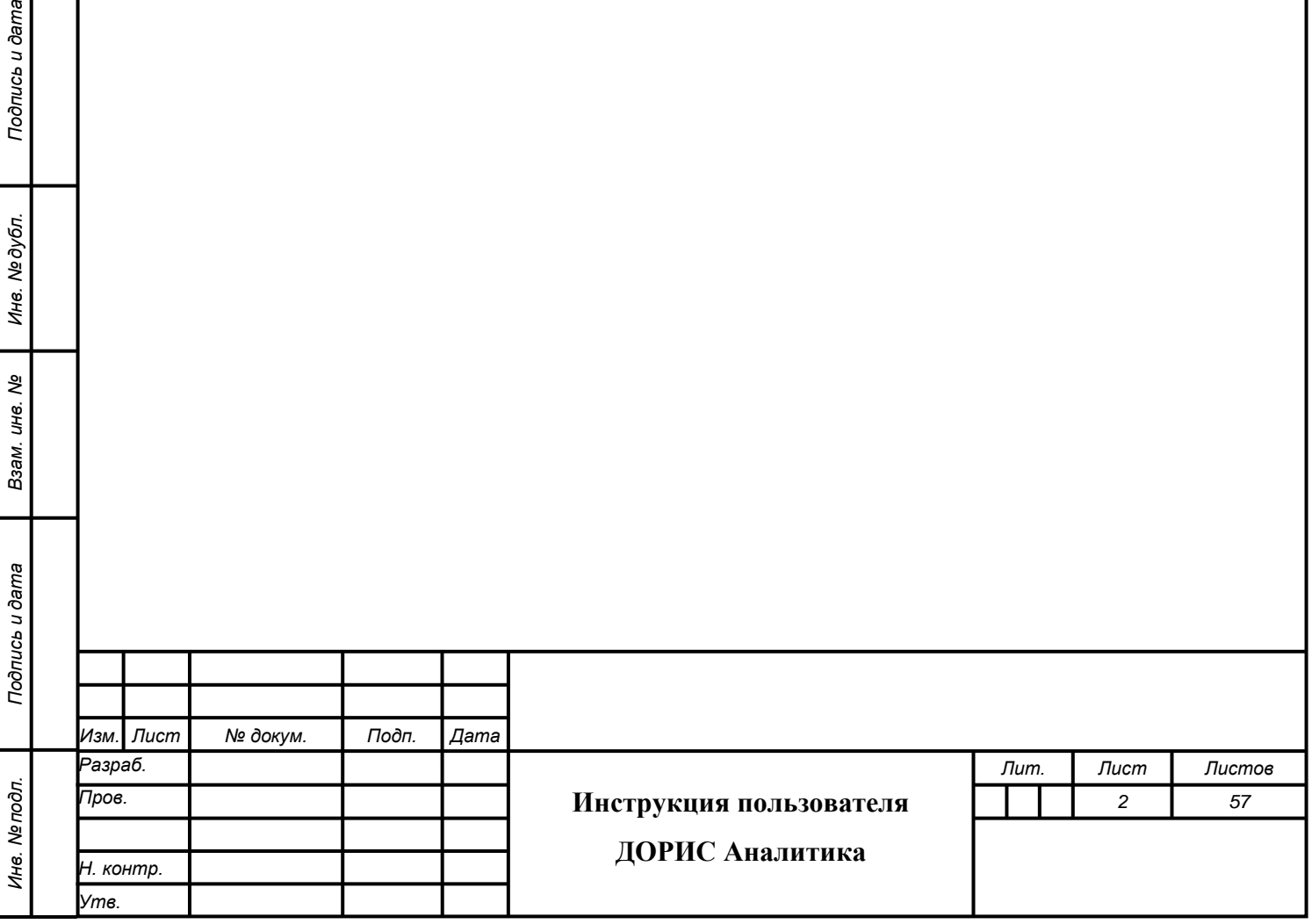

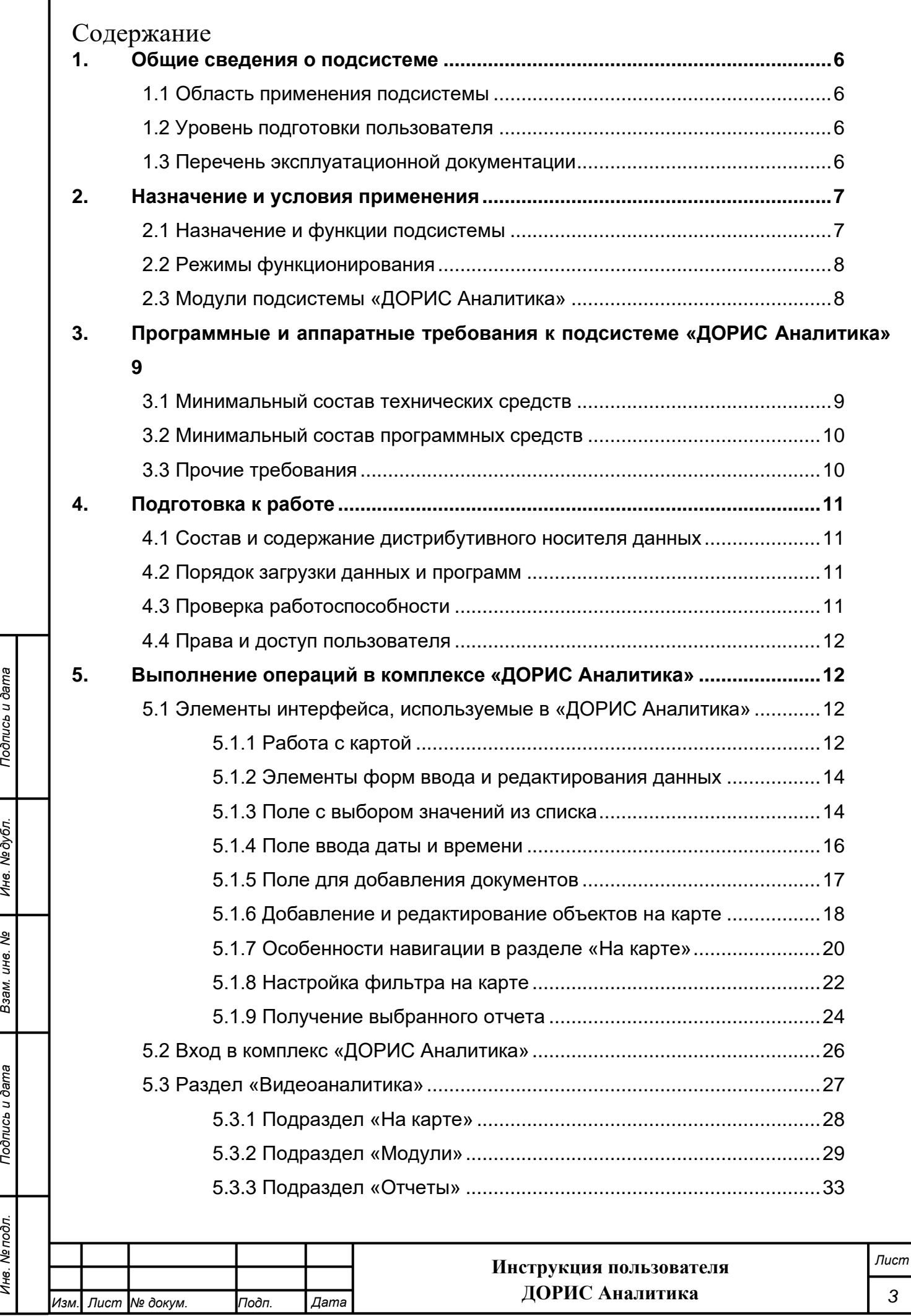

*Инв. № подл. Подпись и дата*

Взам. инв. Ме

Подпись и дата

Инв. Мелодл.

Подпись и дата

Инв. Медубл.

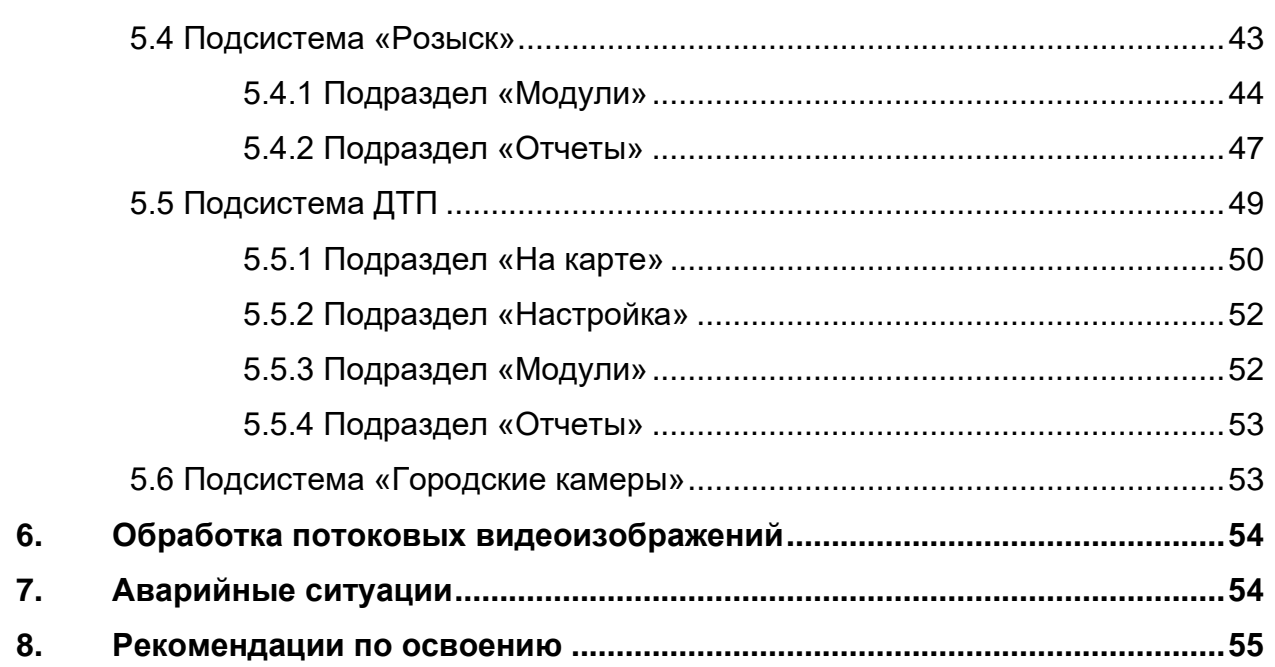

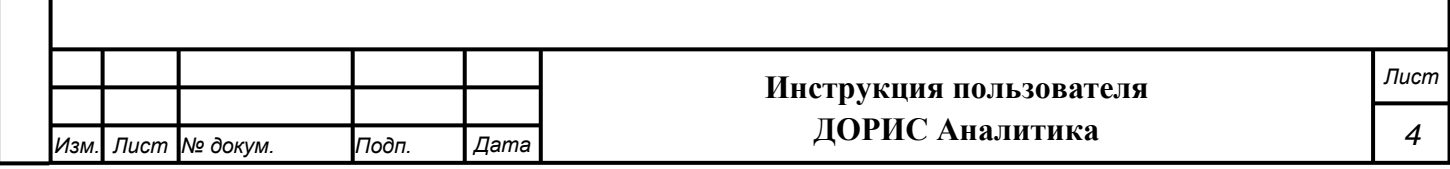

### **Перечень принятых сокращений**

В настоящем документе применены следующие сокращения и условные наименования:

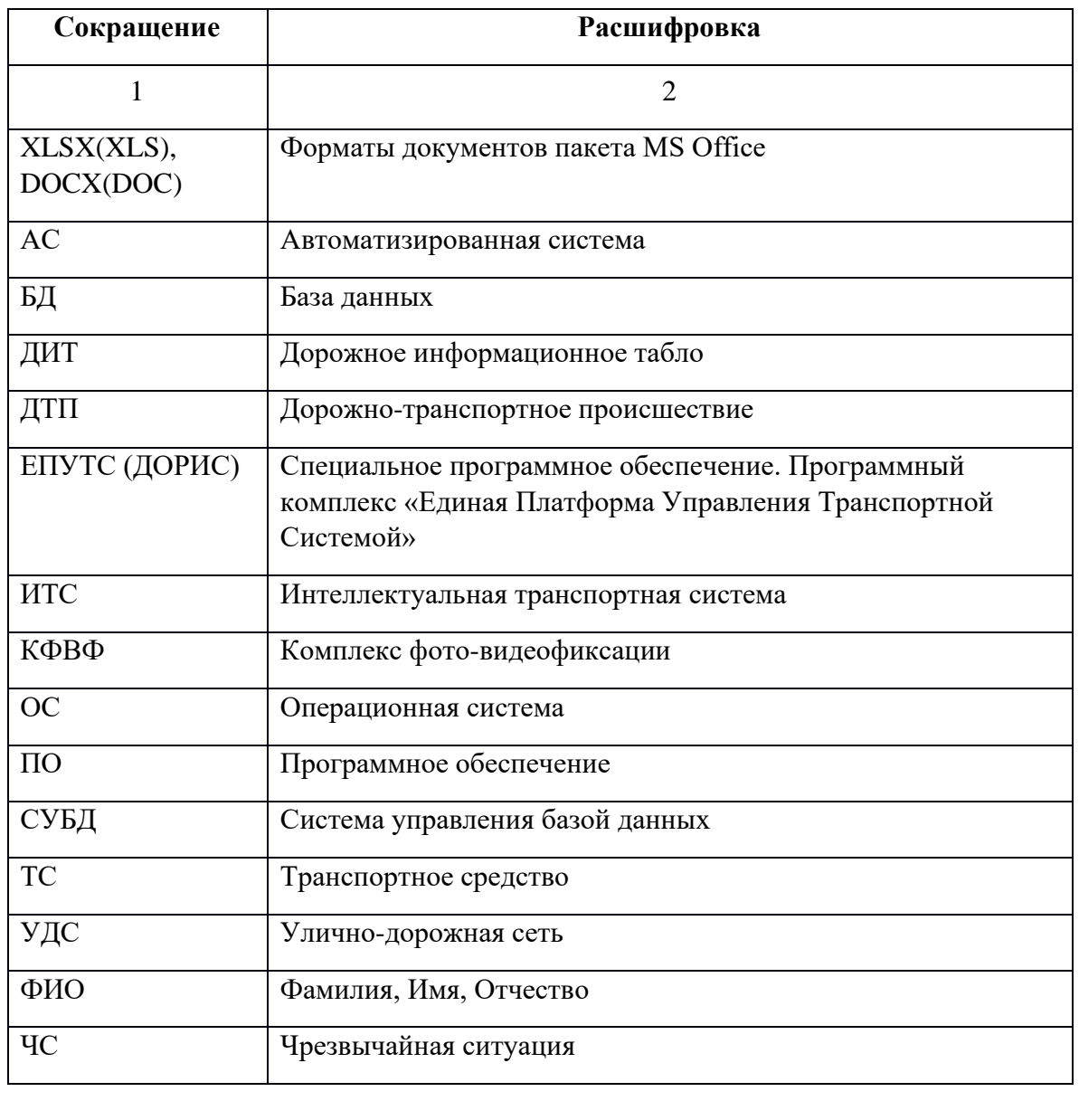

*Инв. № подл. Подпись и дата* Инв. № подл. **Инструкция пользователя ДОРИС Аналитика** *Изм. Лист № докум. Подп. Дата*

*Подпись и дата Взам. инв. № Инв. № дубл.*

Взам. инв. Ме

Подпись и дата

Подпись и дата

Инв. № дубл.

*Лист*

*5*

# **Введение**

Подсистема «ДОРИС Аналитика», предназначена для видеонаблюдения, детектирования ДТП и ЧС на дорогах транспортной инфраструктуры городской агломерации.

Подсистема осуществляет потоковую обработку видео для получения информации о характеристиках транспортного потока и детектирования событий, таких как нарушение правил дорожного движения, дорожно-транспортные происшествия и иные нештатные ситуации.

Подсистема «ДОРИС Аналитика» является частью «Единой Платформы Управления Транспортной Системы» Интеллектуальной транспортной системы инфраструктуры Волгоградской и Волжской городской агломерации.

# <span id="page-5-0"></span>**1. Общие сведения о подсистеме**

### **1.1 Область применения подсистемы**

<span id="page-5-1"></span>Подсистема «ДОРИС Аналитика» предназначена для автоматизации процессов мониторинга за дорожно-транспортной обстановкой в установленных зонах контроля, автоматического обнаружения инцидентов с генерацией тревожных событий, сбора, обработки, анализа, хранения и передачи актуальной видеоинформации, необходимой для обеспечения функционирования смежных подсистем в составе программного комплекса ЕПУТС ИТС транспортной инфраструктуры Волгоградской и Волжской городской агломерации.

### **1.2 Уровень подготовки пользователя**

<span id="page-5-2"></span>Пользователь обеспечивает технологический процесс функционирования подсистемы. Квалификация пользователя должна позволять:

- − ориентироваться в основных деловых процессах автоматизируемой деятельности;
- − ориентироваться в основных типах входных и выходных документов и материалов;
- − выполнять стандартные процедуры, определенные в комплексе «ДОРИС Аналитика», ввода исходной информации, получения информации, подготовки выходных форм;
- пользоваться функциями пакета Microsoft Office.

### **1.3 Перечень эксплуатационной документации**

<span id="page-5-3"></span>Перед началом работы пользователя с подсистемой «ДОРИС Аналитика» необходимо ознакомиться с настоящим Руководством пользователя.

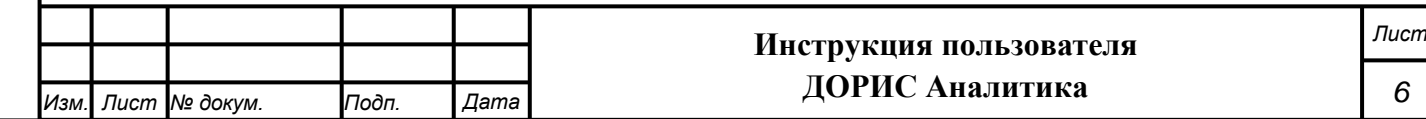

# <span id="page-6-0"></span>**2. Назначение и условия применения**

# **2.1 Назначение и функции подсистемы**

<span id="page-6-1"></span>Подсистема предназначена для обзорного и ситуационного мониторинга за дорожнотранспортной обстановкой в установленных зонах контроля, автоматического обнаружения инцидентов с генерацией тревожных событий, сбора, обработки, анализа, хранения и передачи актуальной видеоинформации, необходимой для обеспечения функционирования смежных подсистем ИТС и пользователям ИТС. Подсистема осуществляет потоковую обработку видео для получения информации о характеристиках транспортного потока и детектирования событий, таких как нарушение правил дорожного движения, дорожно-транспортные происшествия и иные нештатные ситуации.

В функции подсистемы входит:

детекция ТС;

*Подпись и дата Взам. инв. № Инв. № дубл.*

Подпись и дата

Подпись и дата

Инв. №дубл.

ৼ UН6. Взам.

- детекция человека;
- детекция людей в местах остановок общественного транспорта, оборудованных камерами видеонаблюдения КИСВВО;
- детекция выезда ТС на остановочный пункт;
- мониторинг текущей обстановки на УДС;
- анализ полученной информации и выявление инцидентов;
- − оповещение оперативного дежурного об инцидентах, с помощью алертов (предупреждающих сообщений), в режиме реального времени при совпадении заданных для поиска параметров: ГРЗ, цвет, марка, модель;
- архивирование и хранение метаописаний зафиксированных инцидентов с возможностью поиска по заданным критериям, воспроизведения и выгрузки на внешний носитель;
- − формирование оперативных и ретроспективных аналитических типовых отчетов по инцидентам, по пассажирам, формирование графиков;
- мониторинг состояния технических и программных средств Подсистемы;
- управление доступом пользователя к информации и разграничение полномочий ответственных лиц;
- − управление конфигурацией программных и технических средств.

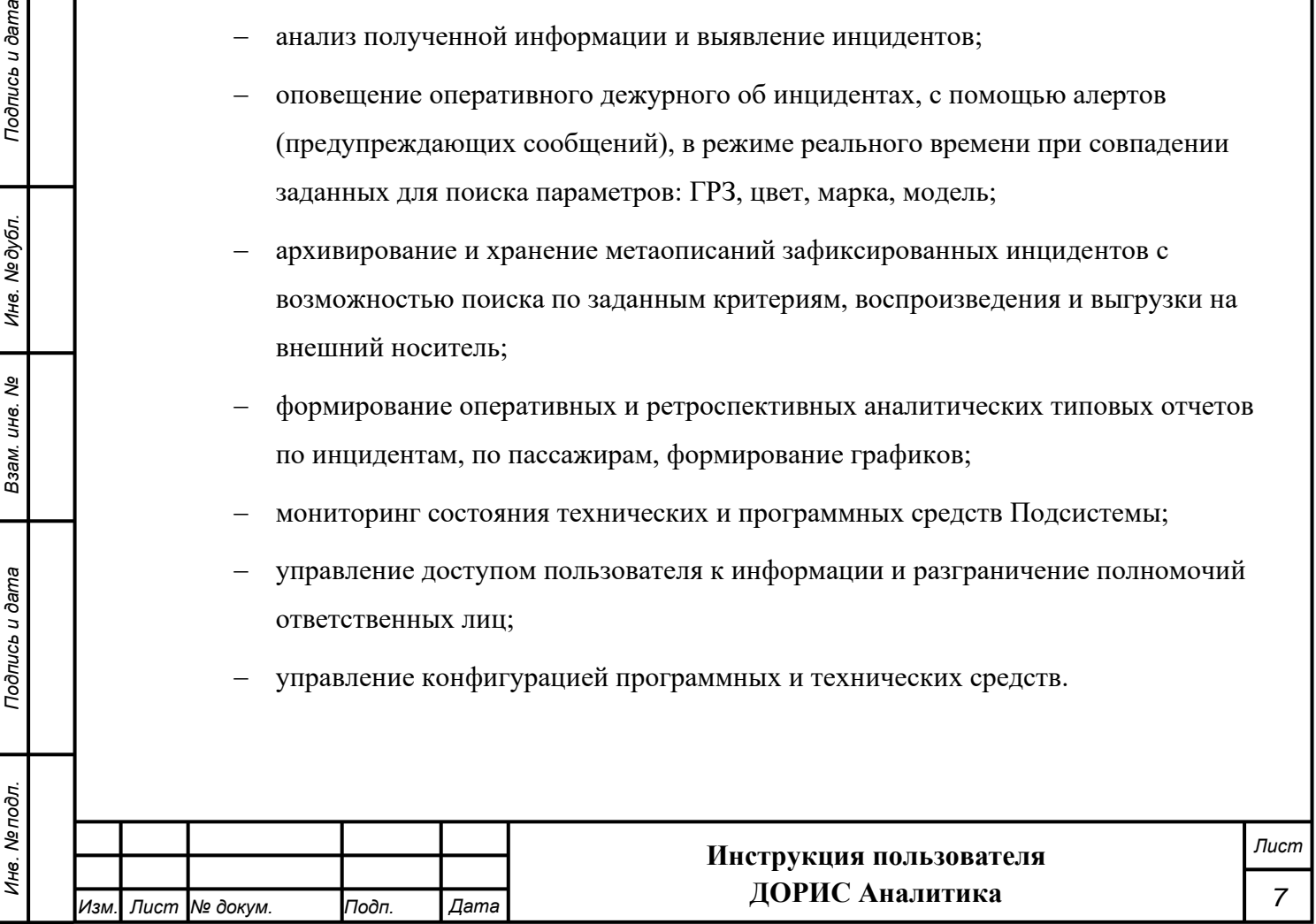

# **2.2 Режимы функционирования**

<span id="page-7-0"></span>ПО подсистемы функционирует в следующих режимах:

- штатный режим функционирования;
- − сервисный (профилактический) режим функционирования.

В основном режиме функционирования ПО обеспечивает работу пользователей и решение функциональных задач в полном объеме, предусмотренном эксплуатационной документацией.

В профилактическом режиме ПО обеспечивает возможность диагностики и принятия технических и организационных мер по устранению сбоев.

В профилактическом режиме ряд функциональных возможностей функционал модуля может быть недоступен.

# **2.3 Модули подсистемы «ДОРИС Аналитика»**

<span id="page-7-1"></span>Подсистема «ДОРИС Аналитика» представляет собой веб-приложение, реализующее клиент-серверную архитектуру, и имеет модульную структуру, что позволяет дополнять и изменять набор функциональных модулей без существенных изменений программных кодов.

Подсистема видеонаблюдения, детектирования ДТП и ЧС состоит из:

- − Специальных технических средств источников фото, видео кадров;
- − Программного обеспечения, осуществляющего сбор, обработку и хранение данных, полученных от технических средств и источников фото, видео кадров, а также загруженных из других, внешних ИС по протоколам RTSP, ONVIF.

В состав подсистемы входят также компоненты, обеспечивающие потоковую обработку видео для получения информации о характеристиках транспортного потока и детектирования событий. Эти компоненты выполняют следующие функции:

- детекцию проездов ТС (включает в себя механизм детекции ТС, класса ТС, марки и модели, цвета);
- комплексную оценку данных;
- визуализацию данных;

*Подпись и дата Взам. инв. № Инв. № дубл.*

Подпись и дата

ðл.

Подпись и дата

Инв. № дубл.

ৼ UН6. Взам.

- анализ аварийности (ДТП);
- детекцию и распознавание ГРЗ;
- детекцию остановки ТС в запретной зоне и пересечения полос движения;
- детекцию скорости ТС:

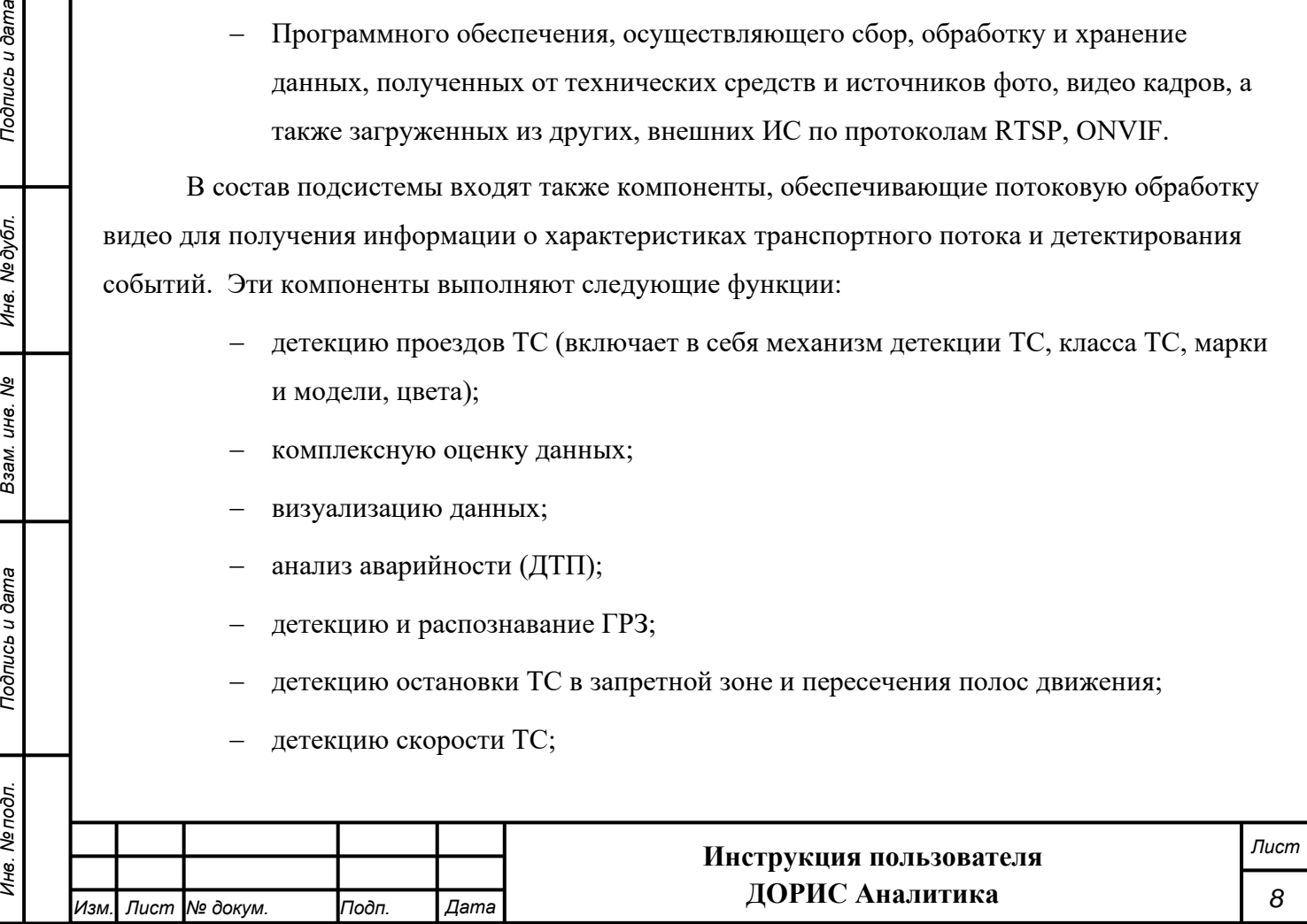

- детекцию направления движения ТС;
- детекцию сдвига средств видео фиксации.

Эти компоненты в данной версии ЕПУТС реализованы как самостоятельный (автономный) программный модуль. Руководство по эксплуатации этих компонентов пользователем представлено в Приложении №1.

События также фиксируются в журнале пользователя и используются для анализа полученной информации и выявления инцидентов, формирования оперативных и ретроспективных аналитических отчетов по инцидентам, а также оповещения оперативного дежурного об инцидентах

Архитектура подсистемы «ДОРИС Аналитика» базируется на геоинформационной системе, предоставляющей пространственные данные о контрольных объектах.

Компонент пользовательского интерфейса корректно отображаться на интернетбраузерах Mozilla Firefox 4.0 и выше, Google Chrome 9 и выше, Opera 12.0 и выше (с подключением библиотеки WebGL), Internet Explorer 11 и выше.

# <span id="page-8-0"></span>**3. Программные и аппаратные требования к подсистеме «ДОРИС Аналитика»**

### **3.1 Минимальный состав технических средств**

<span id="page-8-1"></span>Используемые для эксплуатации системы технические средства (персональные компьютеры, сервера, системы виртуализации, периферийные устройства) должны быть совместимы между собой и поддерживать сетевой протокол TCP/IP.

Для работы системы используется компьютеры 64-разрядной архитектуры AMD/Intel: Рабочее место пользователя должно отвечать следующим требованиям:

- процессор 7 поколения или выше с тактовой частотой не менее 4 ГГц или выше;
- не менее 8 Гб оперативной памяти;

*Подпись и дата Взам. инв. № Инв. № дубл.*

Подпись и дата

Инв. Ме подл.

Подпись и дата

Инв. № дубл.

శి UН<sub>6</sub> Взам.

− не менее 1 Гб свободного места на жестком диске (рекомендуется 500 Гб для возможности выгрузки данных на локальный компьютер с целью анализа и обработки);

видеокарта и монитор, с разрешением не менее 1920x1080 точек;

клавиатура, мышь или совместимое указывающее устройство.

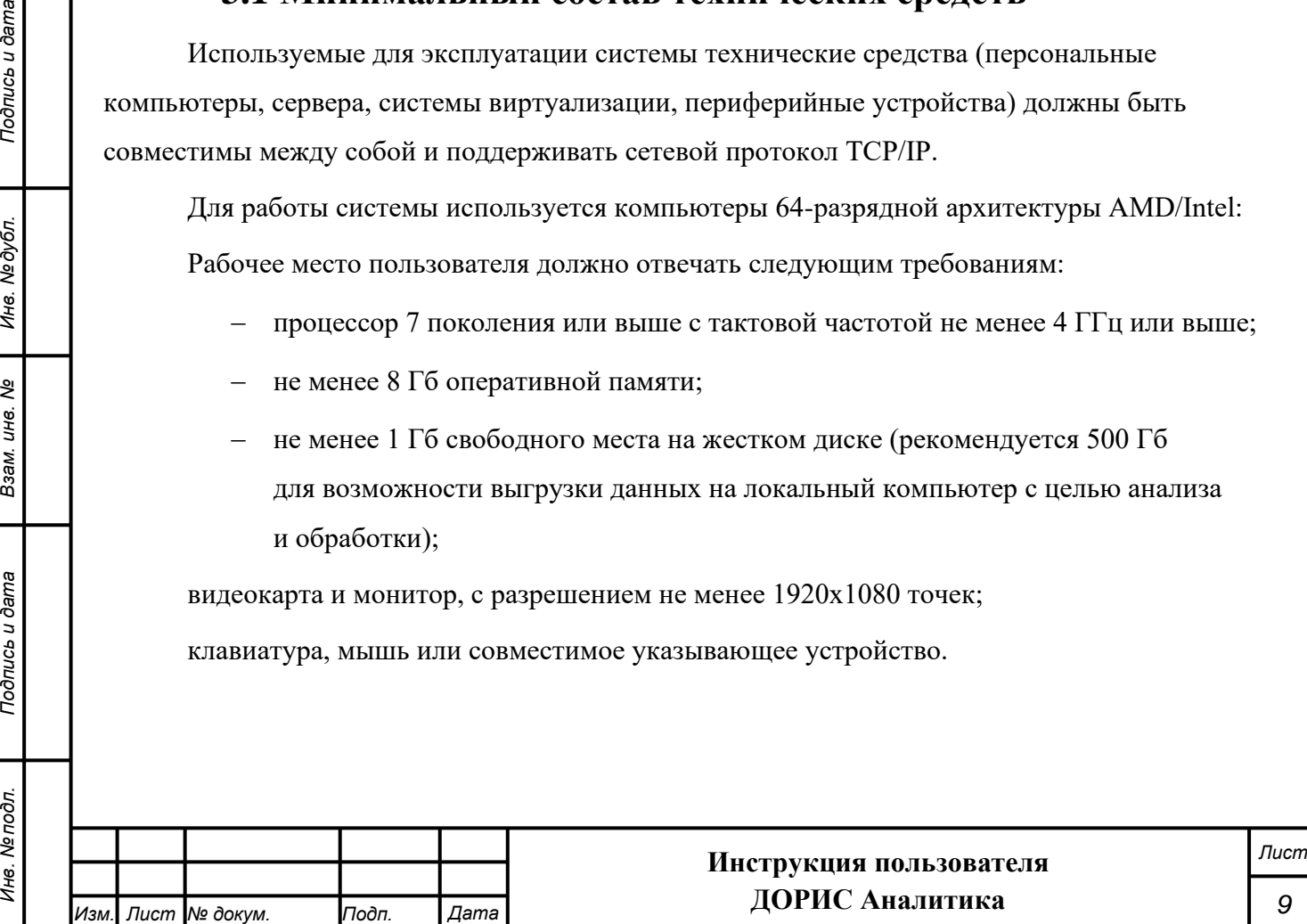

Используемые пользовательские компьютеры и периферийные устройства должны соответствовать требованиям, предъявляемым к оборудованию, работающему в режиме активности 12 часов.

Используемые сервера и сетевое оборудование должны быть обеспечены электропитанием по 2 категории отказоустойчивости, дополнительно оснащены ИБП, рассчитанными на 30 минутное поддержание работоспособности и обеспечивать режим работы «24/7».

Специальных технические средства - источники фото, видео кадров, должны соответствовать требованиям к видеопотоку: разрешение не менее 4 Mpix, частота кадров не менее 25 кадр/с, битрейт не менее 6 Мбит/c.

# **3.2 Минимальный состав программных средств**

<span id="page-9-0"></span>Рабочие станции пользователя.

Одна из поддерживаемых операционных систем:

- − Windows 8 x86/x64;
- − Windows 10 x86/x64;
- − Windows Server 2012 R2.

Один из поддерживаемых браузеров:

- − Opera 42.0 и выше;
- − Google Chrome 55.0 и выше;
- − Yandex 17.6 и выше.

Дополнительное программное обеспечение:

− MS Office 2010 и выше.

# **3.3 Прочие требования**

Необходимыми условиями работы в комплексе «ДОРИС Аналитика» являются:

наличие у пользователя учетной записи пользователя системы ЕПУТС

с соответствующими настройками доступа (ролями);

<span id="page-9-1"></span>*Подпись и дата Взам. инв. № Инв. № дубл.*

Подпись и дата

Подпись и дата

Инв. № дубл.

శి UН6. Взам.

- обеспечение информационного взаимодействия между системой ЕПУТС и смежными системами;
- наличие у пользователя открытого канала сети Интернет.

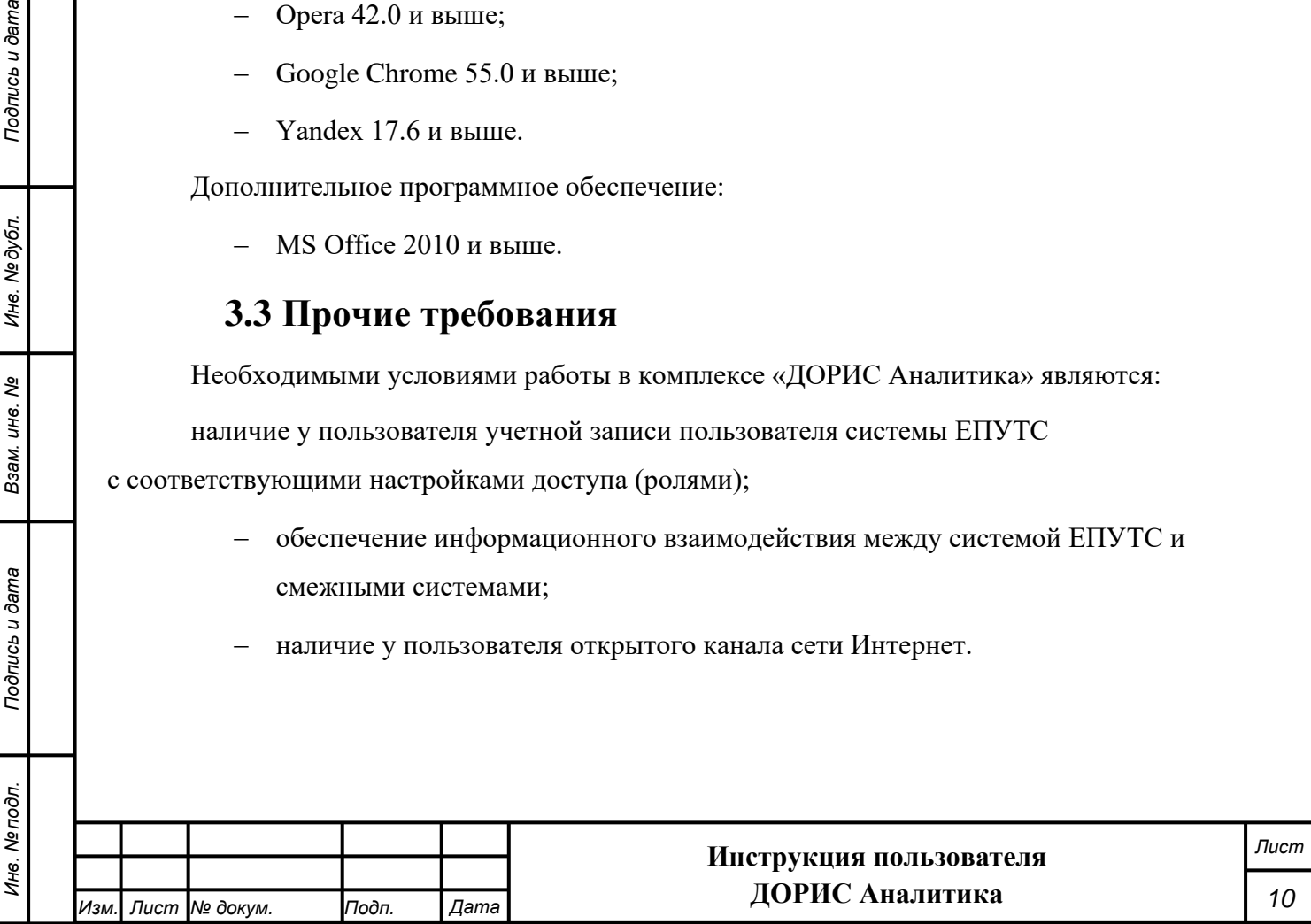

# <span id="page-10-0"></span>**4. Подготовка к работе**

### **4.1 Состав и содержание дистрибутивного носителя данных**

<span id="page-10-1"></span>Дистрибутивов программы для работы пользователя не требуется.

Рабочее место пользователя комплекса «ДОРИС Аналитика» использует для доступа к данным и функционалу комплекса «ДОРИС Аналитика» интернет-браузер (перечень рекомендуемых для работы браузеров приведен в п. 3.2 «Минимальный состав программных средств»). Установка дополнительных компонентов для функционирования комплекса «ДОРИС Аналитика» на рабочем месте не требуется.

# **4.2 Порядок загрузки данных и программ**

<span id="page-10-2"></span>Подсистема «ДОРИС Аналитика» содержит внешние и внутрисистемные справочники. Комплекс «ДОРИС Аналитика» использует следующие справочники, которые должны быть заполнены до начала работы комплекса «ДОРИС Аналитика»:

− видеокамеры;

*Подпись и дата Взам. инв. № Инв. № дубл.*

Взам.

Подпись и дата

<span id="page-10-3"></span>Подпись и дата

Инв. №дубл.

శి UН<sub>6</sub> − комплексы фотовидеофиксации.

Все операции, связанные с работой в справочниках (внесение информации, редактирование, поиск и просмотр данных), могут выполняться только пользователем, у которого на это есть права в соответствии с ролевой моделью.

# **4.3 Проверка работоспособности**

Для проверки работоспособности необходимо выполнить следующие действия.

Открыть интернет-браузер, например, Google Chrome, для этого необходимо кликнуть по

ярлыку **вышем** на рабочем столе или вызвать из раздела «Пуск»; ввести в адресную строку

браузера адрес основного программного комплекса системы ЕПУТС, нажать Enter (**Ошибка! И сточник ссылки не найден.**).

> 2 - 8 | Новая вкладка  $C<sub>Q</sub>$

### **Рисунок 1 Адресная строка браузера Google Chrome**

В открывшемся окне заполнить поля «Логин» и «Пароль» [\(Рисунок 2\)](#page-11-4).

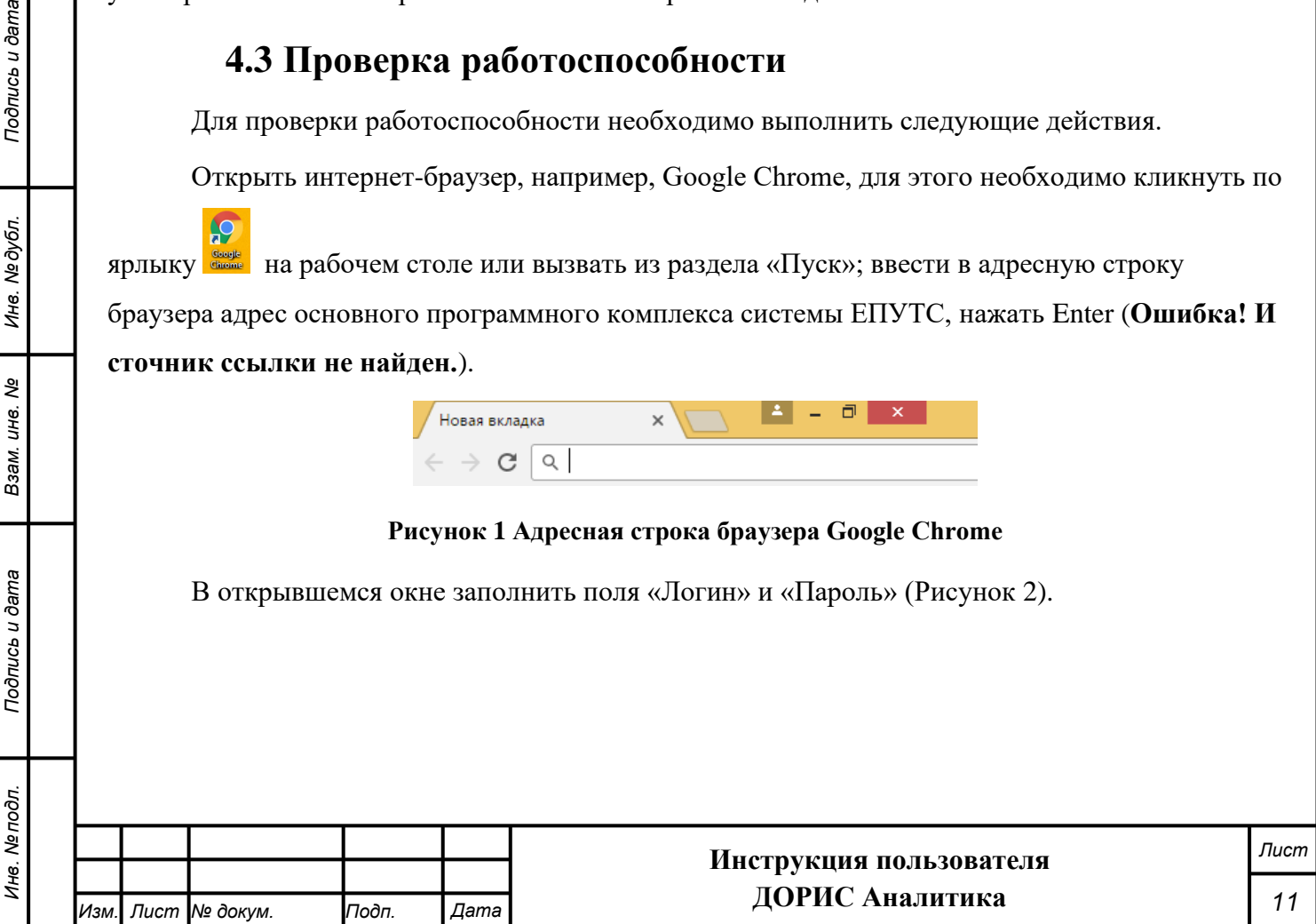

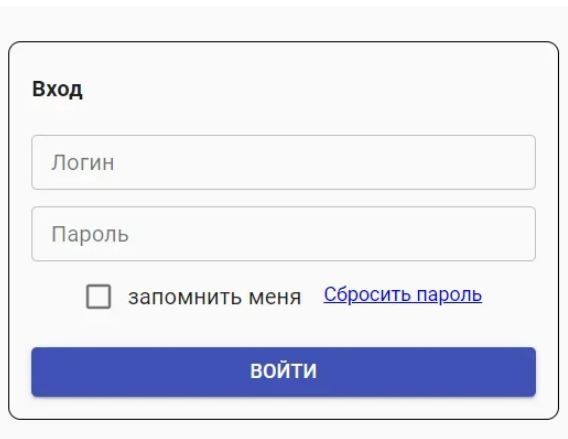

**Рисунок 2 – Окно авторизации пользователя**

<span id="page-11-4"></span>Программное обеспечение работоспособно, если в результате выполненных действий в браузере отобразилась стартовая страница комплекса ЕПУТС.

# **4.4 Права и доступ пользователя**

<span id="page-11-0"></span>Доступ к каждому разделу в системе ограничен ролью пользователя. Процедура выполнения операций идентична для всех ролей. При наличии доступа к разделу пользователя разрешено выполнять все операции внутри раздела. В случае отсутствия доступа к разделу авторизованный пользователь не видит данный раздел в списке.

# **5. Выполнение операций в комплексе «ДОРИС**

### <span id="page-11-2"></span><span id="page-11-1"></span>**Аналитика»**

Подпись и дата

Инв. №дубл.

శి UН6. Взам.

bama

# **5.1 Элементы интерфейса, используемые в «ДОРИС Аналитика»**

В системе ДОРИС, и в частности в модуле ДОРИС Аналитика, используется много удобных элементов интерфейса, которые применяются в различных разделах системы. Данные элементы не входят в стандарт HTML, и поэтому требуют отдельного описания.

### **5.1.1 Работа с картой**

<span id="page-11-3"></span>На [Рисунок 3](#page-12-0) представлена верхняя часть карты, которая выводится в рабочей области при входе в любой подраздел раздела «На карте» и в других разделах и формах, где используется карта.

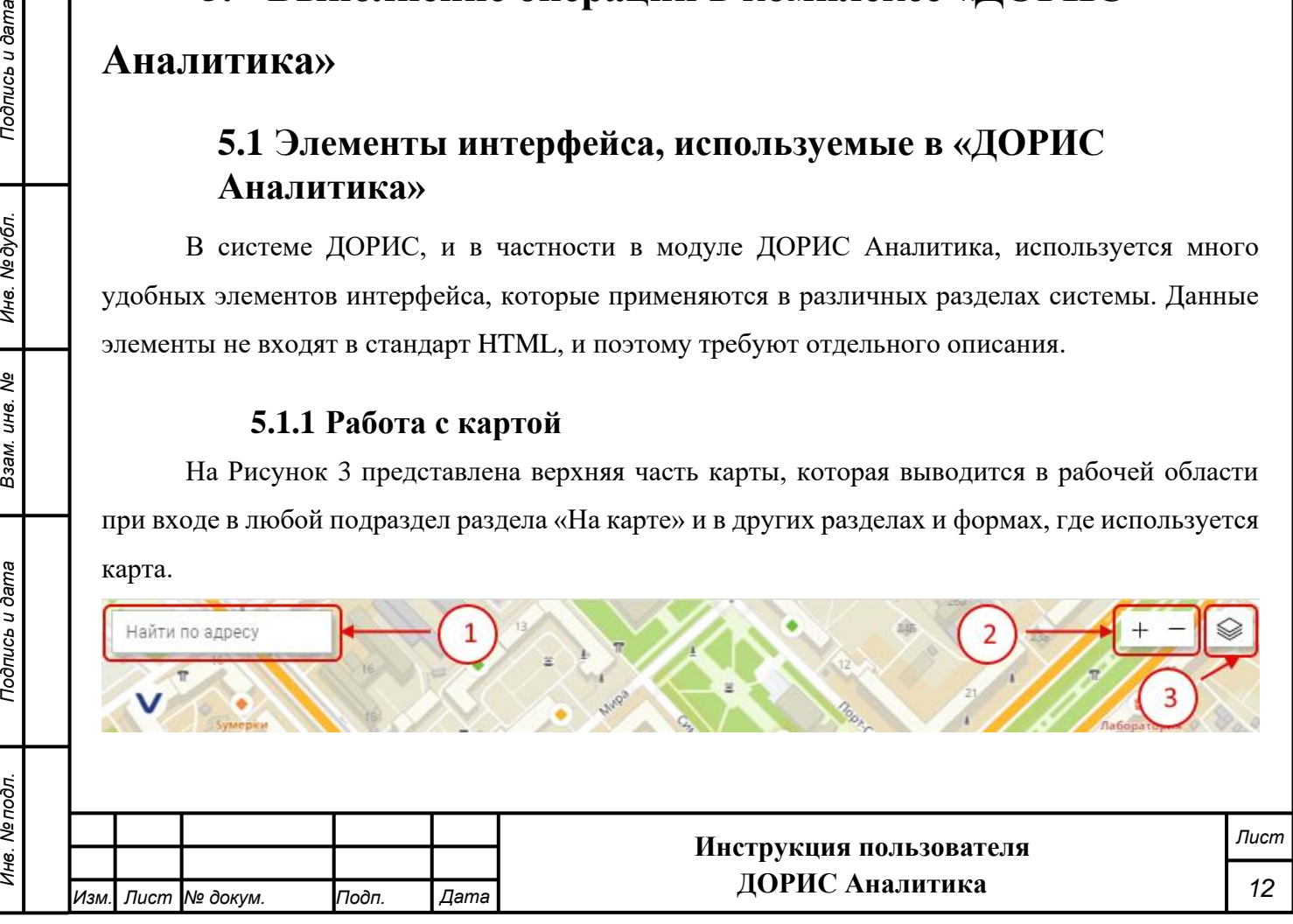

#### **Рисунок 3 Карта. Верхняя часть**

<span id="page-12-0"></span>На любой карте в системе есть следующие элементы управления:

1. Найти по адресу. При необходимости найти некоторый объект по его адресу необходимо начать ввод в данное поле. После этого появляется всплывающий список, из которого можно выбрать искомый адрес [\(Рисунок 4\)](#page-12-1).

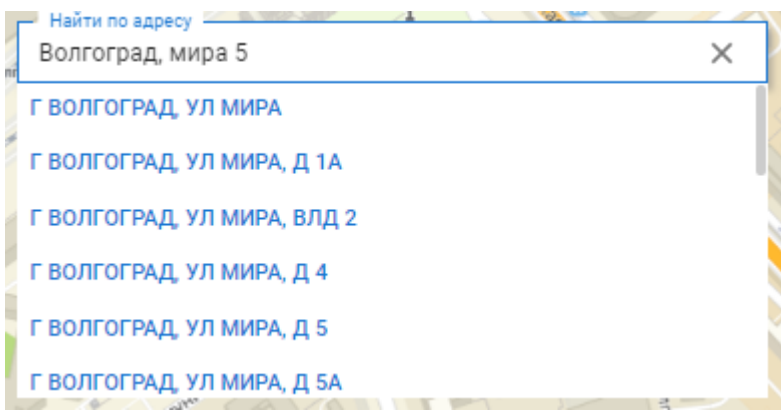

#### **Рисунок 4 Карта. Поиск по адресу**

- <span id="page-12-1"></span>2. Кнопки изменения масштаба карты. Кнопка «**+**» приближает карту, а кнопка «**-**» соответственно удаляет. Того же эффекта можно добиться вращая колесо мыши в момент, когда курсор находится на карте.
- 3. Кнопка для выбора источника карт. При наведении на данную кнопку всплывает список доступных источников [\(Рисунок 5\)](#page-12-2):

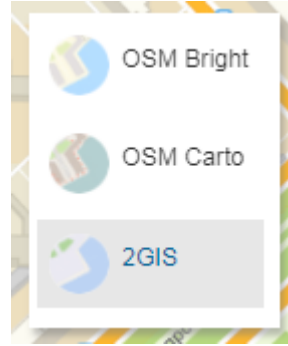

#### **Рисунок 5 Карта. Список источников карт**

<span id="page-12-2"></span>Серым фоном выделен текущий источник. При щелчке на выбранной строке карта сменится. Для просмотра информации внутри населенного пункта лучше использовать источник «2GIS», а «OSM Bright» и «OSM Carto» выдают информацию, более близкую к физической карте.

Для того, чтобы переместить отображаемую область карты необходимо щелкнуть левой кнопкой мыши на карте вне пометок, областей, отмеченных на карте и указателей и перетащить карту на нужное место.

Другие элементы, отображаемые на карте, зависят от раздела системы, в котором данная карта применяется, и будут описаны в соответствующих разделах данного документа.

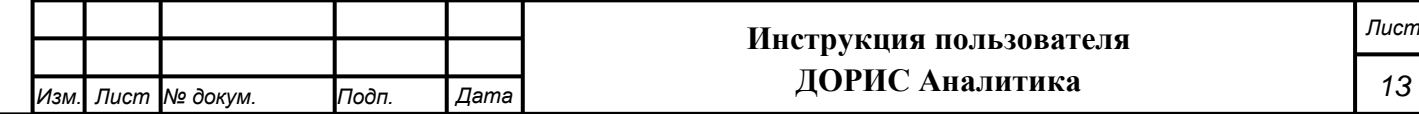

### **5.1.2 Элементы форм ввода и редактирования данных**

<span id="page-13-0"></span>Для ввода новых записей или для редактирования уже существующих записей в системе применяются различные формы. Например, для добавления новой камеры применяется следующая форма:

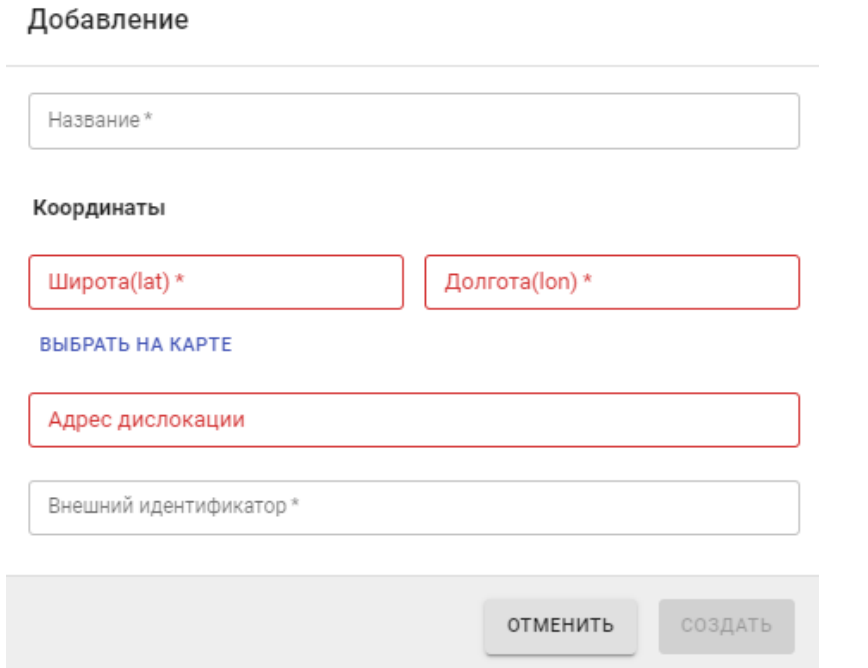

#### **Рисунок 6 Форма создания новой камеры**

Ниже будут описаны элементы форм, применяющиеся в различных формах и требующие предварительного ознакомления для работы с ними.

### **5.1.3 Поле с выбором значений из списка**

*Подпись и дата Взам. инв. № Инв. № дубл.*

Подпись и дата

Инв. № дубл.

శి

Взам. инв.

Подпись и дата

<span id="page-13-1"></span>Внешний вид такого поля представлен на [Рисунок 7.](#page-13-2) В данном случае в качестве примера рассматривается поле «Камеры», стоящее в форме поиска для формирования отчета. Подобные поля в других формах работают аналогично.

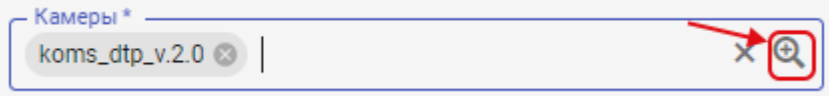

#### **Рисунок 7 Элементы интерфейса. Поле с выбором значений из списка**

<span id="page-13-2"></span>Для заполнения данного поля необходимо нажать на иконку , стоящую в данном поле. В результате откроется всплывающее окно для выбора значения из списка [\(Рисунок 8\)](#page-14-0). Список значений для других подобных полей может отличаться от представленного на рисунке.

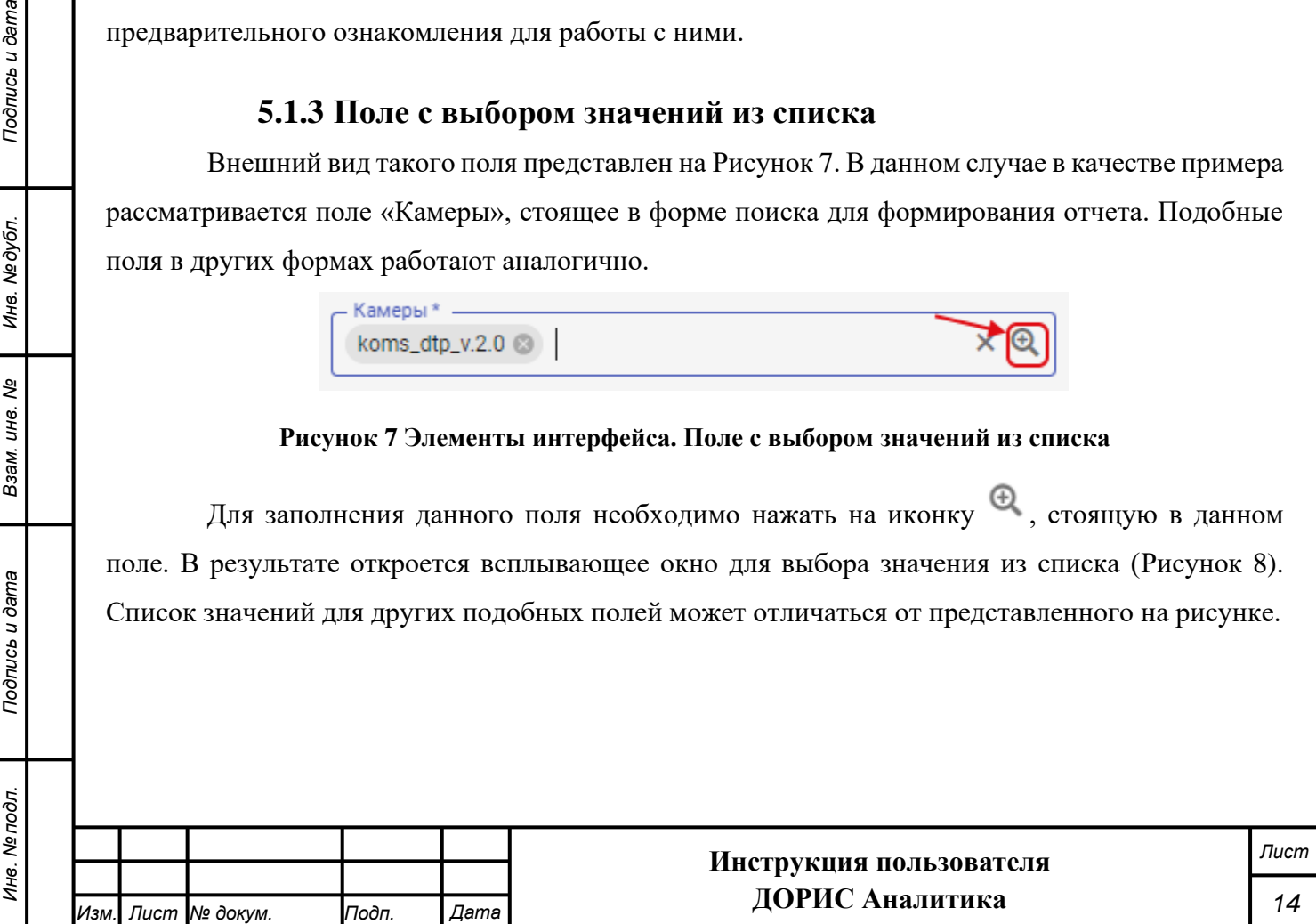

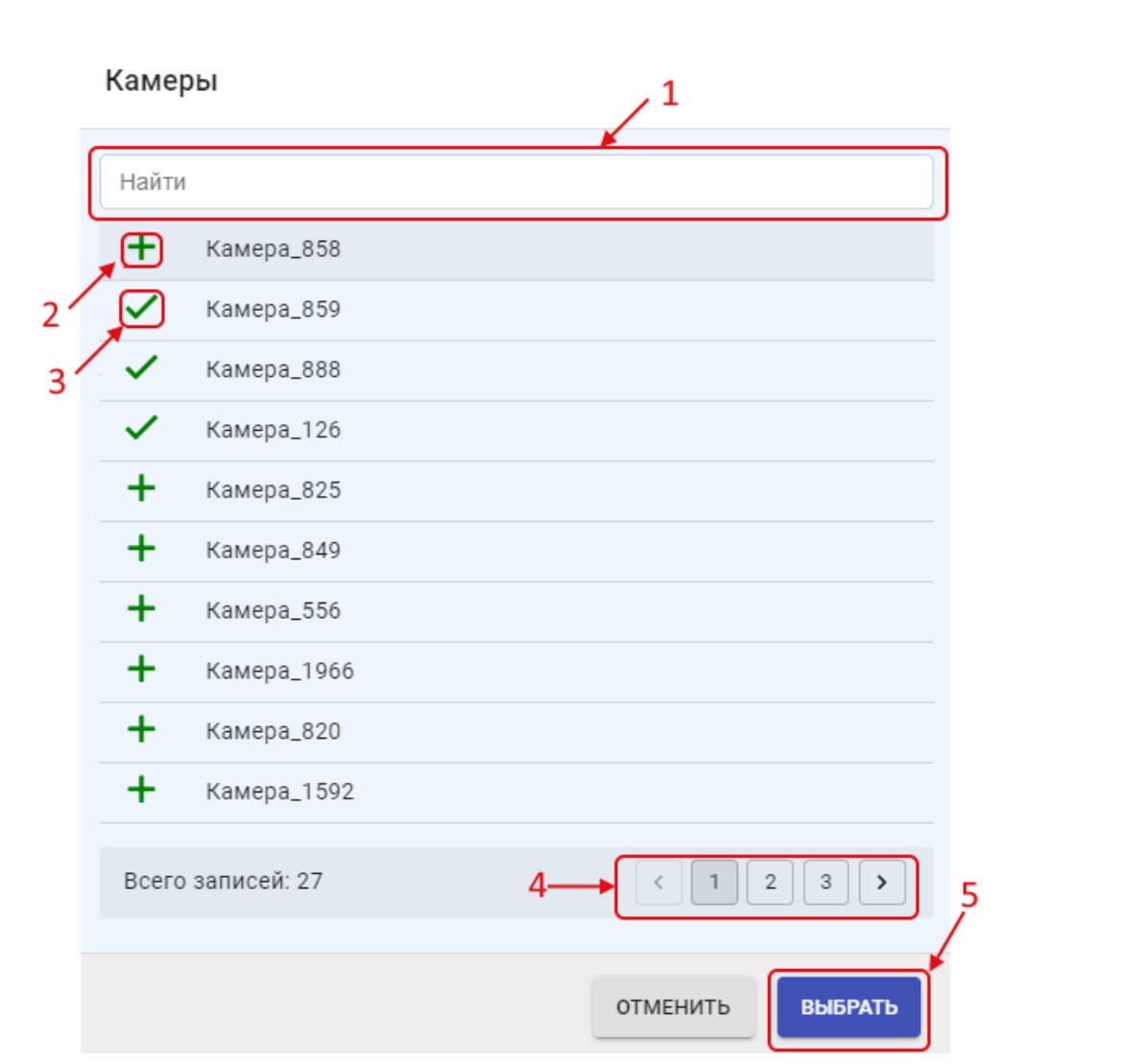

### **Рисунок 8 Элементы интерфейса. Список для выбора значений.**

<span id="page-14-0"></span>В данной форме можно найти интересующее значение, используя форму поиска (обозначено на рисунке цифрой 1). **Внимание!** Поиск производится сразу после начала ввода в поле поиска и может занять некоторое время.

После того, как интересующее значение найдено, его можно выбрать, нажав на значок  $\bigstar$  (2). В результате выбранная запись будет помечена значком  $\checkmark$  (3). Если вновь щелкнуть по помеченному полю, то пометка с него снимется. В некоторых полях возможно пометить сразу несколько значений.

Для навигации по страницам записей используется страничный навигатор (4).

После выбора записи необходимо нажать на кнопку «Выбрать» (5), и выбранное значение попадет в поле.

Если в поле может быть выбрано сразу несколько значений, то внешний вид поля с выбранными значениями показан на [Рисунок 9.](#page-15-1)

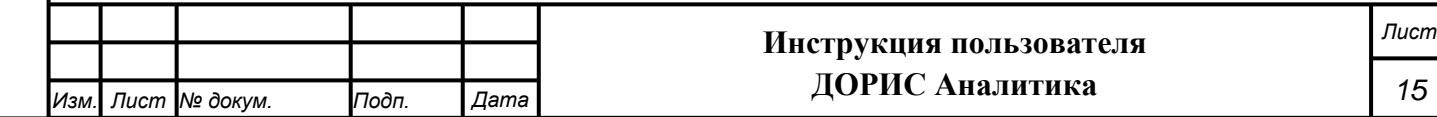

<span id="page-15-1"></span><span id="page-15-0"></span>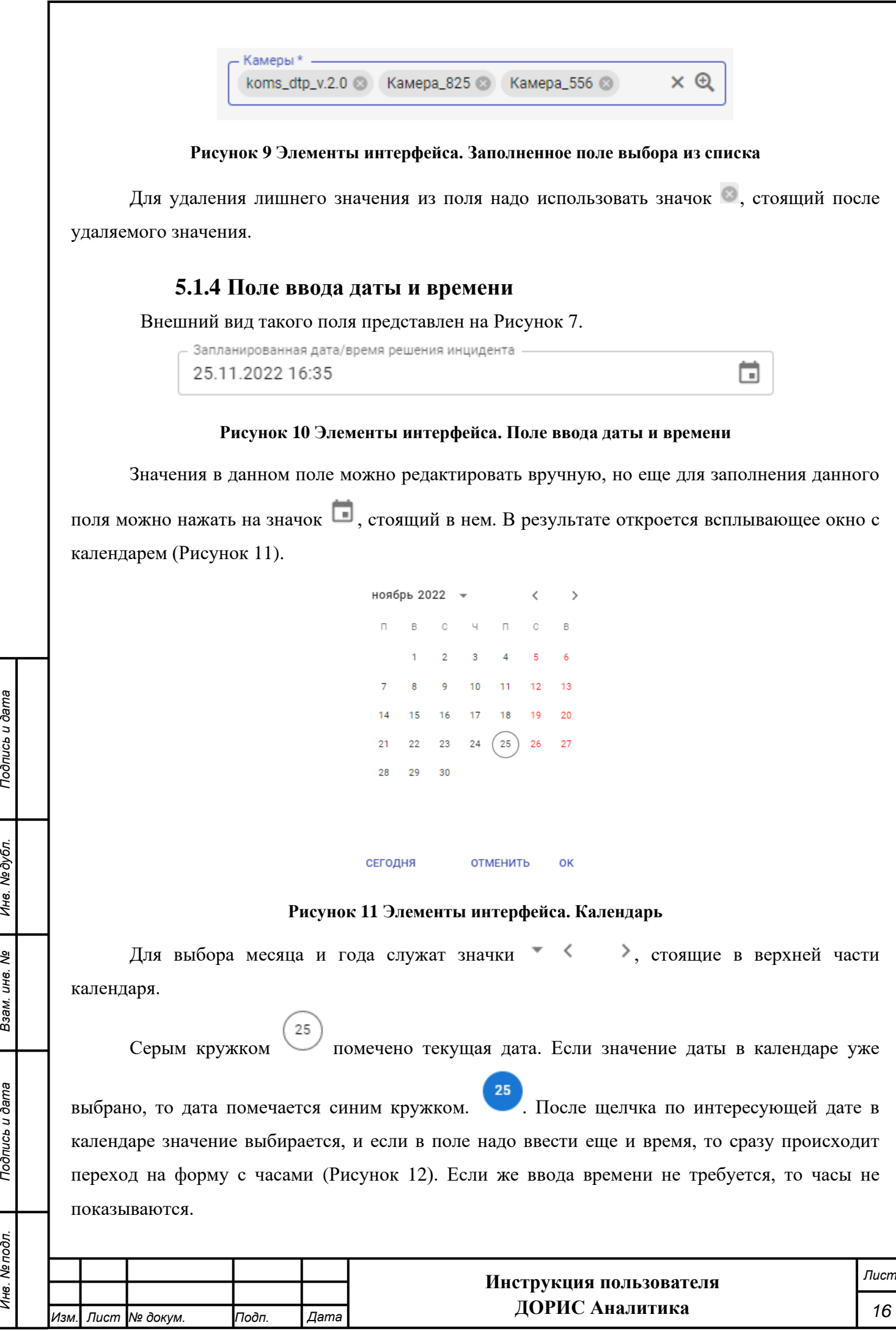

*Инв. № подл. Подпись и дата*

<span id="page-15-2"></span>Взам. инв. №

Подпись и дата

Инв. Ме подл.

Инв. № дубл.

Подпись и дата

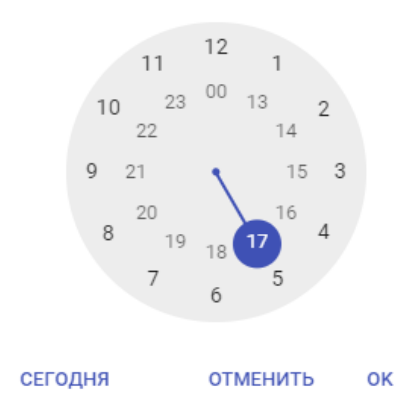

**Рисунок 12 Элементы интерфейса. Часы**

<span id="page-16-1"></span>Выбор часа осуществляется щелчком по интересующему значению.

После выбора интересующего часа происходит переход на форму для ввода минут [\(Рисунок 13\)](#page-16-2), которая работает аналогично.

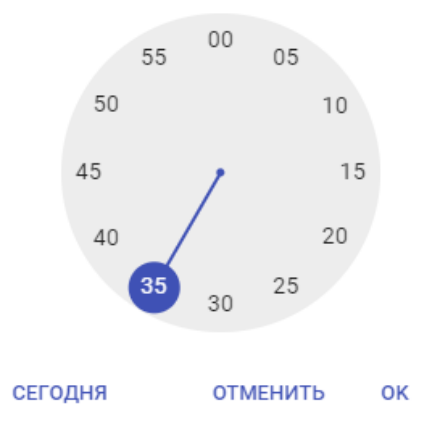

**Рисунок 13 Элементы интерфейса. Минуты**

### **5.1.5 Поле для добавления документов**

*Подпись и дата Взам. инв. № Инв. № дубл.*

Взам.

Подпись и дата

Инв. № подл.

Подпись и дата

Инв. №дубл.

ల్లి UН6.

<span id="page-16-2"></span><span id="page-16-0"></span>Внешний вид такого поля представлен на [Рисунок 14.](#page-16-3) В данном случае в качестве примера рассматривается поле «Документы», стоящее в форме добавления нового транспортного инцидента. Подобные поля в других формах работают аналогично.

Добавить документы:  $\mathscr Q$ 

#### **Рисунок 14 Элементы интерфейса. Добавить документы**

<span id="page-16-3"></span>Поле «Добавить документы» заполняется нажатием на иконку  $\mathscr O$ , которая открывает стандартное окно для выбора файлов с локального компьютера пользователя. После выбора интересующего файла необходимо нажать на кнопку «Открыть», и выбранный документ будет

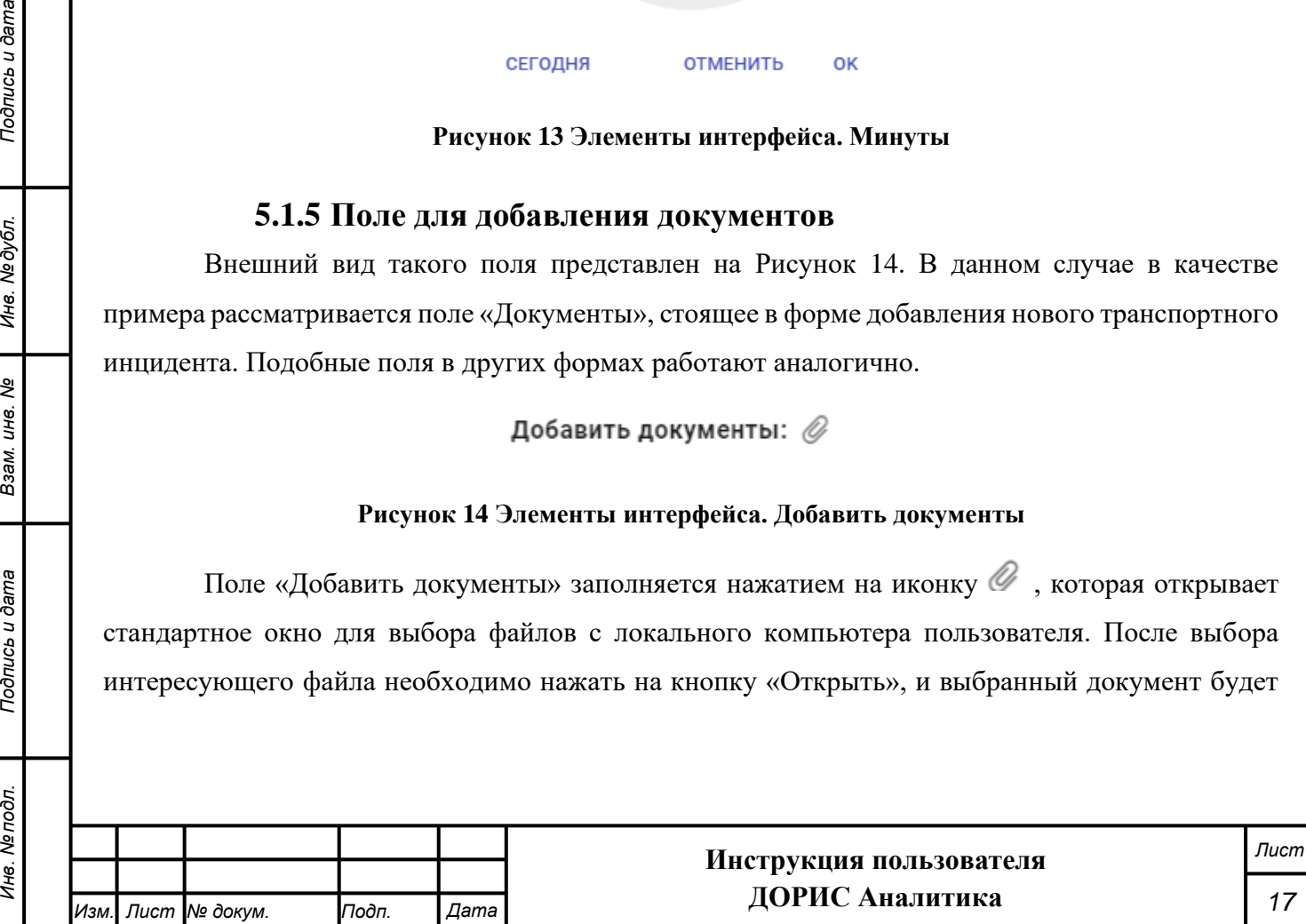

загружен на сервер. При необходимости загрузки сразу нескольких документов данную операцию необходимо повторить. Внешний вид поля после загрузки документов:

Добавить документы:  $\mathscr Q$ 

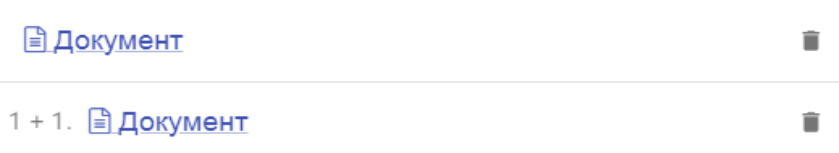

#### **Рисунок 15 Элементы интерфейса. Поле "Добавить документы"**

Если щелкнуть по ссылке с названия документа, то документ будет открыт в отдельной вкладке браузера или скачан на локальный компьютер пользователя (зависит от типа файла документа).

Для удаления документа используйте иконку  $\blacksquare$ , стоящую после его названия.

### **5.1.6 Добавление и редактирование объектов на карте**

<span id="page-17-0"></span>Во многих модулях системы используется привязка объектов (камеры и т.п.) к точке или области на карте, имеющей некоторую площадь. Для данной привязки используется практически идентичный интерфейс для разных разделов системы [\(Рисунок 16\)](#page-18-0). В некоторых случаях отдельные элементы могут отсутствовать. Например, если объект данного типа может иметь только точечную привязку, то значки действий, предназначенные для создания протяженных объектов будут отсутствовать.

Выбрать область на карте

*Подпись и дата Взам. инв. № Инв. № дубл. Инв. № подл. Подпись и дата*

Взам.

Подпись и дата

Инв. № подл.

Подпись и дата

№дубл.

Инв. 1

శ్రీ ине.

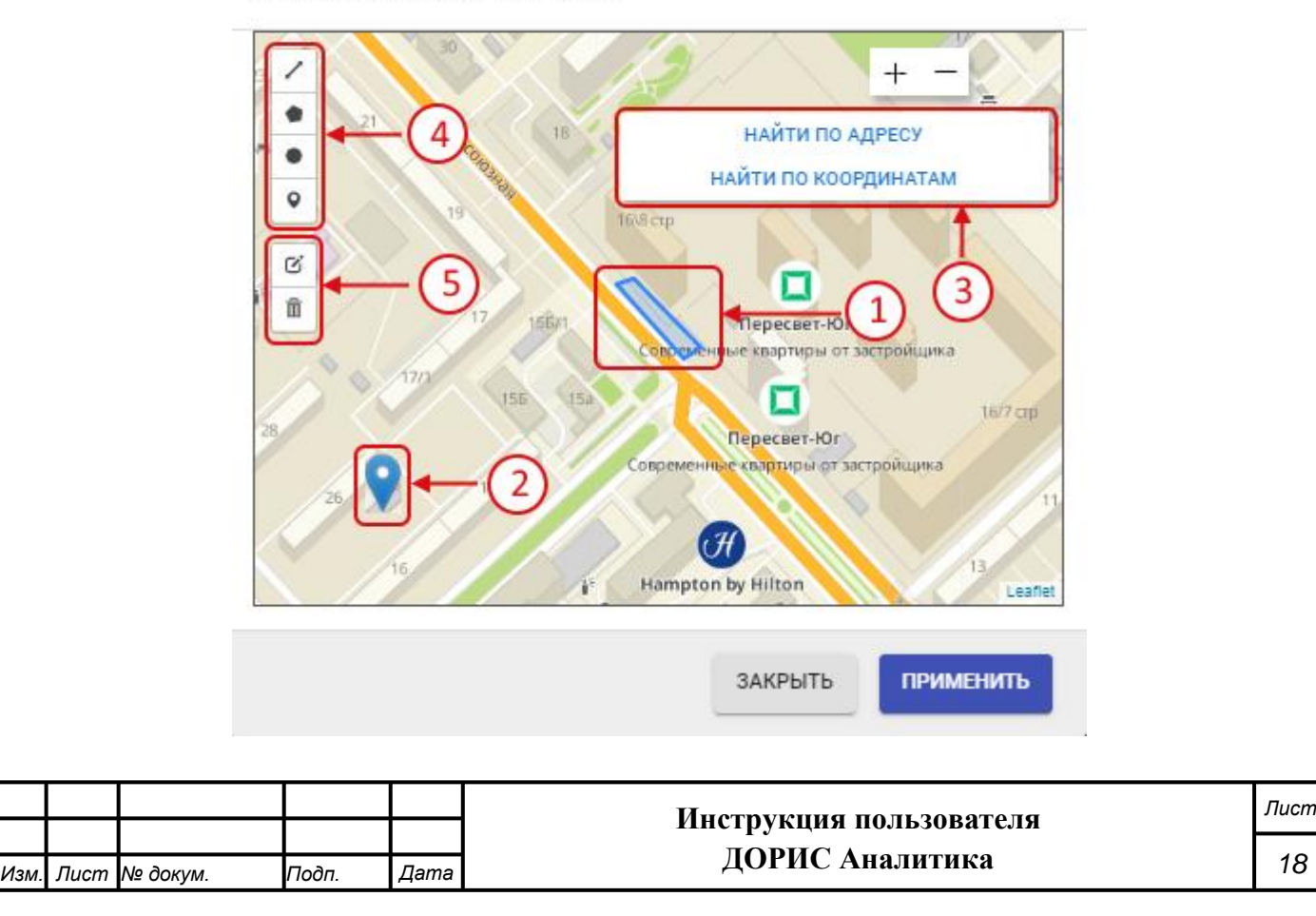

#### **Рисунок 16 Работа с картой. Размещение объекта на карте**

<span id="page-18-0"></span>На данном рисунке обозначено:

- 1. Объект на карте, имеющий некоторую площадь (площадной объект);
- 2. Значок для обозначения точечного объекта;
- 3. Панель для поиска:
	- Если нажать на кнопку «Найти по адресу», то откроется поле для ввода адреса [\(Рисунок 17\)](#page-18-1). После начала ввода появятся всплывающее окно с вариантами адреса, из которого можно выбрать интересующий вариант

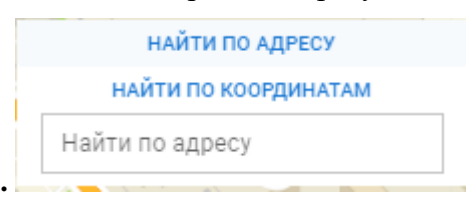

**Рисунок 17 Работа на карте. Поиск по адресу**

<span id="page-18-1"></span>• Если нажать на кнопку «Найти по координатам», то откроется поля для ввода координат, в которые необходимо ввести координаты искомого объекта.

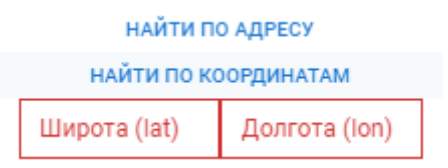

#### **Рисунок 18 Работа на карте. Поиск по координатам**

4. Значки для выделения объектов на карте:

*Подпись и дата Взам. инв. № Инв. № дубл. Инв. № подл. Подпись и дата*

Подпись и дата

Инв. № подл.

Подпись и дата

Инв. №дубл.

శ్రీ UН6. Взам.

- - построение периметра области на карте с помощью прямых линий (для этого необходимо установить поочередно точки области и соединить последнюю точку с первой двойным нажатием левой кнопки мыши);
- - построение области на карте с помощью инструмента Полигон;
- - построение области на карте в виде круга (для этого необходимо зажать левую кнопку мыши в центре области и двигать курсор, создавая круг нужного радиуса);
- - проставление на карте точечного объекта.
- 5. Значки для редактирования уже существующей области или пометки на карте:

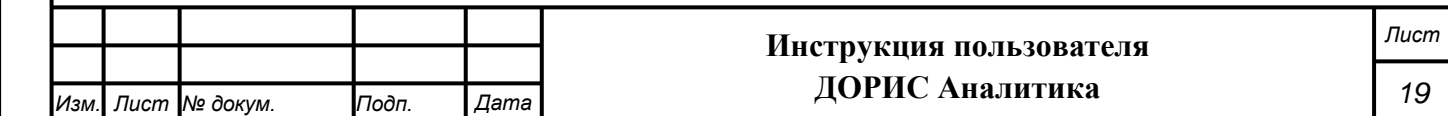

- редактирование области или пометки, уже проставленной на карте. В случае площадного объекта карта после нажатия на данную кнопку приобретет следующий вид [\(Рисунок 19\)](#page-19-1):

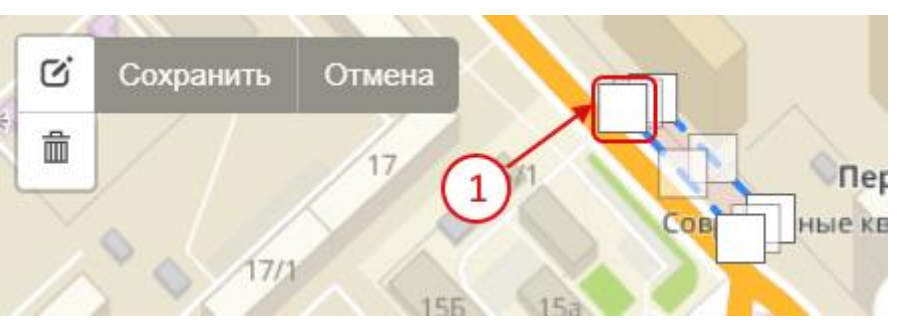

<span id="page-19-1"></span>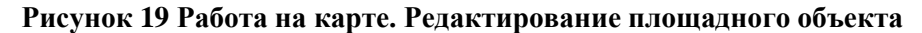

Для редактирования формы объекта необходимо перетащить узлы, которые задают форму объекта (один из них обозначен цифрой 1). В случае, если на карте редактируется точечный объект, то он выделяется, и целиком переносится на новое место. После завершения редактирования надо нажать на кнопку «Сохранить» для сохранения измененной формы объекта.

**-** - удаление объектов на карте. После щелчка по данному значку необходимо щелкнуть по объекту на карте, который необходимо удалить, и помеченный объект будет удален. Дополнительно будет выведена панель с кнопками

- o «Сохранить» сохраняет удаление на карте;
- o «Отмена» отменяет удаление;

*Подпись и дата Взам. инв. № Инв. № дубл.*

Подпись и дата

Подпись и дата

Инв. №дубл.

శి UН<sub>6</sub> Взам. o «Очистить все» - удаляет все объекты на карте.

#### **5.1.7 Особенности навигации в разделе «На карте»**

<span id="page-19-0"></span>Во многих разделах системы ДОРИС есть подраздел «На карте». В данном разделе есть особенности навигации, которые будут рассмотрены ниже:

Справа от названия каждого подраздела в разделе «На карте» стоит значок замка (обозначено цифрой 1 на [Рисунок 20\)](#page-20-0).

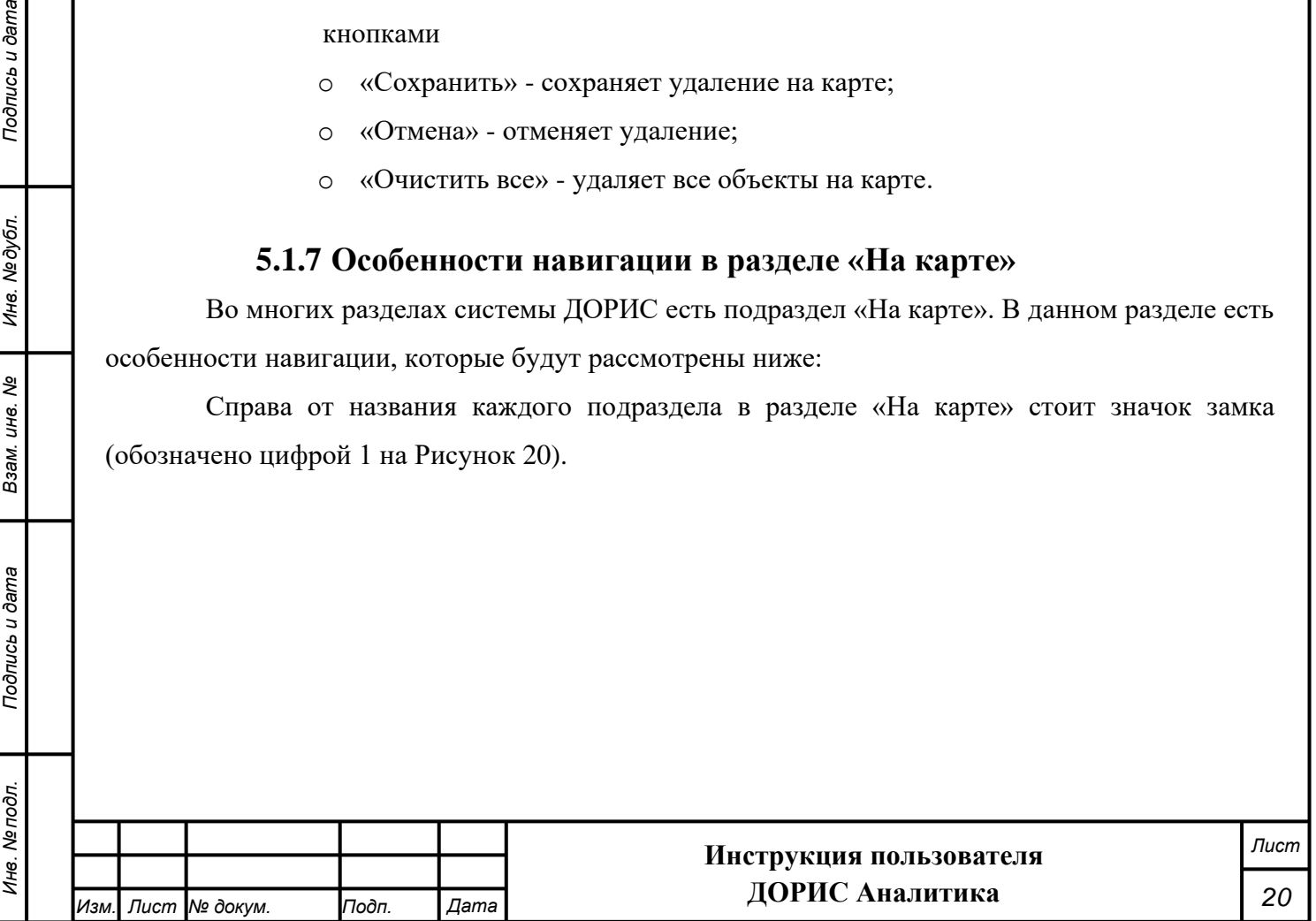

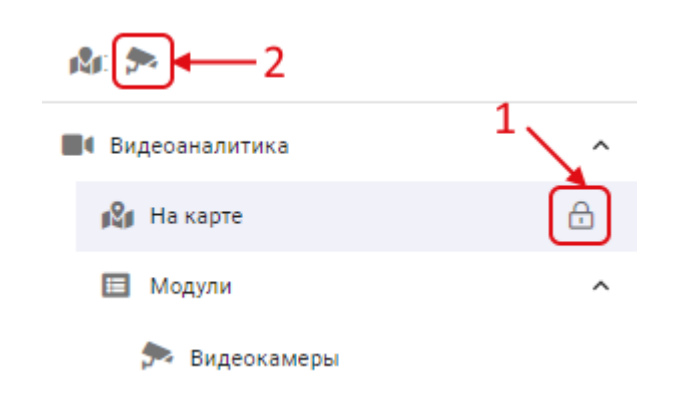

#### **Рисунок 20 Особенности навигации раздела "На карте"**

<span id="page-20-0"></span>Состояние значка изменяется щелчком по нему. Если данный значок находится в состоянии «закрыт» (всплывающая подсказка «Открепить»), то на карте отображается соответствующий слой с объектами этой категории и раздел попадает на панель быстрого доступа (обозначено цифрой 2). Если же значок находится в состоянии «открыт» (всплывающая подсказка «Закрепить»), то соответствующий раздел на панели быстрого доступа не показывается, но и в этом случае пользователь может открыть всплывающее окно со списком всех слоев карты, выполнив шелчок на значке **М.** а затем шелчком выбрать интересующий объект. В панели быстрого доступа (2) показаны все слои карты, которые отображаются в данный момент на карте. Щелчок по одному из значков в панели быстрого доступа приведет к переходу в соответствующий подраздел.

После входа в выбранный подраздел раздела «На карте» основное меню системы изменяется [\(Рисунок 21.](#page-21-1) На рисунке показано состояние меню после выбора раздела «Видеоаналитика» -> «На карте»), и вместо списка разделов в нем выводятся следующие элементы:

- 1. Ссылка «Вернуться в меню». При нажатии на нее происходит возврат к основному меню со списком разделов;
- 2. Значок для доступа к фильтрам. Если в синем кружочке около значка фильтра стоит цифра, то это означает, что к подразделу «На карте» применено указанное число фильтров. Значок «Х» правее значка фильтра позволяет сбросить все примененные фильтры. **Внимание!** При входе в некоторые подразделы «На карте» по умолчанию применяются некоторые фильтры. В частности, для раздела «Видеоаналитика» -> «На карте» по умолчанию поля фильтра «Начало периода» и «Конец периода» устанавливаются так, чтобы пользователю выводились события за текущий денью (работа с фильтрами рассмотрена в п. [5.1.8\)](#page-21-0);

*Подпись и дата Взам. инв. № Инв. № дубл. Инв. № подл. Подпись и дата*

Подпись и дата

Инв. Мелодл.

Подпись и дата

Инв. №дубл.

శి UН6. Взам.

> 3. Список видеокамер, которые выведены в данном разделе. Для другого подраздела в разделе «На карте» содержание этой области будет соответствовать выбранному

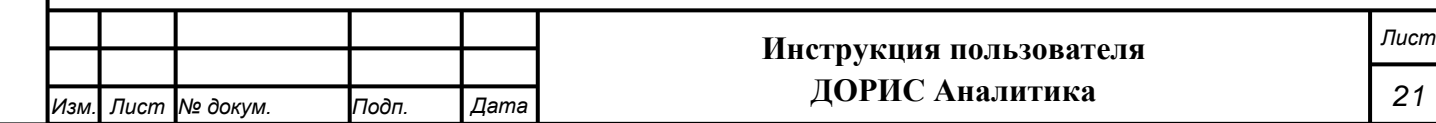

разделу. При щелчке на выбранной из списка видеокамере карта смещается на область, где размещается данная камера и выводится всплывающее окно для просмотра информации по событиям с данной камеры.

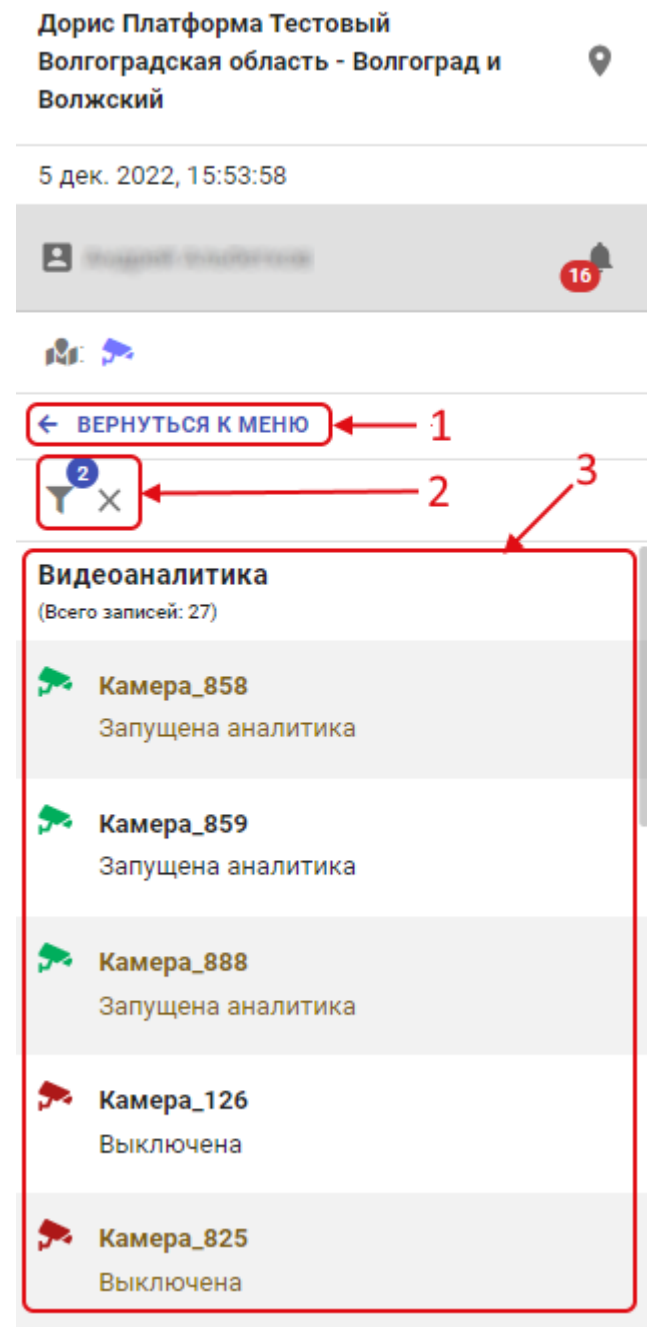

**Рисунок 21 Меню раздела "На карте"**

# **5.1.8 Настройка фильтра на карте**

*Подпись и дата Взам. инв. № Инв. № дубл. Инв. № подл. Подпись и дата*

<span id="page-21-1"></span>Взам. инв. Ме

Подпись и дата

Инв. Ме подл.

Подпись и дата

Инв. № дубл.

<span id="page-21-0"></span>Пользователь может задать параметры фильтра для настройки вывода информации на карте. Для этого необходимо нажать на кнопку вызова фильтра (**[Рисунок 21](#page-21-1)**, обозначено цифрой 2).

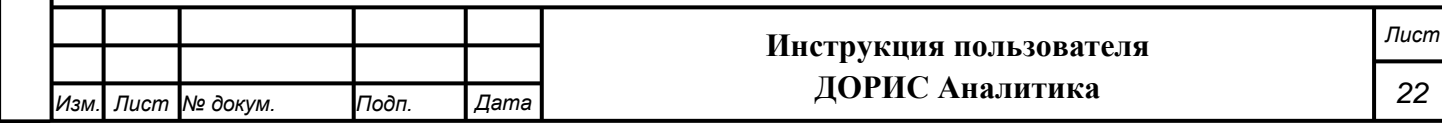

<span id="page-22-0"></span>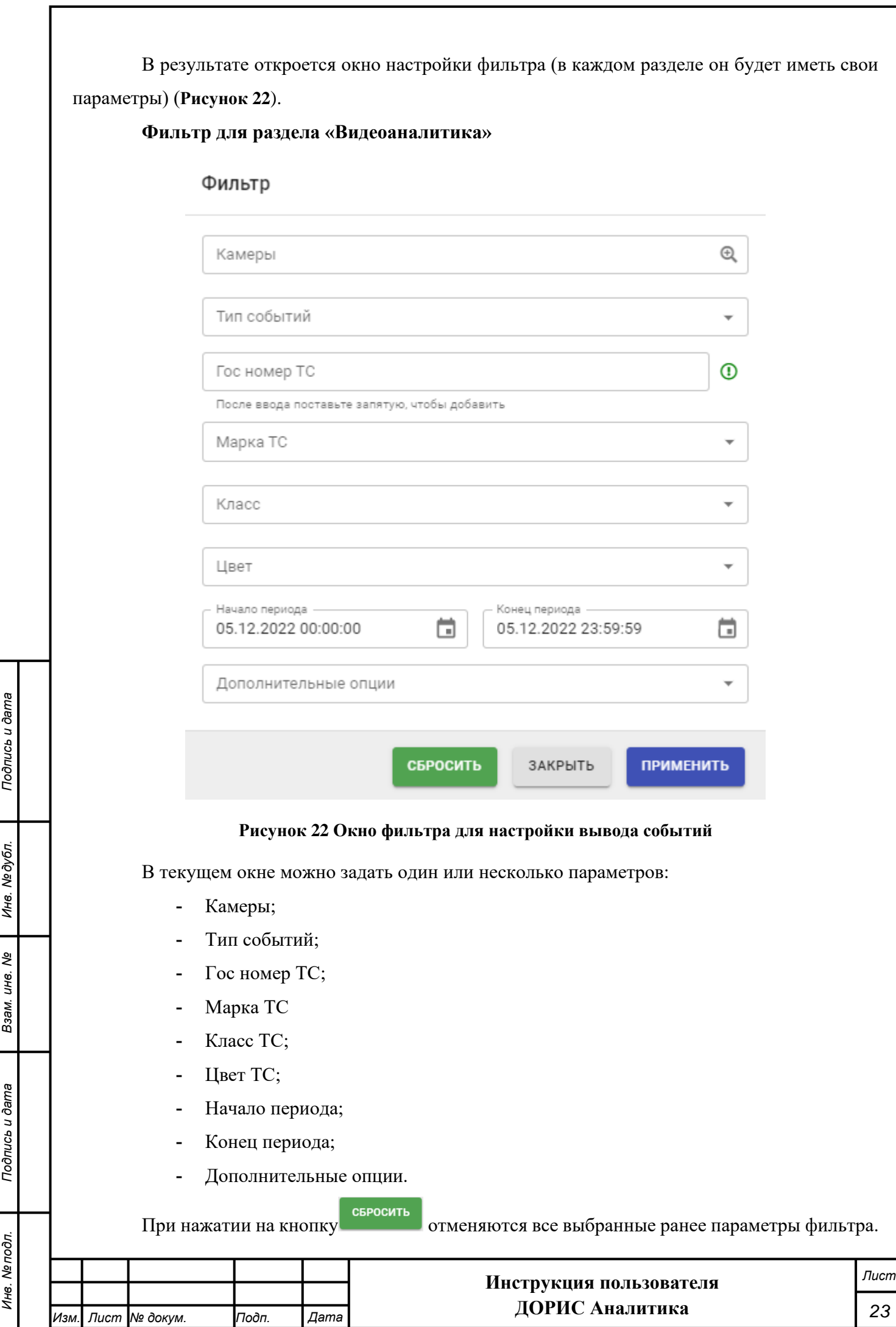

При нажатии на кнопку окно настройки фильтра закроется без сохранения заданных параметров.

ПРИМЕНИТЬ При нажатии на кнопку все выбранные параметры фильтра сохранятся и на карте отобразятся только те участки дорог, которые будут соответствовать установленным параметрам.

#### **5.1.9 Получение выбранного отчета**

<span id="page-23-0"></span>Во многих подразделах раздела «Отчеты» можно получить отчет в выбранном формате в раздел «Мои отчеты». Рассмотрим данную процедуру подробнее на примере отчета по видеоаналитике. Для других разделов данная операция выполняется аналогично.

В верхней части страницы с отчетом обычно расположен фильтр поиска для вывода отчета с интересующими параметрами [\(Рисунок 23\)](#page-23-1). В различных отчетах содержание фильтра поиска будет отличаться.

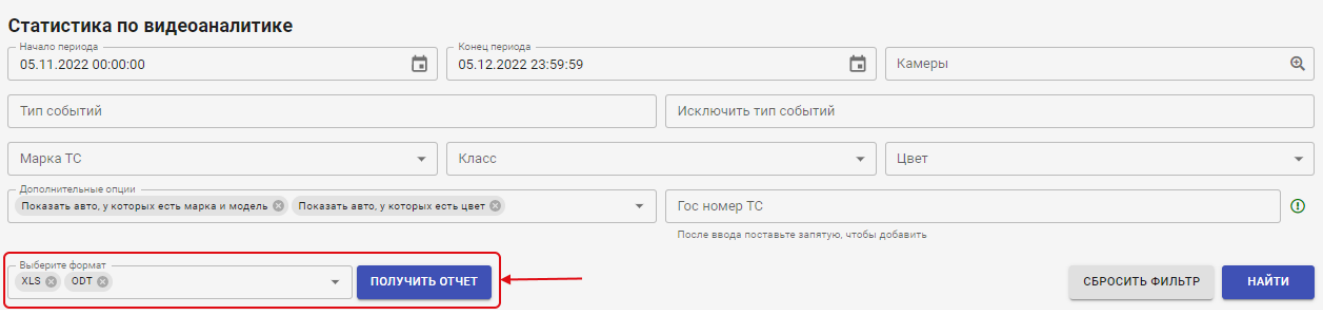

#### **Рисунок 23 Получение отчета в раздел "Мои отчеты"**

<span id="page-23-1"></span>Для вызова интересующего отчета пользователь вводит интересующие параметры в фильтр и нажимает на кнопку «Найти». На странице, под фильтром поиска появляется интересующий отчет.

Но кроме просмотра отчета на экране можно сформировать отчет в виде файла. Для этого надо после ввода параметров формирования отчета в поле «Выберите формат» можно выбрать интересующий формат отчета. Для формирования отчета можно выбрать сразу несколько форматов, для этого надо нажать на значок в поле «Выберете формат» еще раз. **Внимание!** Установка параметров фильтра поиска учитывается при формировании отчета в файл. При выборе параметров, приводящим к появлению очень большого числа записей в отчете, отчет может формироваться значительное время.

После этого кнопка «Получить отчет» становится активной, и при нажатии на нее выводится сообщение [\(Рисунок 24\)](#page-24-0)

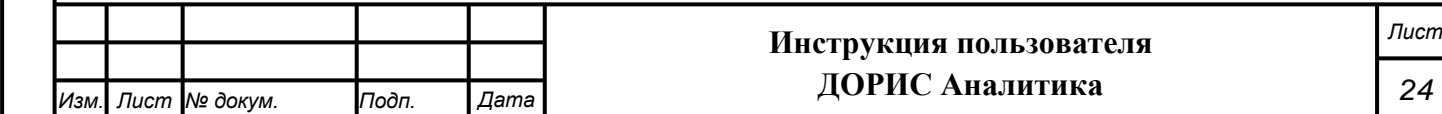

<span id="page-24-2"></span><span id="page-24-1"></span><span id="page-24-0"></span>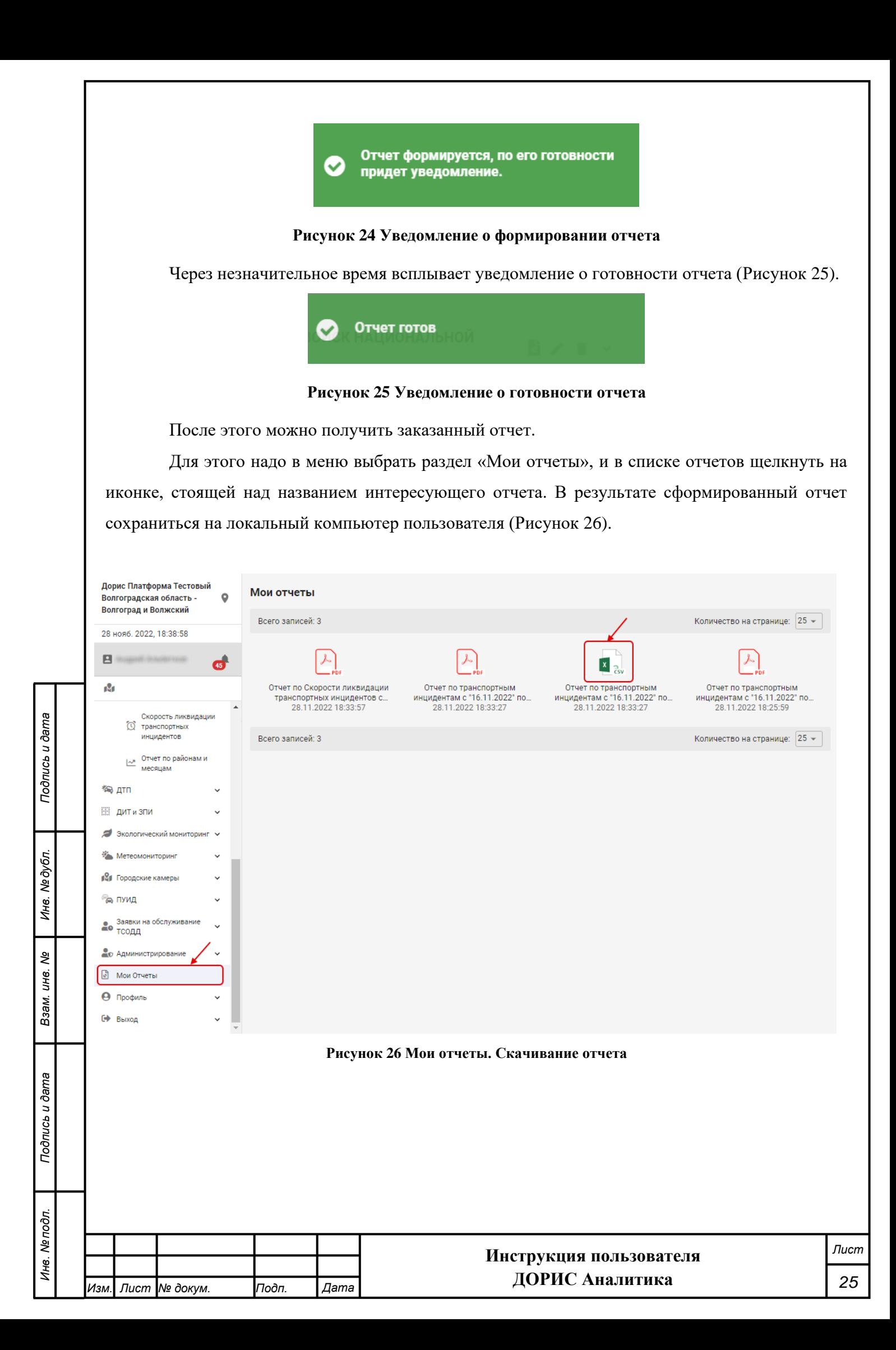

# **5.2 Вход в комплекс «ДОРИС Аналитика»**

<span id="page-25-0"></span>Открыть Интернет-браузер, например, Google Chrome, для этого необходимо кликнуть

 $\overline{10}$ по ярлыку на рабочем столе или вызвать из раздела «Пуск»; в адресную строку [\(Рисунок](#page-25-1) 

[27\)](#page-25-1) ввести адрес программного комплекса системы ЕПУТС и нажать Enter.

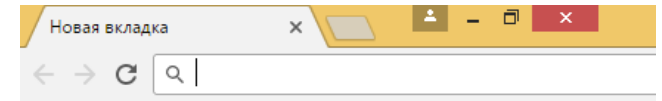

**Рисунок 27 – Адресная строка браузера**

<span id="page-25-1"></span>В открывшемся окне заполнить поля «Логин» и «Пароль» [\(Рисунок 28\)](#page-25-2).

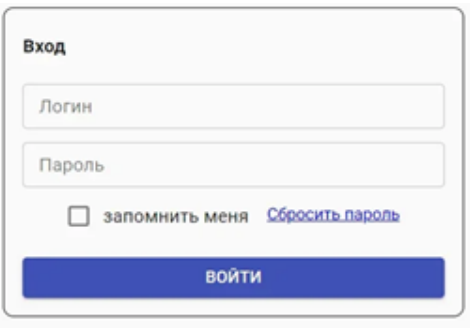

**Рисунок 28 – Окно авторизации пользователя**

<span id="page-25-2"></span>Отобразится стартовая страница комплекса ДОРИС. Стартовая страница будет открыта в соответствии с назначенными правами доступа: если для роли пользователя назначены полные права, то на старте по умолчанию откроется карта территории агломерации, а в левой части страницы в меню будут видны основные разделы системы ДОРИС [\(Рисунок 29](#page-26-1)**Ошибка! Источник ссылки не найден.**).

В зависимости от прав пользователя список модулей в меню может отличаться от представленного на рисунке.

*Подпись и дата Взам. инв. № Инв. № дубл.*

Взам. инв. Ме

Подпись и дата

Подпись и дата

Инв. № дубл.

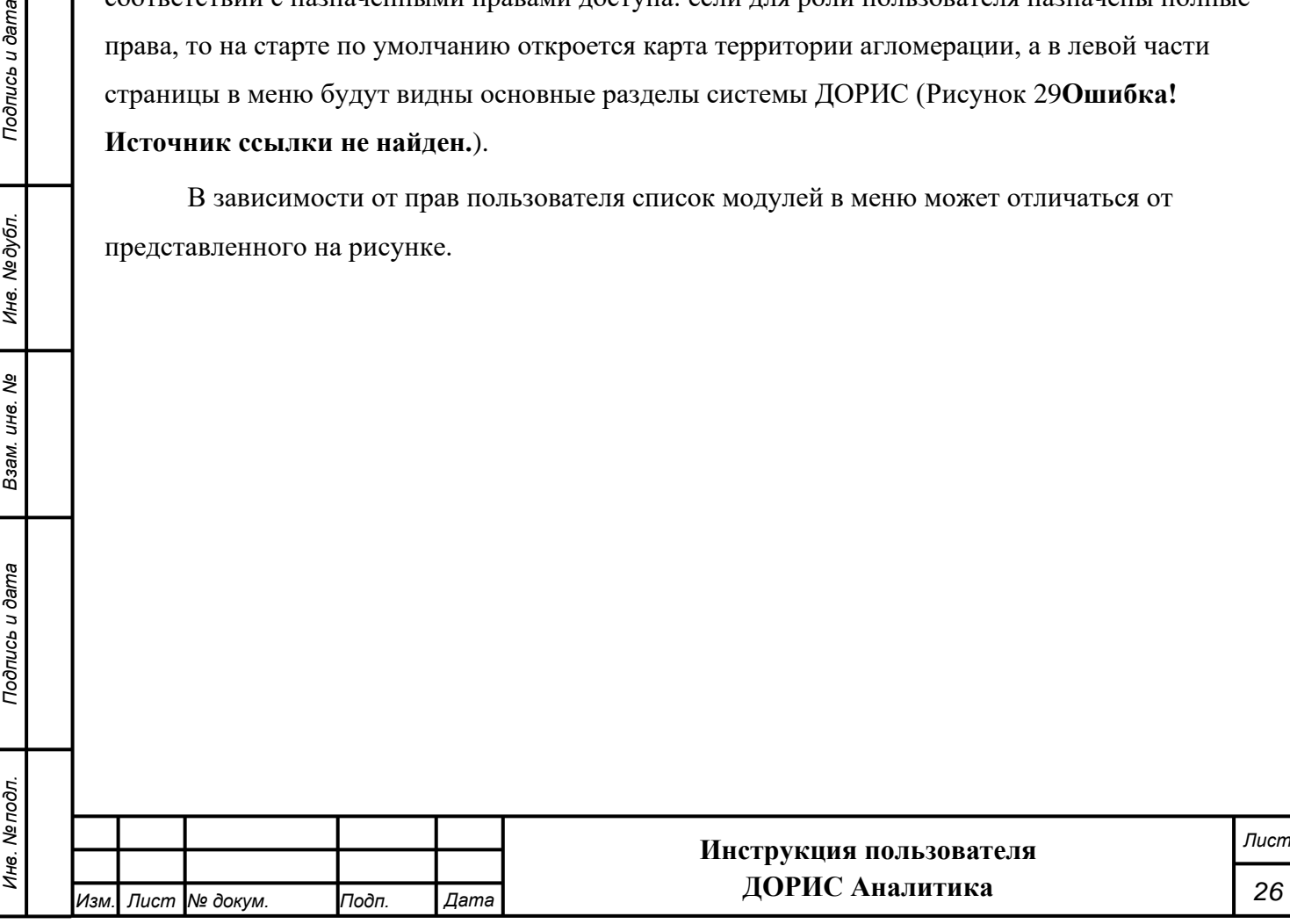

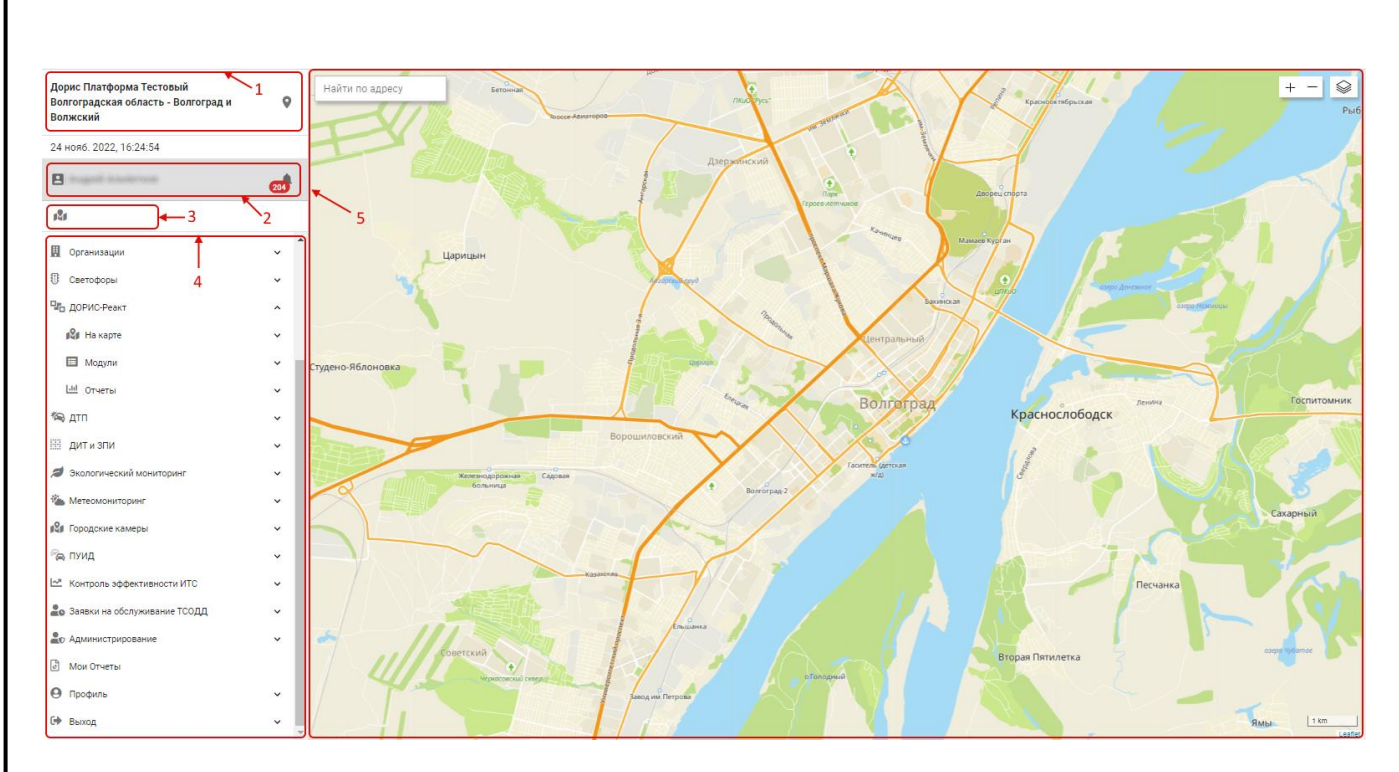

<span id="page-26-1"></span>**Рисунок 29 – Стартовая страница системы ЕПУТС (ДОРИС)**

В левой части страницы расположена область навигации. В данной области на рисунке обозначены следующие элементы:

- 1. Название системы ДОРИС и название территории контролируемой городской агломерации;
- 2. Учетная запись авторизованного пользователя и кнопка быстрого просмотра сообщений

с количеством непрочитанных сообщений. Нажав на иконку **4 пользователь получает** список уведомлений о событиях на территории агломерации.

- 3. Панель быстрого доступа к карте и выбранные слои;
- 4. Главное меню системы.

*Подпись и дата Взам. инв. № Инв. № дубл. Инв. № подл. Подпись и дата*

Подпись и дата

Инв. Мелодл.

Подпись и дата

№дубл.

Ине.

శ్రీ UН8. Взам.

В правой части страницы расположена рабочая область (на рисунке обозначена цифрой 5). Для стартовой страницы в рабочую область отображается карта региона. Для других разделов системы содержание рабочей области соответствует разделу, выбранному в меню и может кардинально отличаться от представленного на рисунке.

# **5.3 Раздел «Видеоаналитика»**

<span id="page-26-0"></span>Раздел «Видеоаналитика» предназначен для отображения и редактирования текущего состояния видеокамер подсистемы «ДОРИС Аналитика».

Для того, чтобы использовать функции подсистемы пользователь должен нажать кнопки кнопку «Видеоаналитика». На экране появится панель меню с подразделами [\(Рисунок 30\)](#page-27-1).

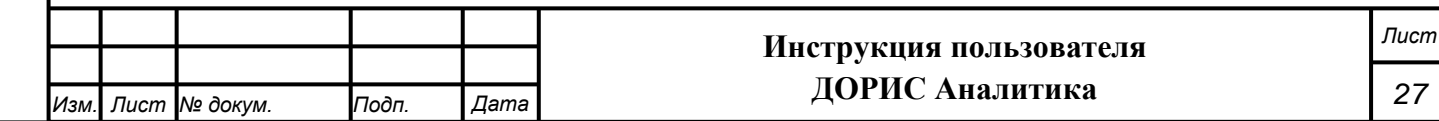

<span id="page-27-1"></span><span id="page-27-0"></span>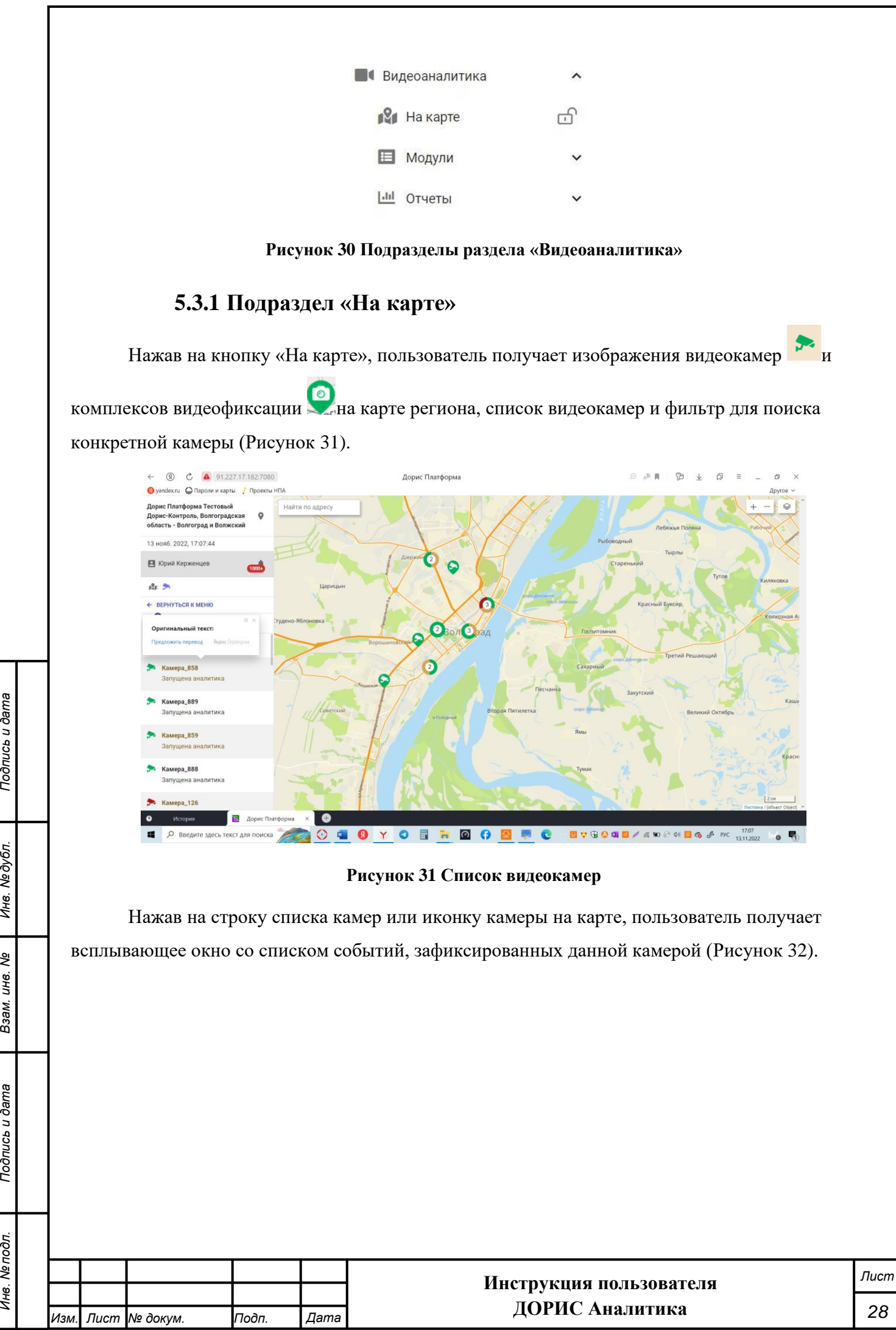

Подпись и дата

<span id="page-27-2"></span>Взам. ине. № Ине. № дубл.

Подпись и дата

Инв. Ме подл.

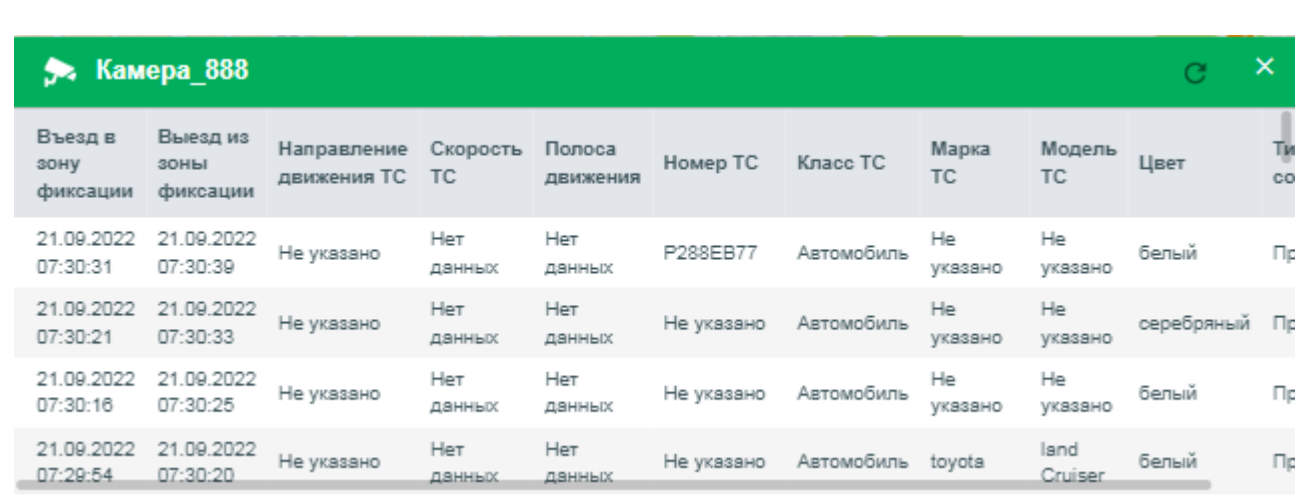

#### **Рисунок 32 Список событий, зафиксированных камерой**

<span id="page-28-1"></span>В строке списка событий содержаться:

- − Въезд в зону фиксации;
- − Выезд из зоны фиксации;
- Направление движения ТС;
- − Скорость движения ТС;
- − Полоса движения;
- − Номер ТС;
- − Класс ТС;
- Марка ТС;
- − Модель ТС;
- − Цвет ТС;

*Подпись и дата Взам. инв. № Инв. № дубл.*

Взам. инв. Ме

Подпись и дата

Подпись и дата

Инв. № дубл.

− Тип события.

### **5.3.2 Подраздел «Модули»**

<span id="page-28-0"></span>Подраздел «Модули» предназначен для отображения и редактирования текущего состояния видеокамер подсистемы «ДОРИС Аналитика».

Для того, чтобы использовать функции подсистемы пользователь должен нажать кнопку «Модули». На экране появится метка подраздела «Видеокамеры».

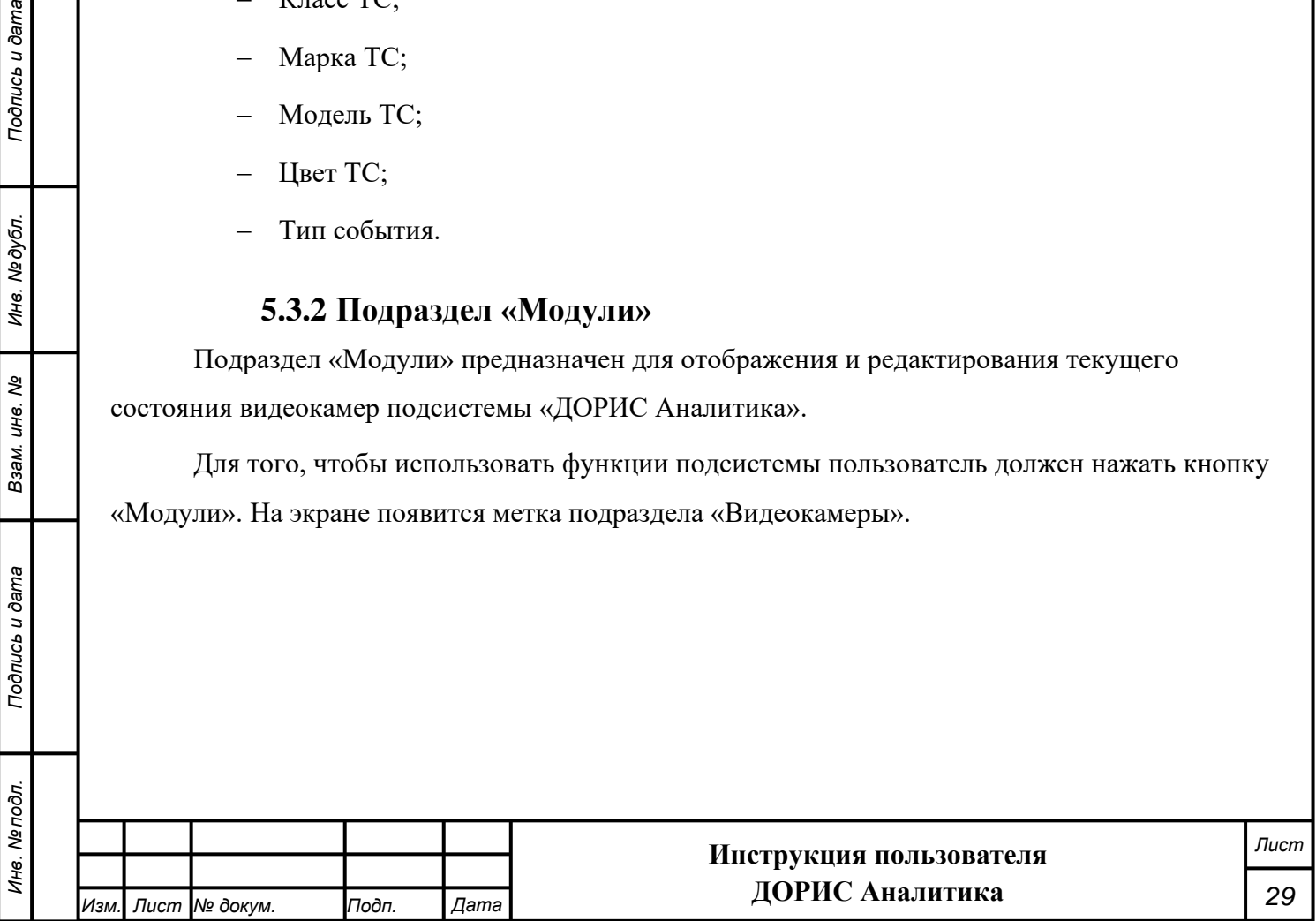

#### **5.3.2.1 Подраздел «Видеокамеры»**

Для того чтобы использовать функции подсистемы, пользователь должен нажать в

разделе «Видеоаналитика» главного меню кнопку «Модули» и затем кнопку «Видеокамеры» [\(Рисунок 33\)](#page-29-0).

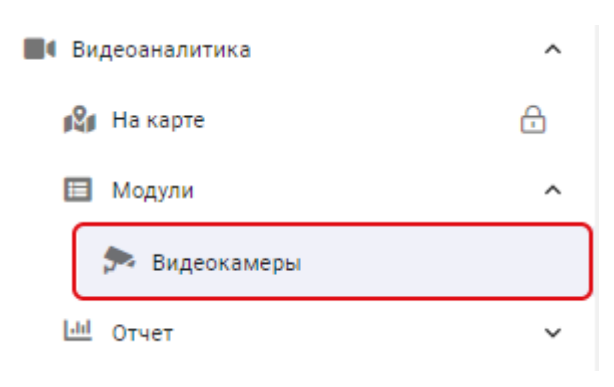

#### **Рисунок 33 Раздел "Видеокамеры"**

<span id="page-29-0"></span>На экране появится панель меню со списком видеокамер [\(Рисунок 34\)](#page-29-1) и фильтр для поиска конкретной камеры.

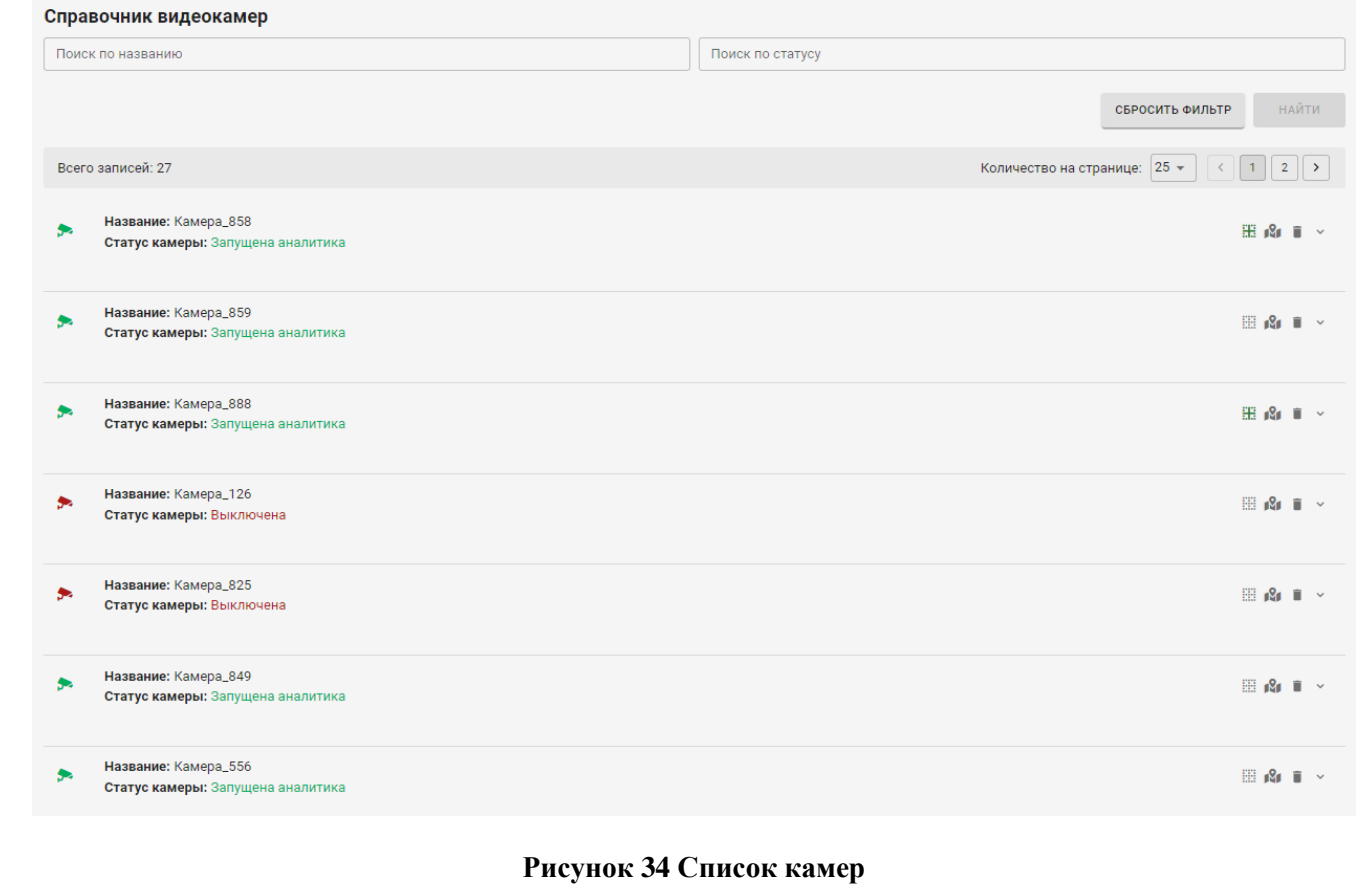

<span id="page-29-1"></span>В верхней части экрана расположен фильтр поиска камер. Поиск камер выполняется по названию камеры и статусу камеры.

Ниже расположена таблица камер.

Строка списка содержит:

*Подпись и дата Взам. инв. № Инв. № дубл.*

Подпись и дата

Инв. № дубл.

శి

Взам. инв.

Подпись и дата

 $\overline{\mathbf{z}}$ 

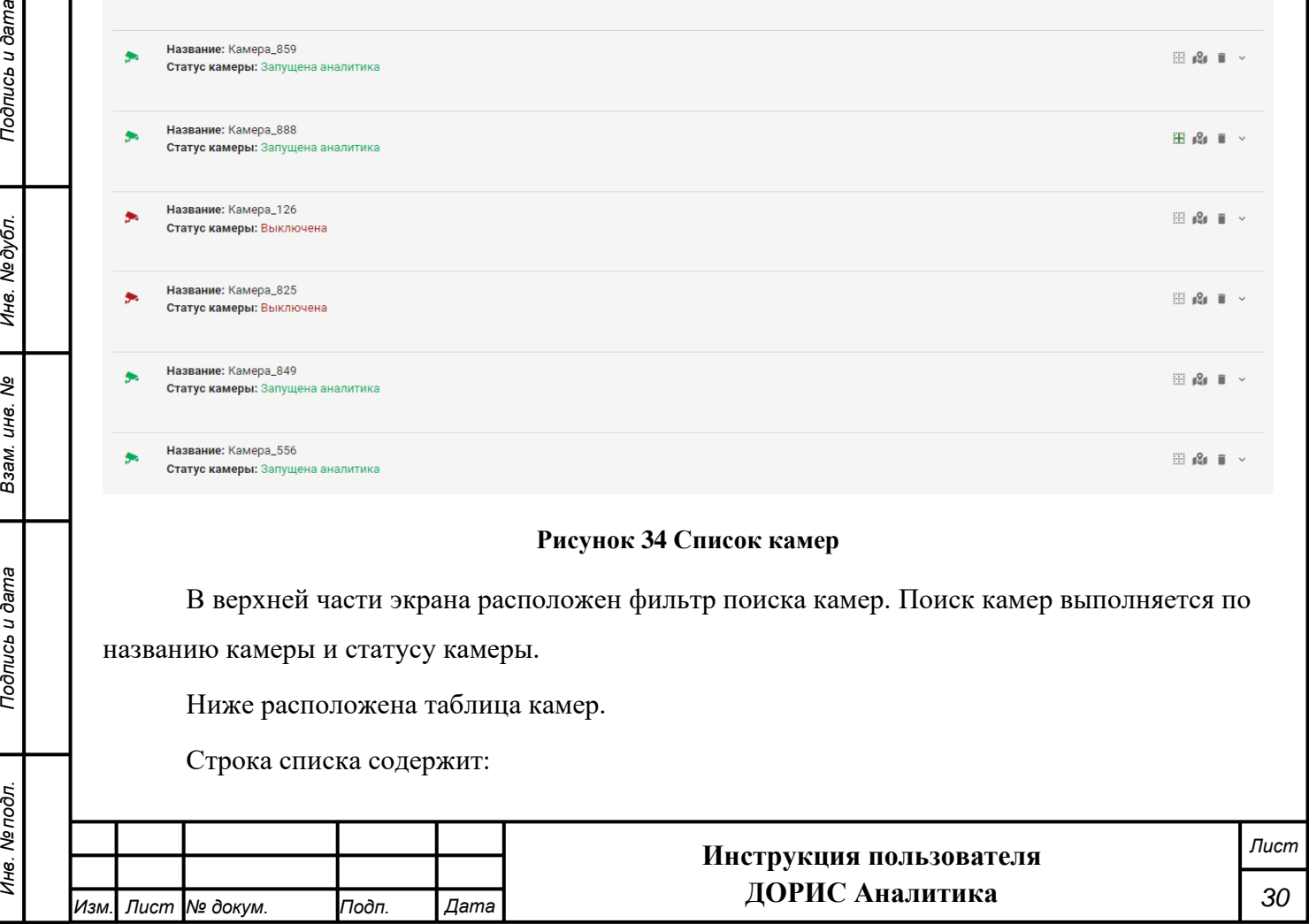

− Название камеры;

− Статус камеры (включена, выключена, запущена аналитика).

В правой части строки с камерой стоят значки действий по камере Н 1 →

При нажатии иконки в правой части строки, значка или на строках «Название» или «Статус камеры» на экране появляется расширенная информация о камере. Расширение содержит основные параметры камеры [\(Рисунок 35\)](#page-30-0).

<span id="page-30-1"></span><span id="page-30-0"></span>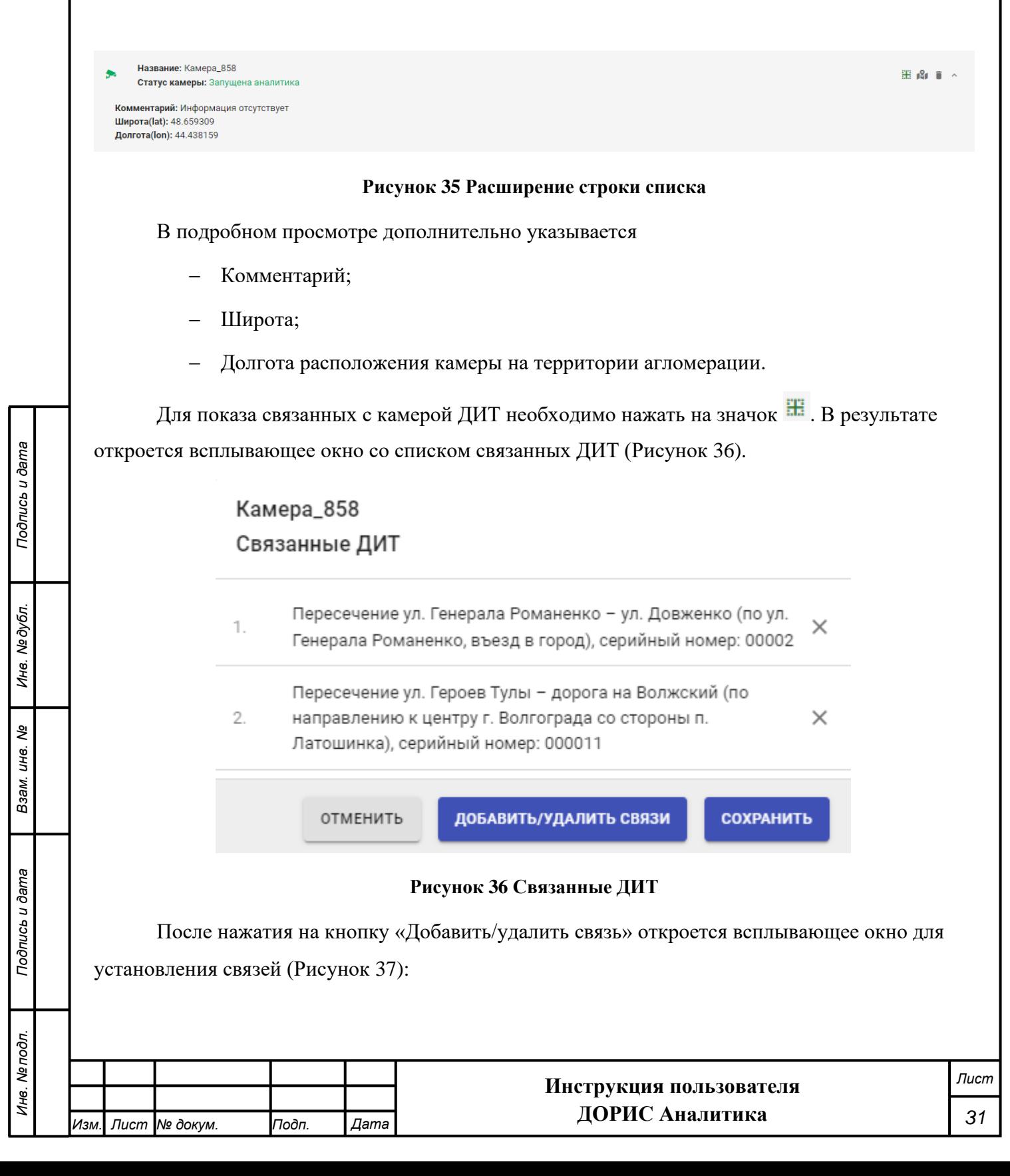

#### Выбрать ДИТ

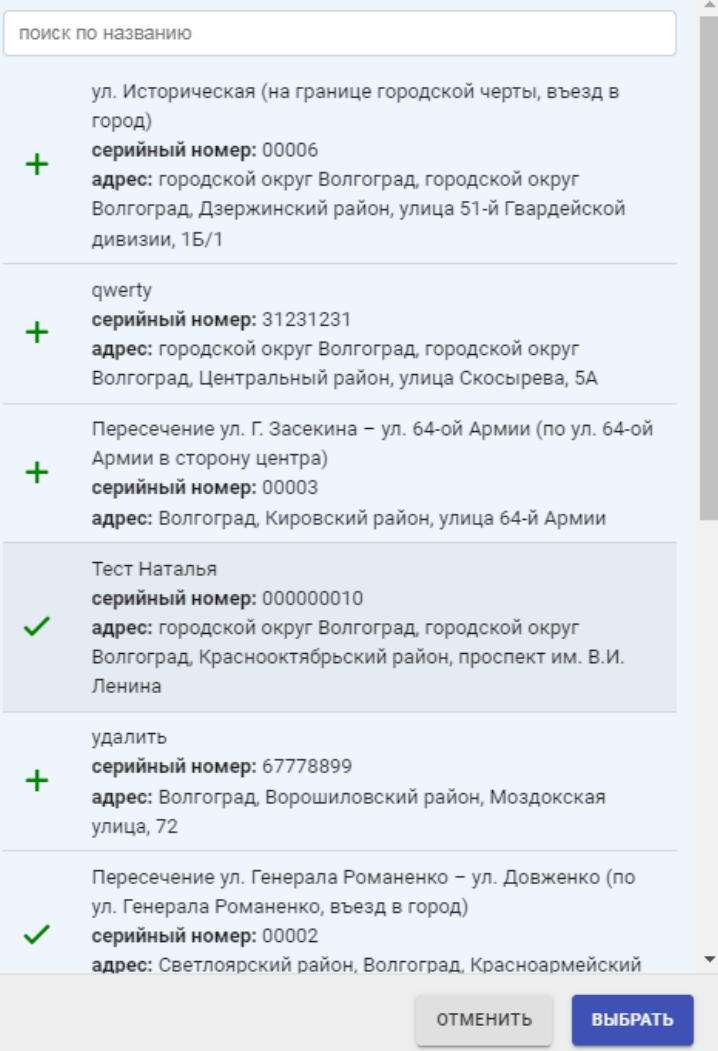

**Рисунок 37 Добавить/удалить связь камеры с ДИТ**

<span id="page-31-0"></span>Для установления связи необходимо пометить в списке связываемые ДИТ и нажать на кнопку «Выбрать».

Расположение выбранной камеры на карте можно получить, нажав на иконку **Мани**в правой части строки [\(Рисунок 38\)](#page-32-1).

*Подпись и дата Взам. инв. № Инв. № дубл.*

Взам. инв. Ме

Подпись и дата

Подпись и дата

Инв. № дубл.

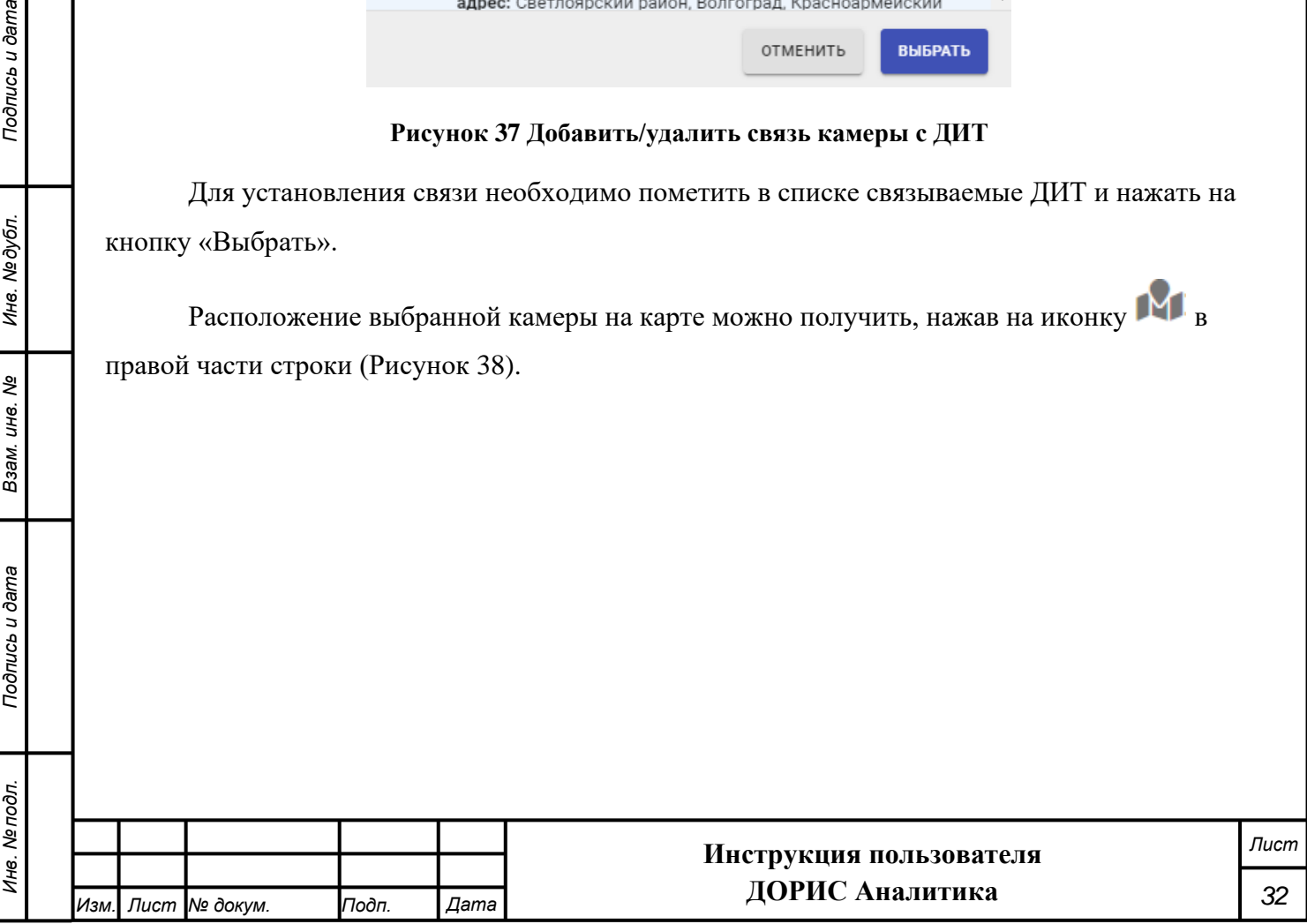

# чернышковская Перекопогая VATOMOVO Широта: 48.659309 Долгота: 44.438159 Панфиловосая парк "Центр народн дилломатии Aayraeccan Leaflet

Расположение камеры на карте

ЗАКРЫТЬ

### **Рисунок 38 Расположение камеры на карте**

<span id="page-32-1"></span>Возможно также удаление камеры или ее параметров из списков путем нажатия иконки

# **5.3.3 Подраздел «Отчеты»**

Подраздел использовать функции подсистемы пользователь должен нажать кнопки кнопку «Отчеты». На экране появится панель меню с подразделами [\(Рисунок 39\)](#page-33-0). Из меню следует выбрать тип необходимого отчета и нажать на него. Справа появится таблица со списком отчетов, которые можно отбирать по различным параметрам, в том числе, по дате. Порядок работы с конкретными типами отчетов приведен ниже.

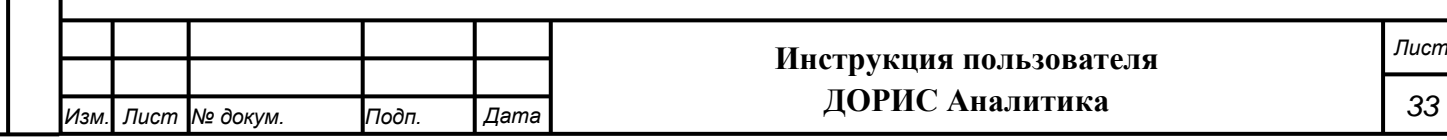

<span id="page-32-0"></span>Õ.

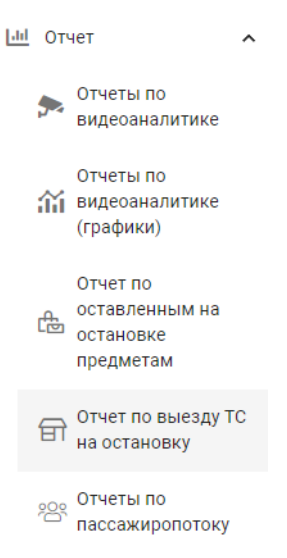

### **Рисунок 39 Подразделы раздела отчеты**

### **5.3.3.1 Подраздел «Отчет по видеоаналитике»**

<span id="page-33-2"></span><span id="page-33-0"></span>Перейдите в подраздел «Отчет по видеоаналитике» [\(Рисунок 40\)](#page-33-1). В рабочей области отображаются список зафиксированных камерами событий и следующие поля фильтра для поиска камер:

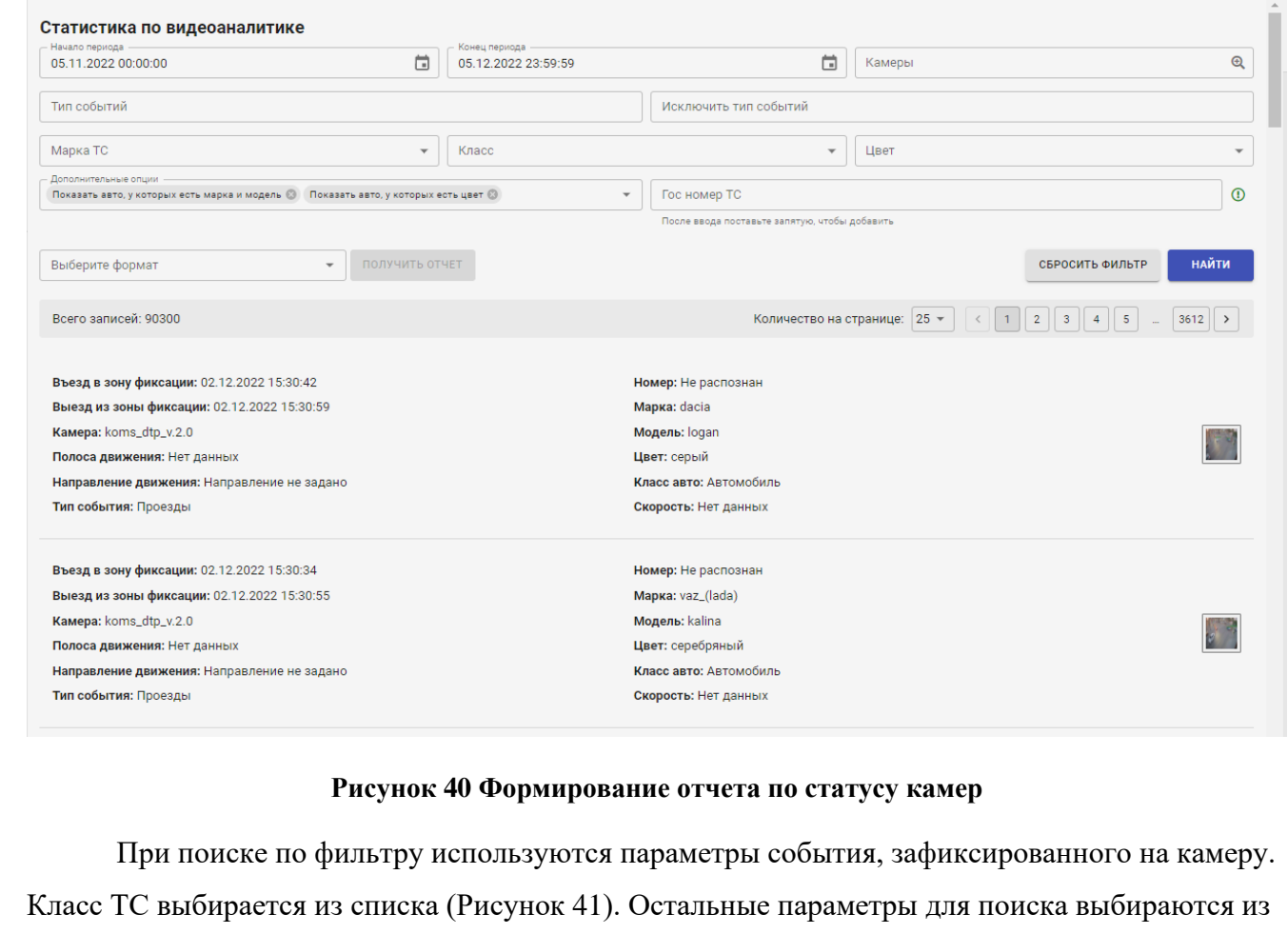

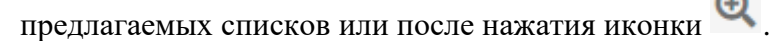

*Подпись и дата Взам. инв. № Инв. № дубл.*

Взам. инв. Ме

<span id="page-33-1"></span>Подпись и дата

Подпись и дата

Инв. № дубл.

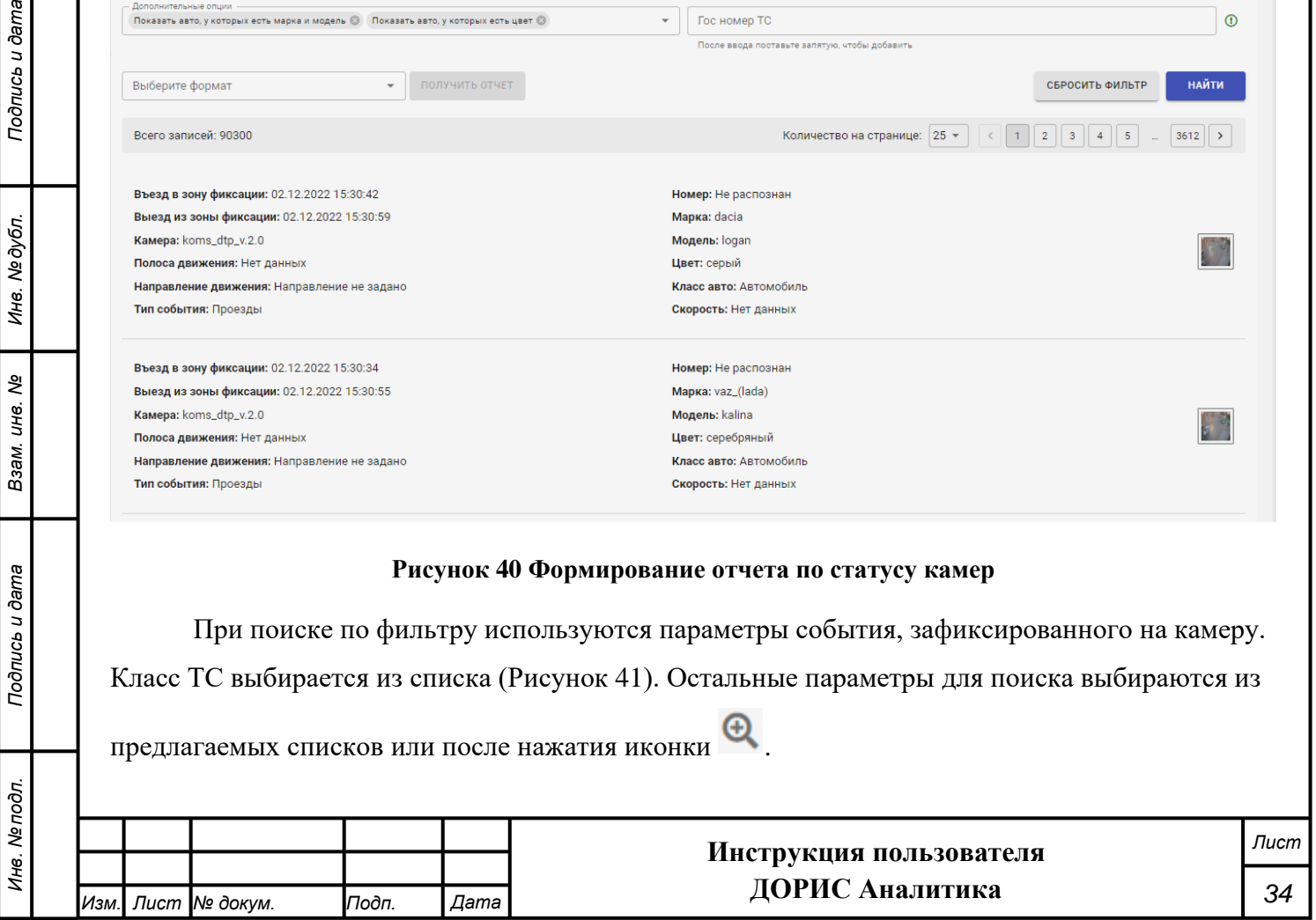

 $\sim$ 

<span id="page-34-0"></span>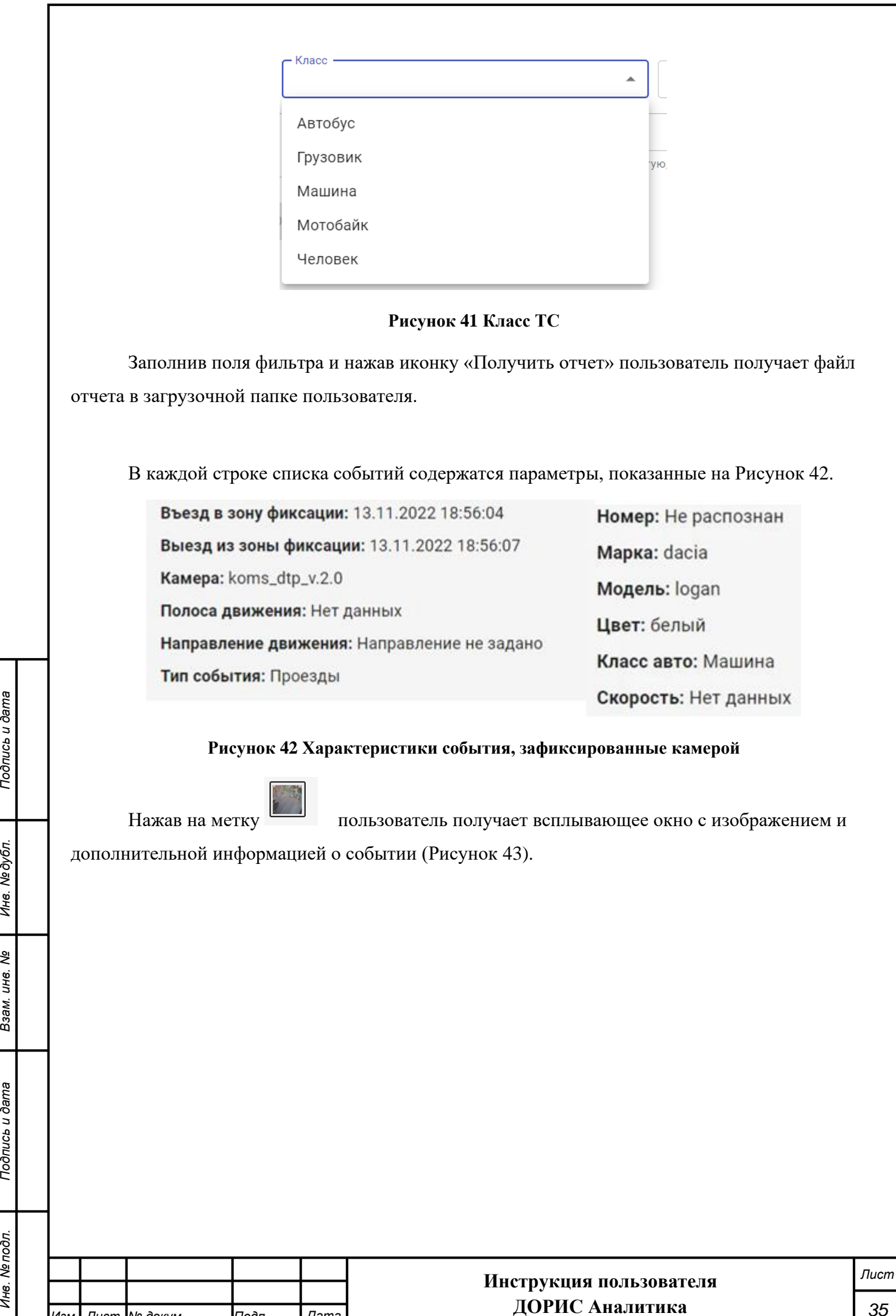

*Изм. Лист № докум. Подп. Дата*

<span id="page-34-1"></span>*Инв. № подл. Подпись и дата*

Взам. инв. Ме

Подпись и дата

Инв. Ме подл.

Подпись и дата

Инв. Медубл.

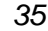

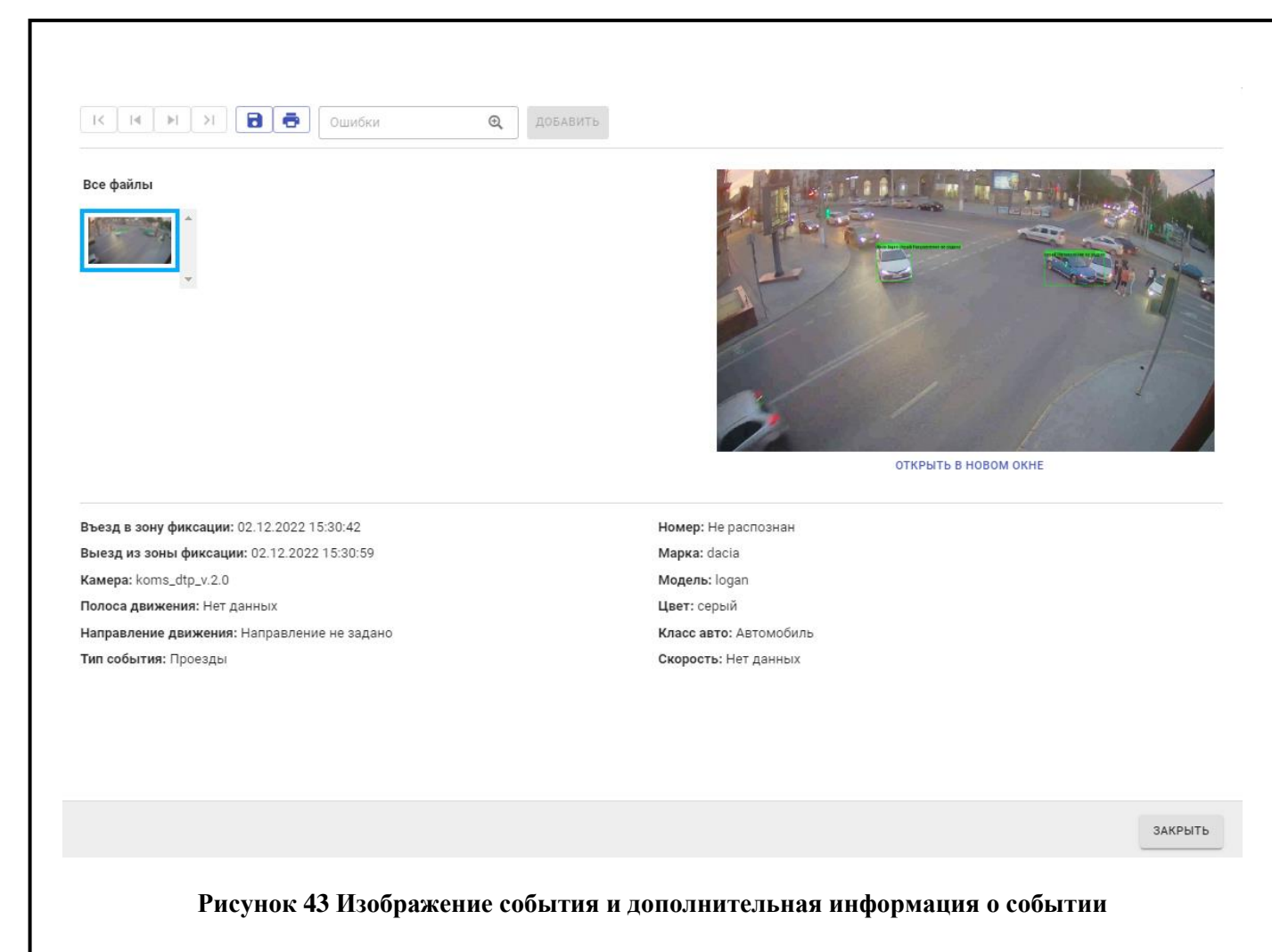

<span id="page-35-0"></span>В левой части окна под заголовком «Все файлы» пользователь может просмотреть все изображения, зафиксированные камерой, касающиеся этого события.

Поле «Ошибки» (см. ниже) позволяет сделать выборку из списка ошибок, то есть возможные ошибки, которые могут быть допущены водителями при свершении события или добавить ошибку.

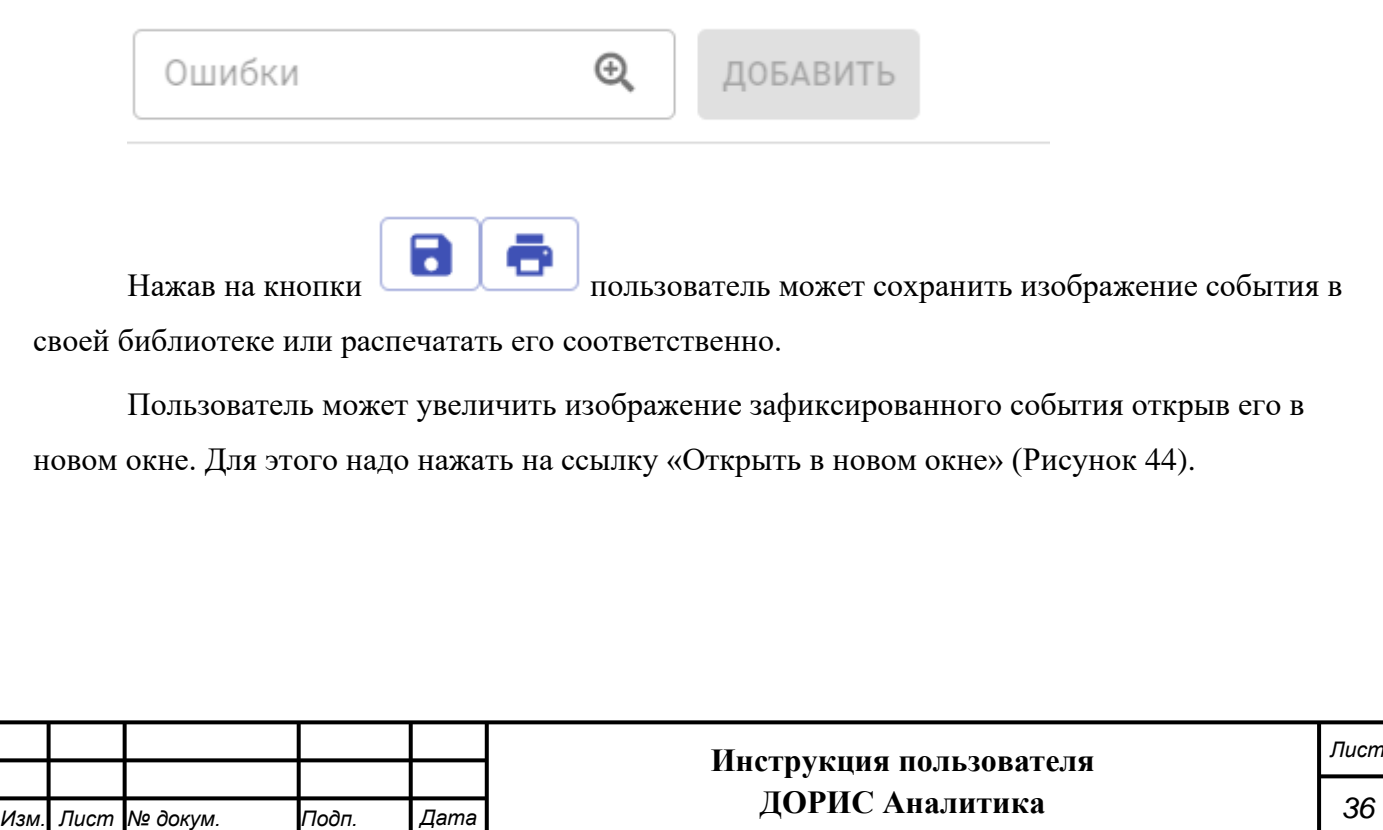

*Подпись и дата Взам. инв. № Инв. № дубл. Инв. № подл. Подпись и дата*

Подпись и дата

Инв. № дубл.

శి

Взам. инв.

Подпись и дата

Инв. № подл.

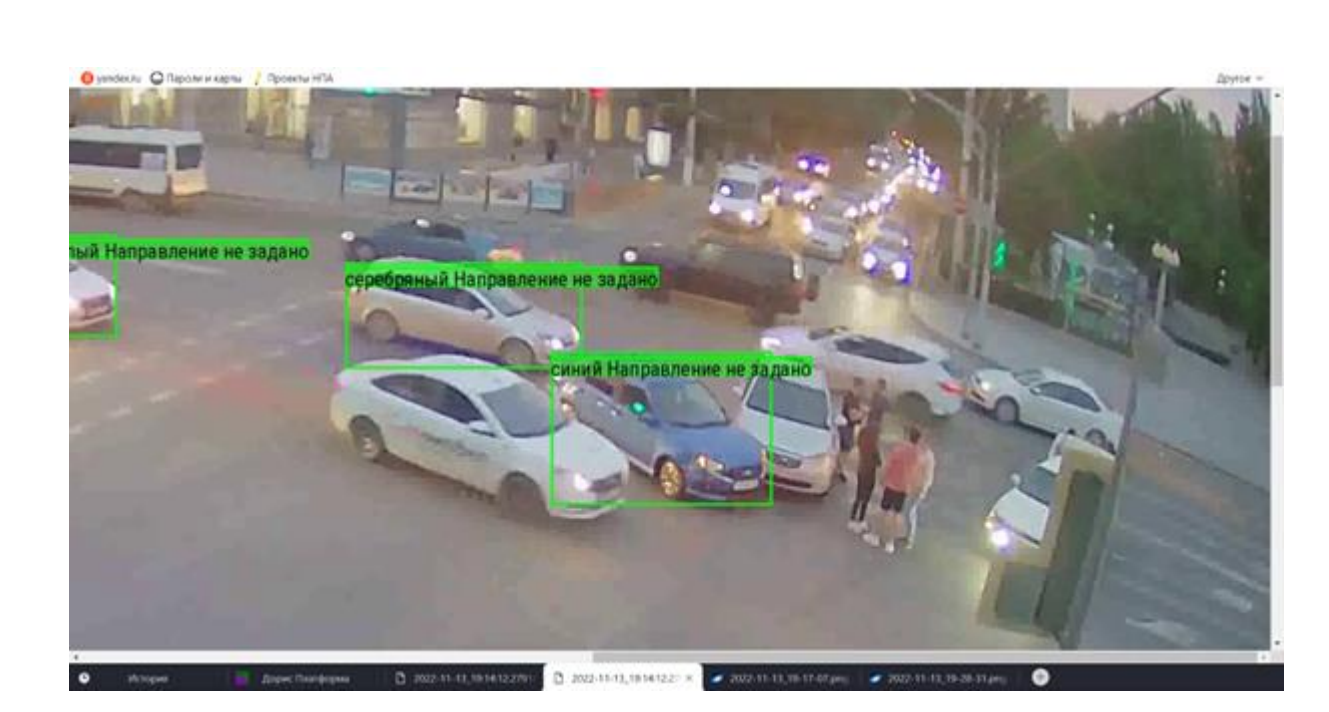

**Рисунок 44 Изображение события**

<span id="page-36-0"></span>Для того, чтобы закрыть подробный просмотр события необходимо нажать на кнопку «Закрыть» в нижнем правом углу окна.

### **5.3.3.2 Подраздел «Отчет по видеоаналитике (графики)»**

Перейдите во вкладку «Отчет по видеоаналитике (графики)» [\(Рисунок 45\)](#page-37-0). В рабочей области отображаются поля фильтра для поиска события.

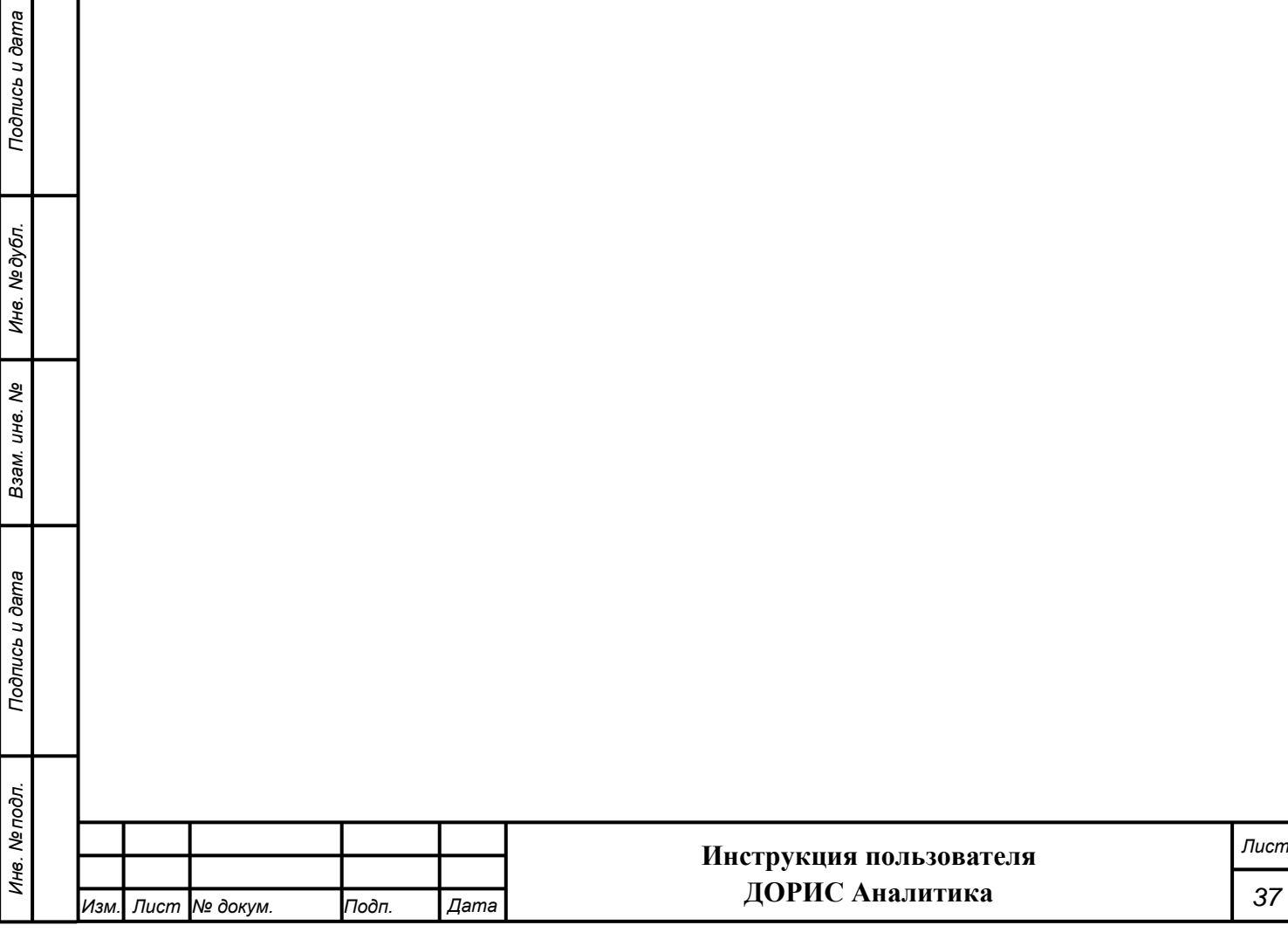

<span id="page-37-1"></span><span id="page-37-0"></span>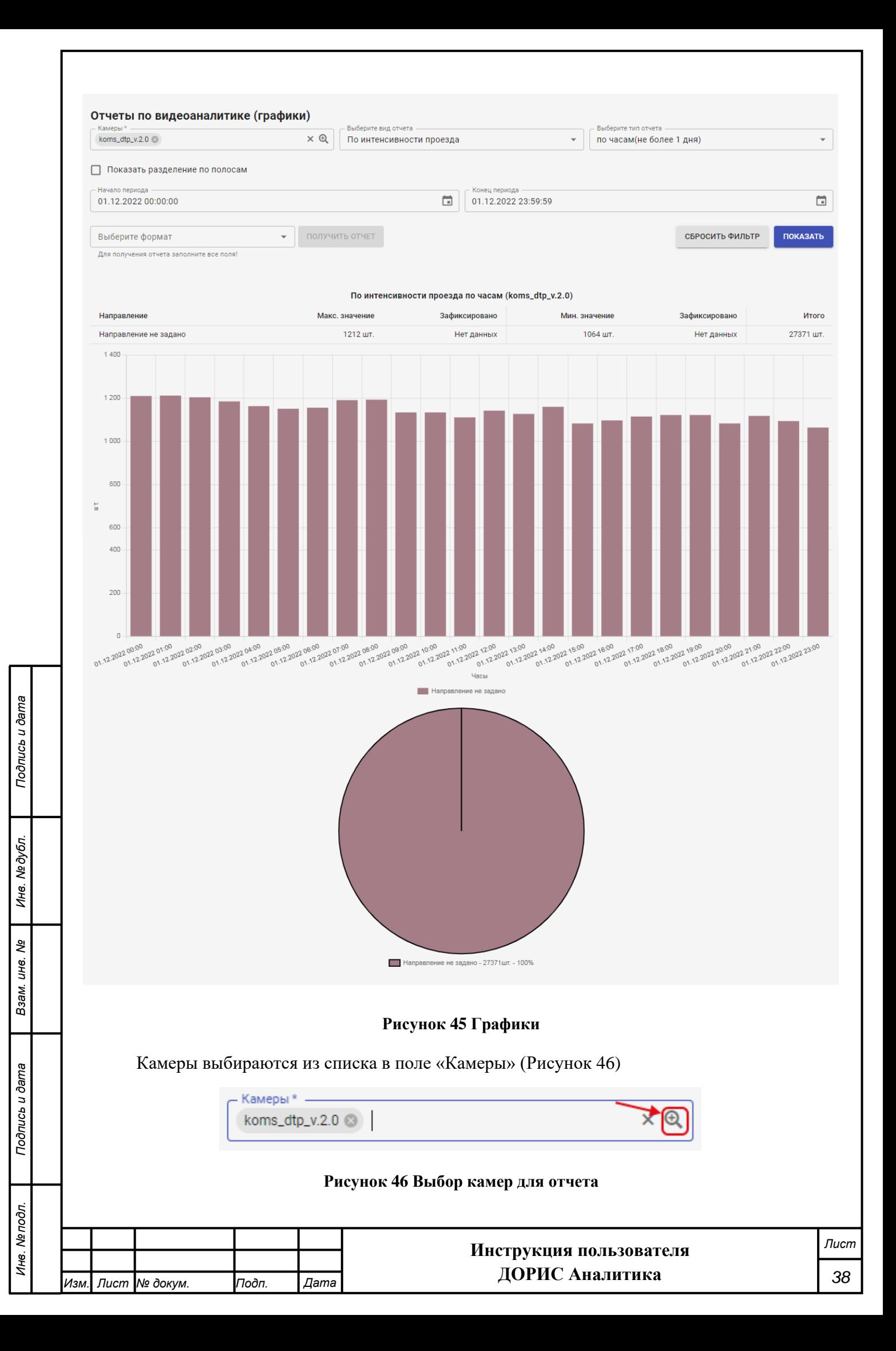

**Внимание!** Для выбора камеры необходимо нажать на значок, помеченный на рисунке красной рамкой. В результате откроется всплывающее окно со списком камер, из которого можно выбрать одну или несколько камер [\(Рисунок 47\)](#page-38-0).

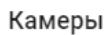

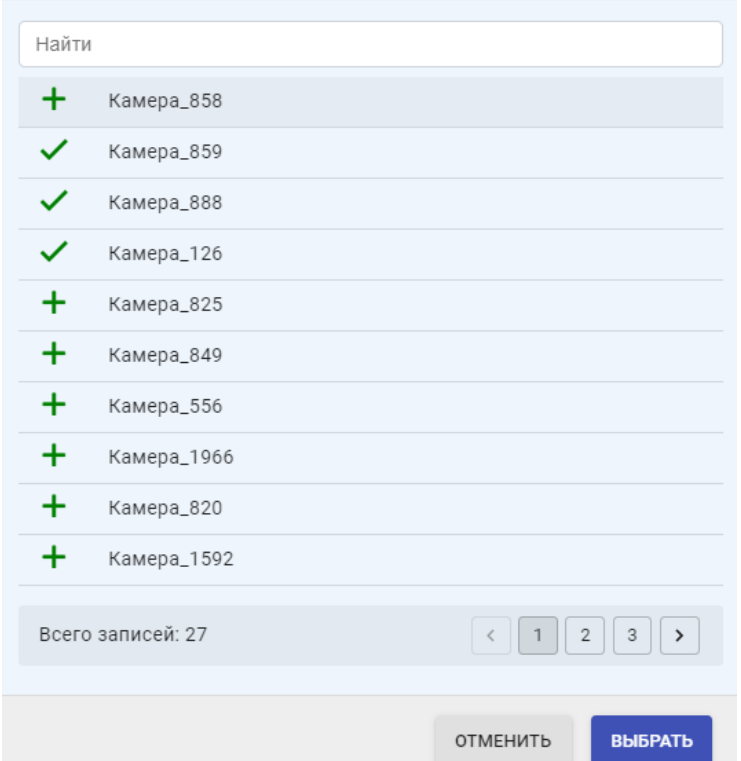

**Рисунок 47 Выбор камер**

Вид отчета выбирается из списка [\(Рисунок 48\)](#page-38-1).

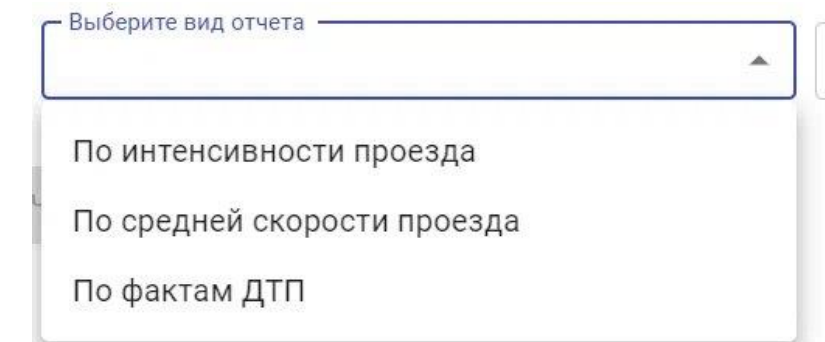

#### **Рисунок 48 Вид отчета**

<span id="page-38-1"></span>Тип отчета выбирается из списка [\(Рисунок 49\)](#page-39-0).

*Подпись и дата Взам. инв. № Инв. № дубл.*

Взам. инв. Ме

Подпись и дата

<span id="page-38-0"></span>Подпись и дата

Инв. № дубл.

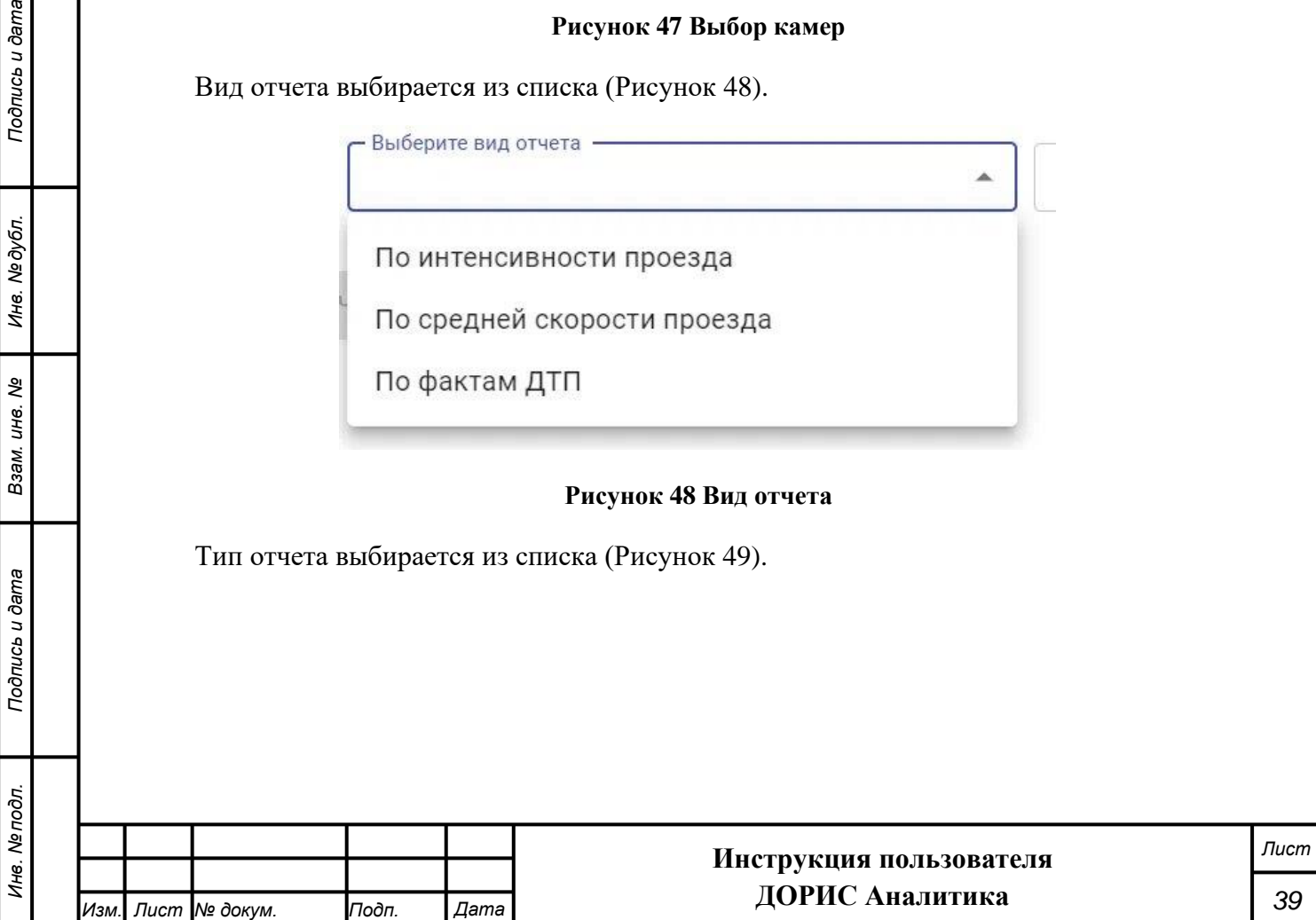

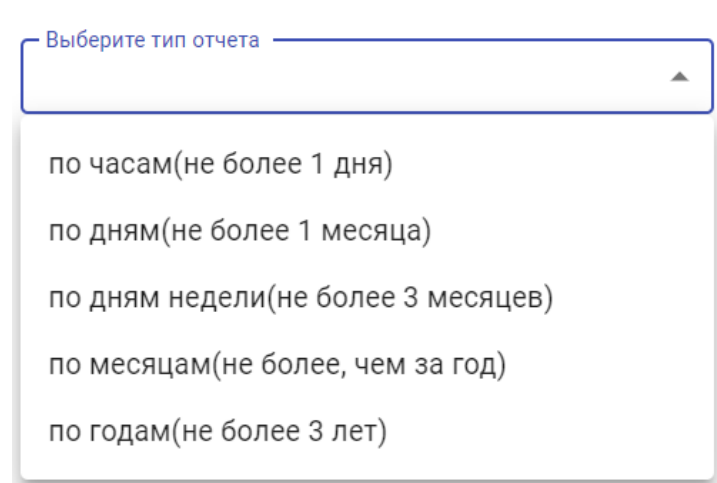

#### **Рисунок 49 Тип отчета**

<span id="page-39-0"></span>После выбора типа отчета в поле «Тип отчета» ниже появляются дополнительные поля, состав которых зависит от типа выбранного отчета:

- Начало периода;
- Конец периода;
- День недели.

*Подпись и дата Взам. инв. № Инв. № дубл.*

Взам. инв. Ме

Подпись и дата

Подпись и дата

Инв. № дубл.

Для формирования отчета необходимо после заполнения всех полей нажать на кнопку «Показать», и сформированный отчет отобразится пользователю.

**5.3.3.3 Подраздел «Отчет по оставленным на остановке предметам»**  Перейдите в подраздел «Отчет по оставленным на остановке предметам» [\(Рисунок 50\)](#page-40-0). В рабочей области отображаются поля фильтра для поиска события и список оставленных предметов.

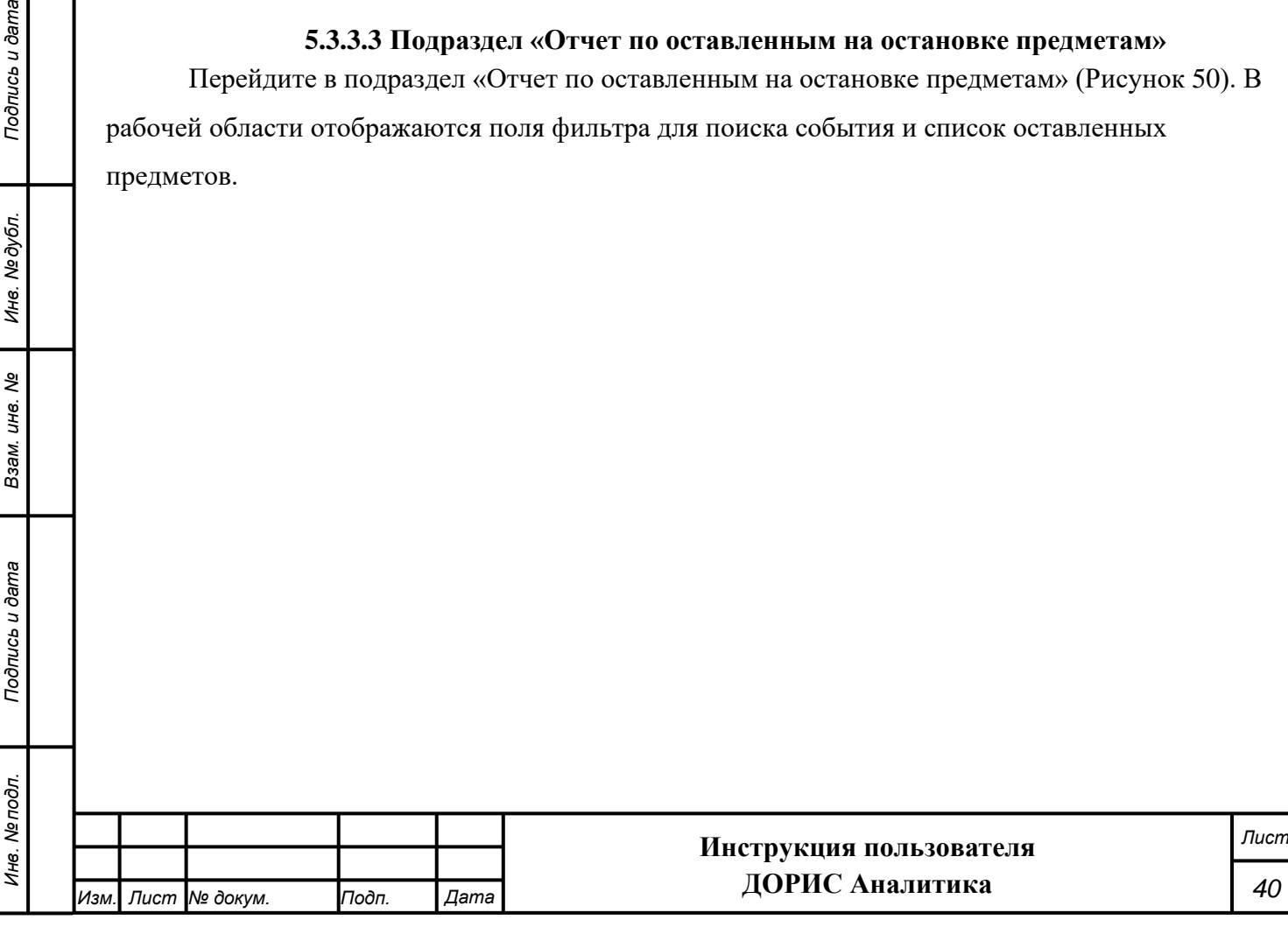

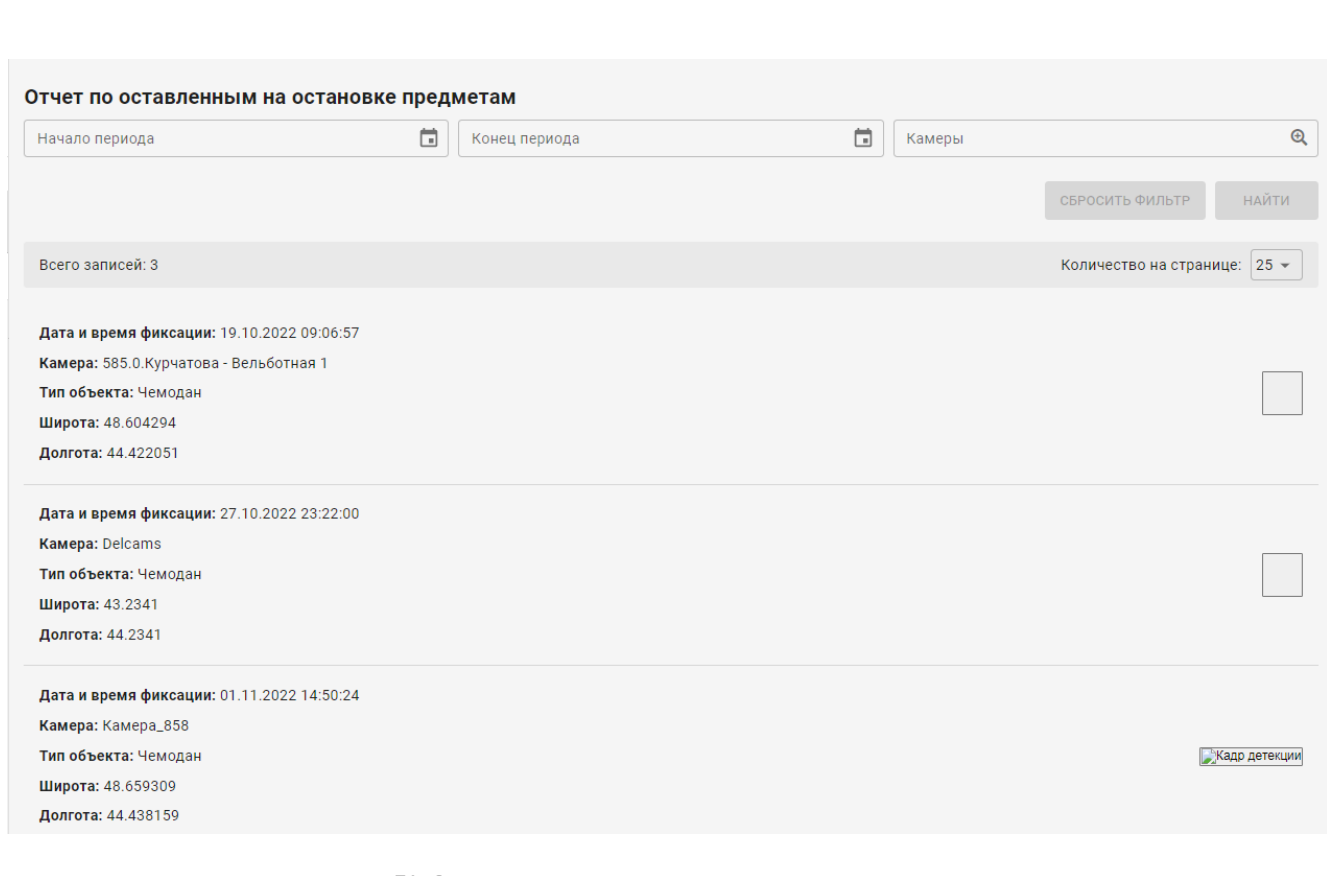

# **Рисунок 50 Отчет по оставленным на остановке предметам**

<span id="page-40-0"></span>Заполнив поля фильтра, пользователь может отыскать в списке строки с описанием оставленных предметов, за определенный временной период, по названию камеры. Для поиска по названию камеры следует выбрать камеру из списка.

Нажав на изображение в правой части таблицы (Кадр детекции) пользователь получит на экране изображение оставленного предмета и дополнительную информацию о предмете [\(Рисунок 51\)](#page-40-1).

Подпись и дата

<span id="page-40-1"></span>Инв. Ме подл.

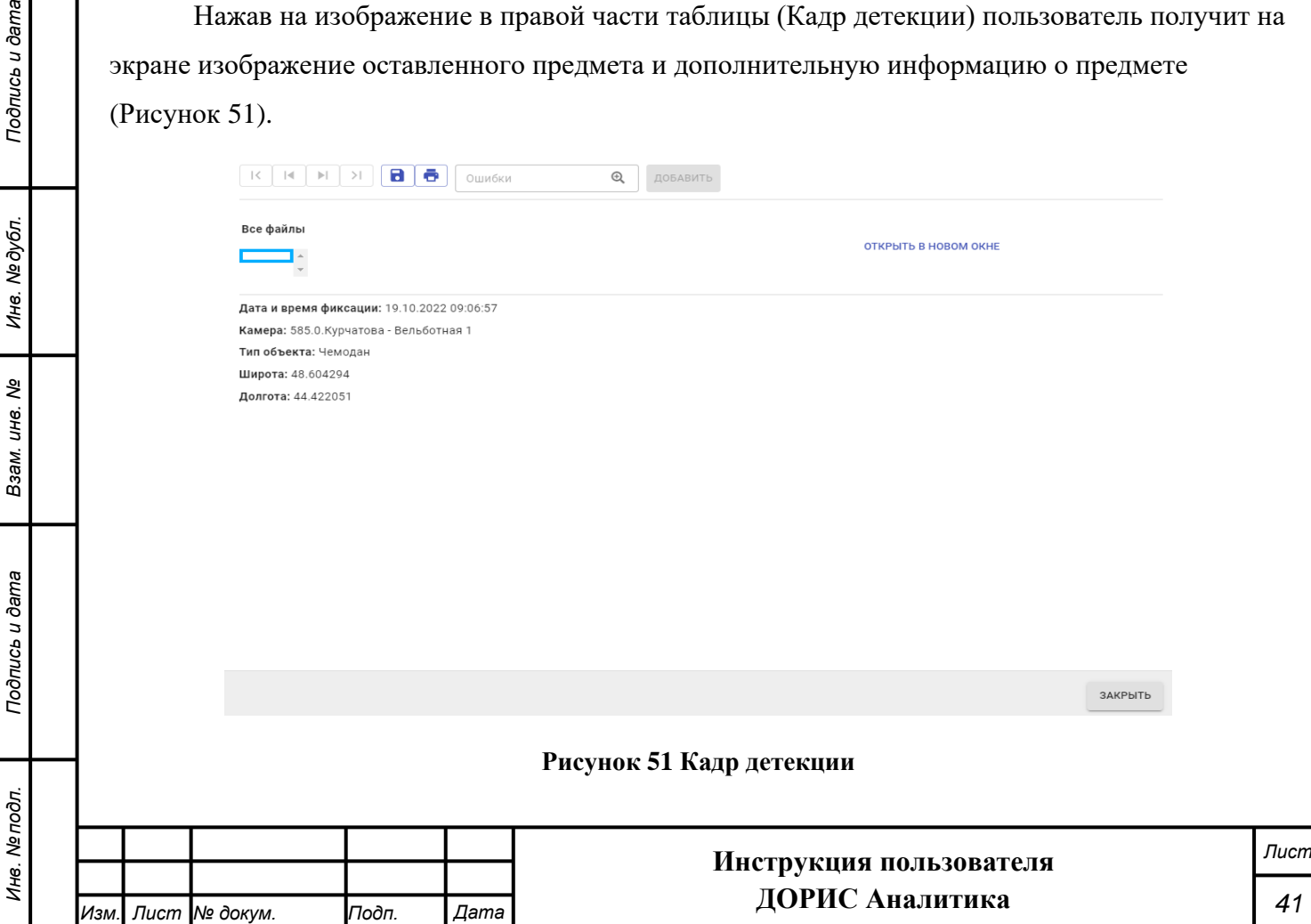

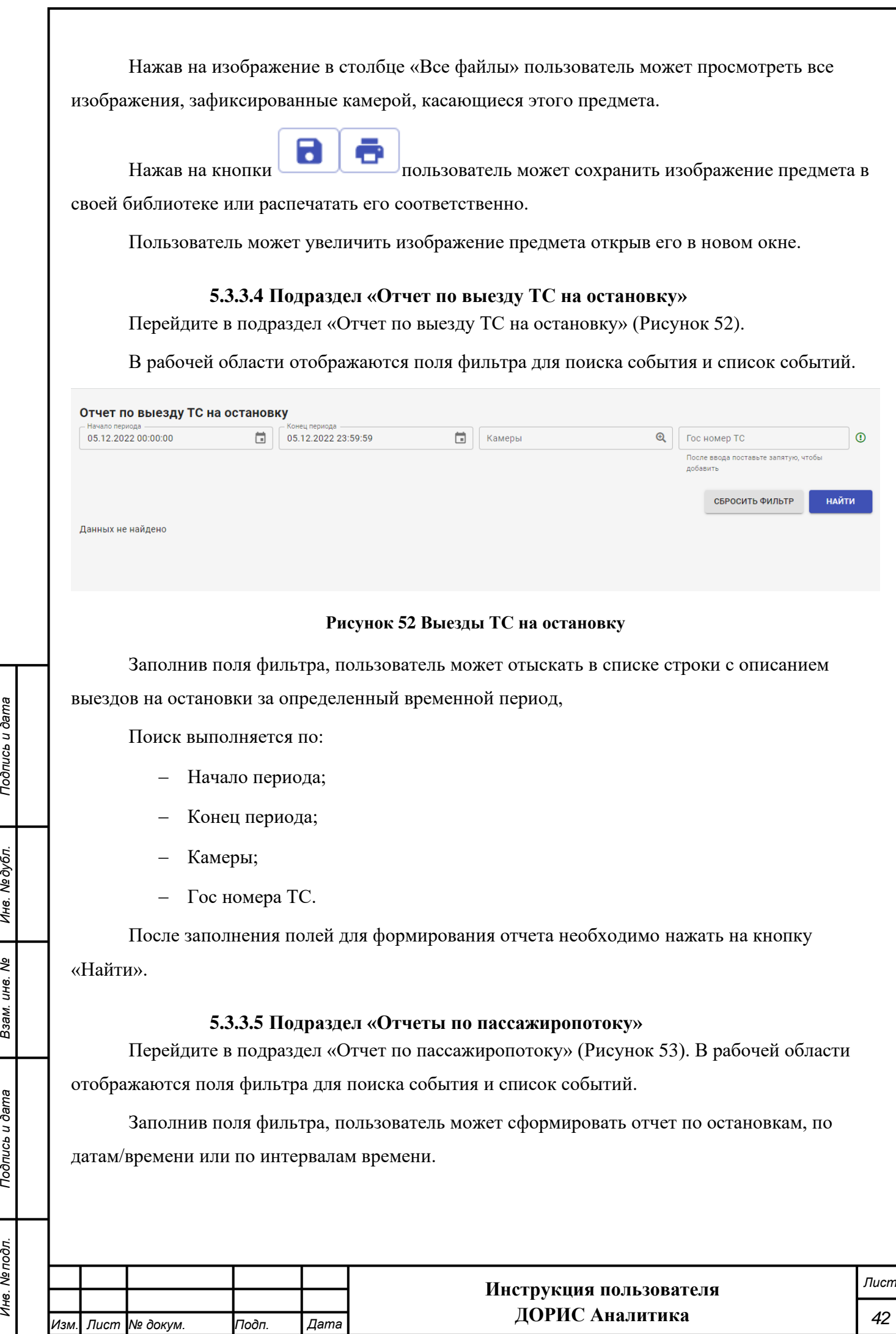

*Инв. № подл. Подпись и дата*

Взам. инв. Ме

Подпись и дата

Инв. Ме подл.

<span id="page-41-0"></span>Подпись и дата

Инв. Медубл.

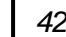

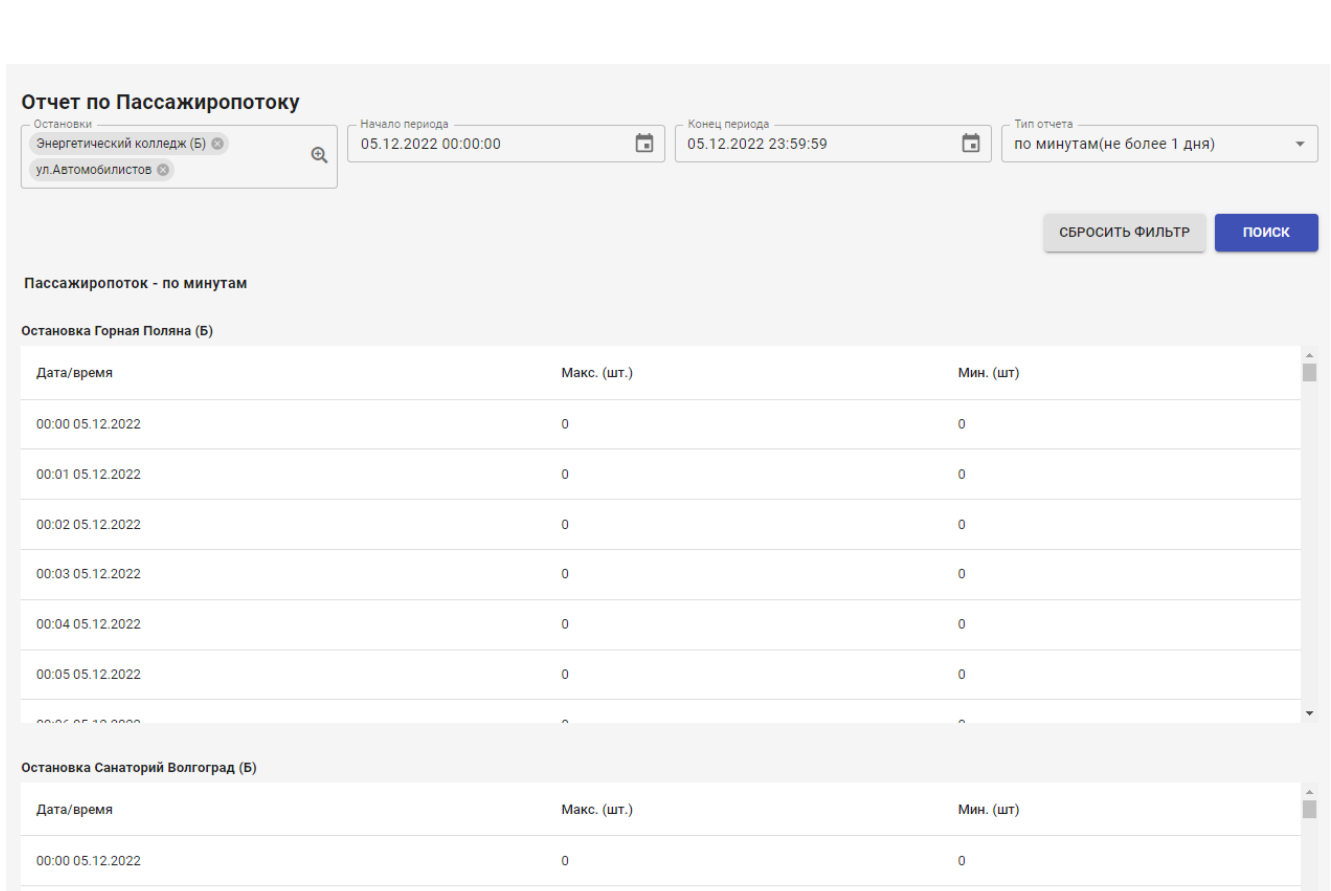

#### **Рисунок 53 Отчет по пассажиропотоку**

<span id="page-42-1"></span>Поиск выполняется по:

- − Остановки;
- − Начало периода;
- − Конец периода;
- − Тип отчета.

После заполнения полей для формирования отчета необходимо нажать на кнопку «Найти».

В окно отчета выводится запрошенный отчет, данные в котором сгруппированы по остановкам. Для каждой остановки выводится таблица, имеющая следующие столбцы:

− Дата/время;

*Подпись и дата Взам. инв. № Инв. № дубл.*

Взам. инв. Ме

Подпись и дата

ōд.

Подпись и дата

Инв. № дубл.

- − Макс. (шт.);
- − Мин.(шт.).

<span id="page-42-0"></span>Строки в данной таблице отражают данные за день.

# **5.4 Подсистема «Розыск»**

Меню подсистемы «Розыск» показано на [Рисунок 54.](#page-43-1)

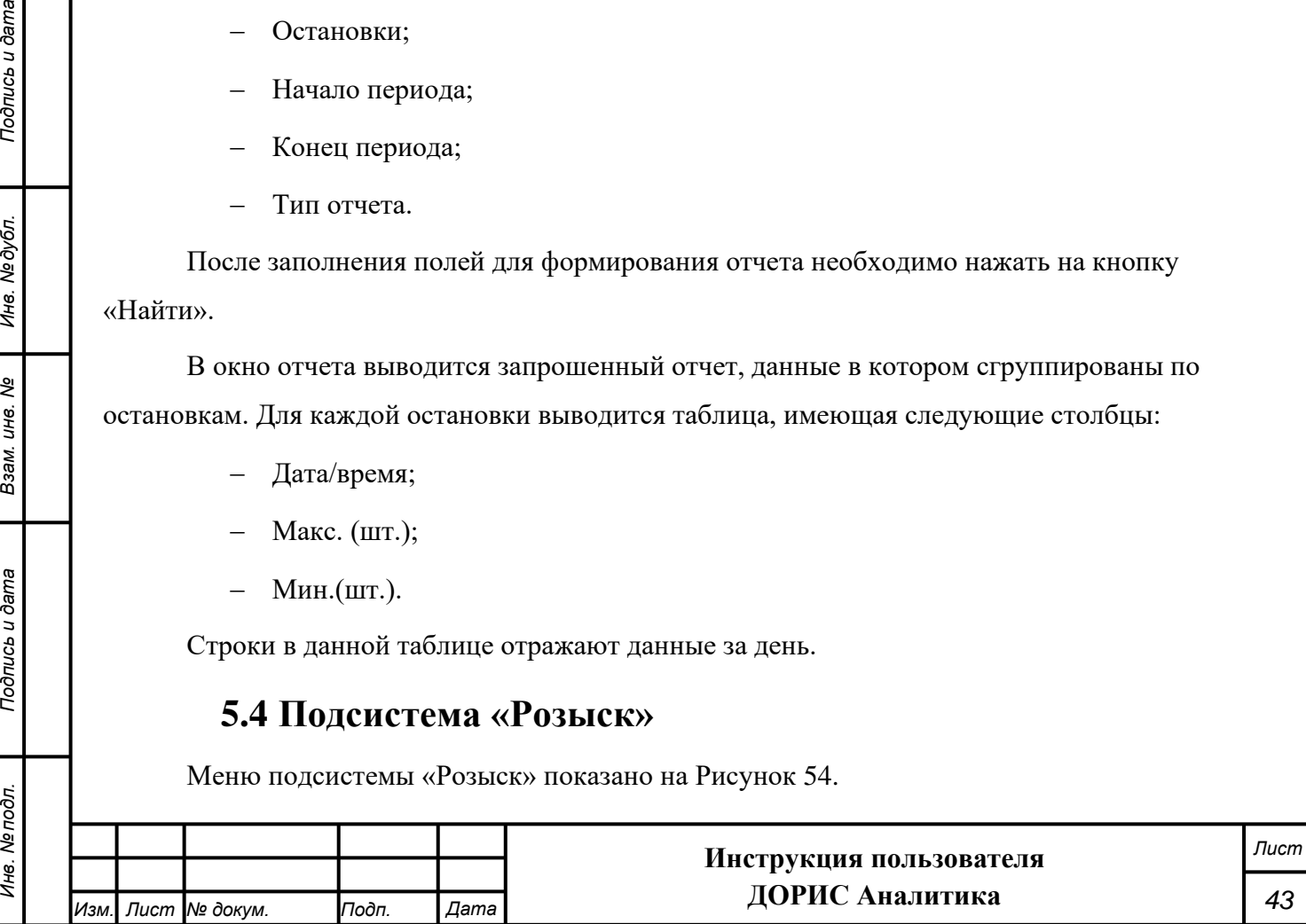

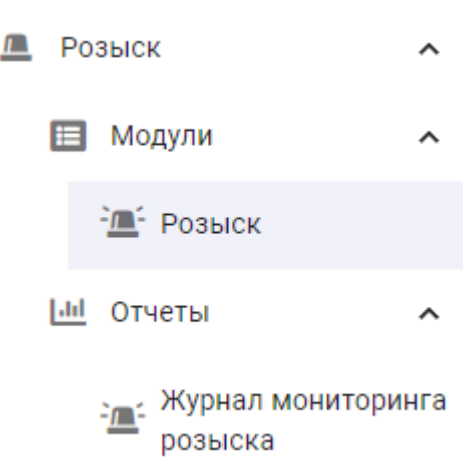

#### **Рисунок 54 Меню подсистемы «Розыск»**

### **5.4.1 Подраздел «Модули»**

<span id="page-43-1"></span><span id="page-43-0"></span>Список «Модули» содержит названия частей системы, подключенных для определенной реализации системы и позволяющих выполнять конкретные задачи.

#### **5.4.1.1 Подраздел «Розыск»**

*Инв. № подл. Подпись и дата*

Взам. инв. Ме

<span id="page-43-2"></span>Подпись и дата

Инв. № подл.

Подпись и дата

Инв. № дубл.

Для вывода информации по ТС, находящихся в розыске, следует щелкнуть на заголовке «Розыск» [\(Рисунок 54\)](#page-43-1). В правой части экрана появится панель с информацией [\(Рисунок 55\)](#page-43-2).

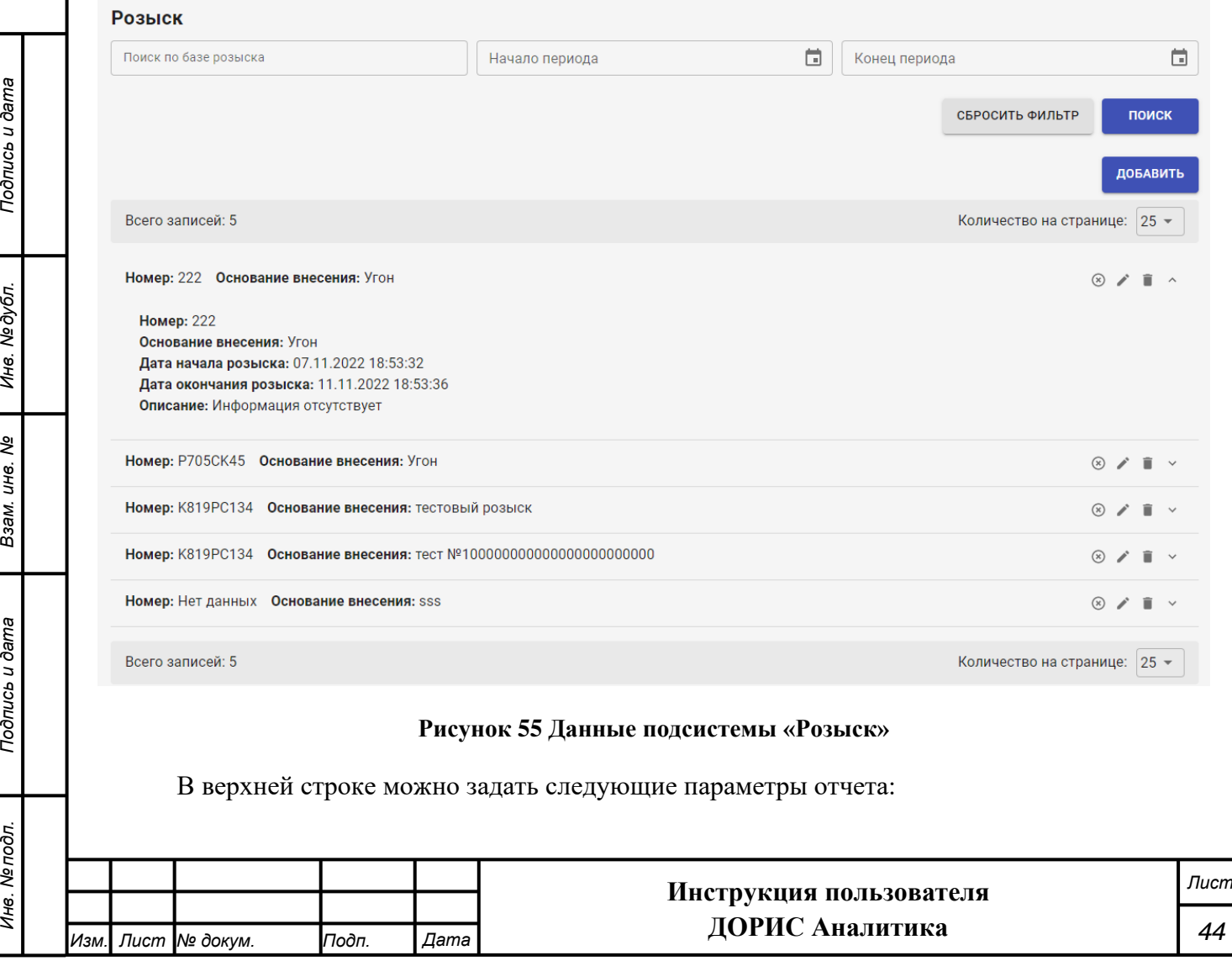

- − Поиск по базе данных розыска указывается номер ТС для поиска;
- − Начало периода,
- − Конец периода поиск по датам.

Для начала поиска нажмите кнопку «ПОИСК». Для вывода всей информации нажмите кнопку «СБРОСИТЬ ФИЛЬТР», если был произведен поиск.

В строках таблицы выводятся следующие данные:

- − Гос. номер ТС;
- − Основание внесения ТС в розыск;
- Значки действий по строкам таблицы

Для подробного просмотра интересующей строки необходимо нажать на значок  $\cdot$ . В результате откроется подробный просмотр выбранной записи [\(Рисунок 56\)](#page-44-0):

> Номер: 222 Основание внесения: Угон Дата начала розыска: 07.11.2022 18:53:32 Дата окончания розыска: 11.11.2022 18:53:36 Описание: Информация отсутствует

#### **Рисунок 56 Подробный просмотр данных розыска**

 $B$ начок  $\circledast$  позволяет остановить розыск.

*Подпись и дата Взам. инв. № Инв. № дубл.*

Подпись и дата

<span id="page-44-0"></span>Подпись и дата

Инв. № дубл.

శి UН<sub>6</sub> Взам. Значок – изменить информацию. Открывает форму для редактирования записи.

Значок позволяет удалить данную запись из базы данных. После нажатия на данный значок открывается всплывающее окно подтверждения удаления, в котором необходимо нажать на кнопку «Да» для удаления записи.

Для добавления новой записи в розыск необходимо нажать на кнопку «Добавить», стоящую под фильтром поиска. В результате откроется окно для добавления записи.

### **5.4.1.2 Добавление и редактирование записи в модуле «Розыск»**

Формы для добавления [\(Рисунок 57\)](#page-45-0) и редактирования записей [\(Рисунок 58\)](#page-45-1) в модуле «Розыск» имеют одинаковые параметры:

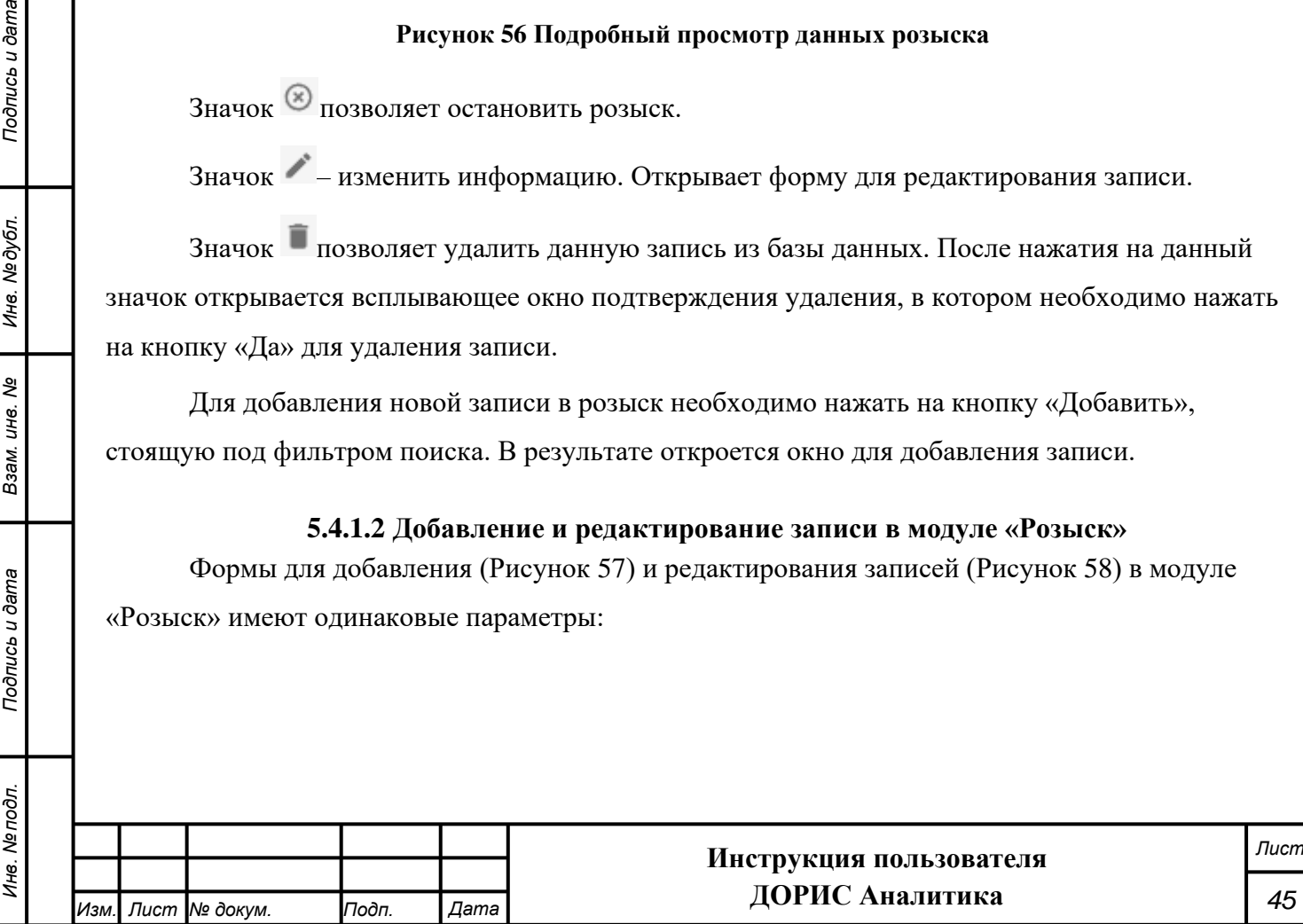

<span id="page-45-1"></span><span id="page-45-0"></span>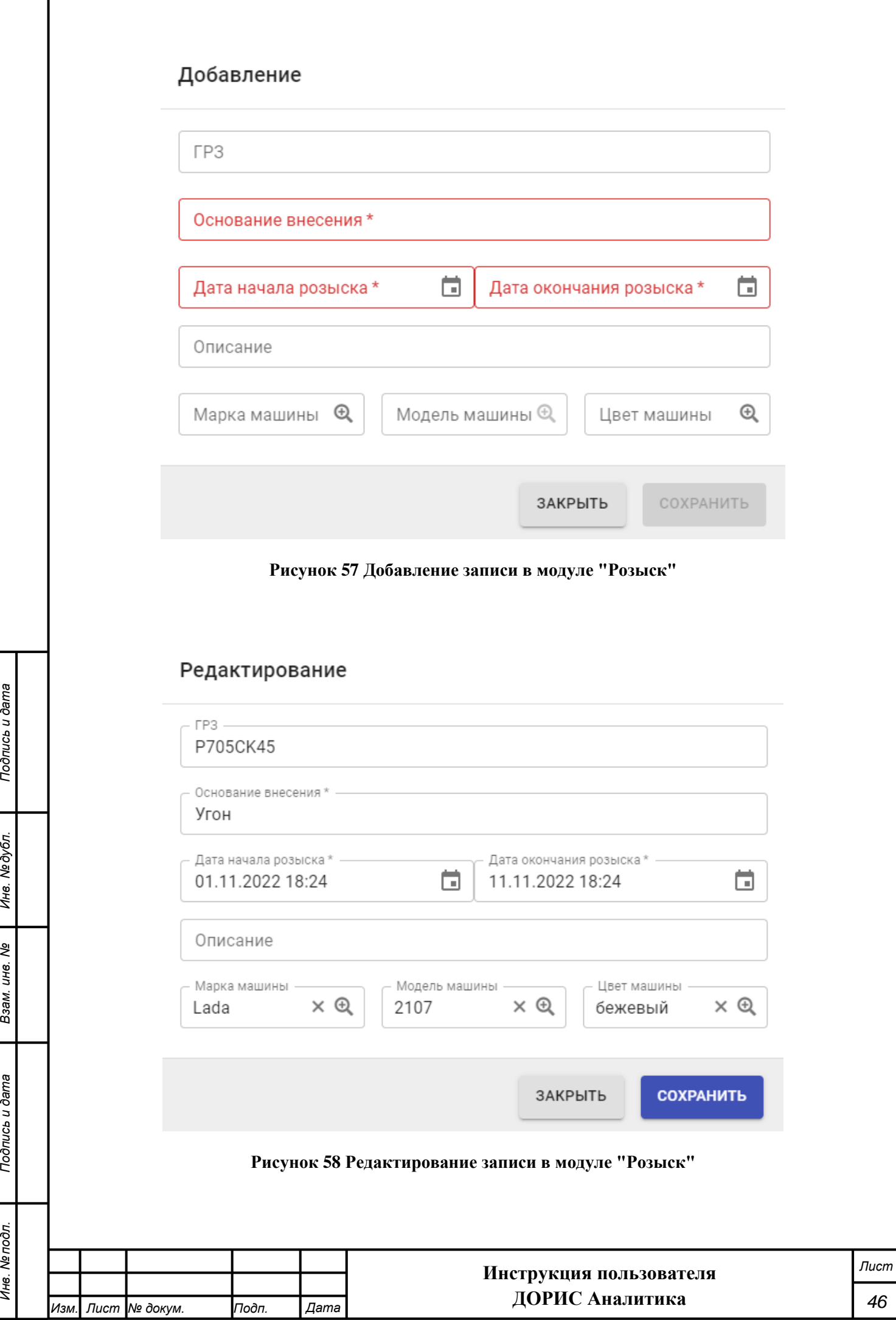

Поля формы, помеченные знаком \* и (или) цветом – обязательны для заполнения. Поля формы ввода / редактирования:

- − **ГРЗ** Государственный регистрационный знак. Заполняется методом ручного ввода.
- − **Основание внесения**\*. Заполняется методом ручного ввода.
- − **Дата начала розыска\***. Заполняется выбора даты и времени из выпадающего календаря.
- − **Дата окончания розыска**\*. Заполняется выбора даты и времени из выпадающего календаря.
- − **Описание**. Заполняется методом ручного ввода.
- − **Марка машины**. Заполняется выбором значения из всплывающего окна со списком.
- − **Модель машины**. Заполняется выбором значения из всплывающего окна со списком.
- − **Цвет машины**. Заполняется выбором значения из всплывающего окна со списком.

После заполнения формы для сохранения данных необходимо нажать на кнопку «Сохранить».

Нажатие на кнопку «Закрыть» приведет к закрытию формы без сохранения введенных данных.

### **5.4.2 Подраздел «Отчеты»**

<span id="page-46-0"></span>Данная подсистема позволяет формировать необходимые отчеты в рамках подсистемы «Розыск».

### **5.4.2.1 Журнал мониторинга розыска транспортных средств**

Для открытия журнала щелкните надпись «Журнал мониторинга розыска». Пример журнала показан на [Рисунок 59.](#page-47-0) Поля в верхней части журнала предназначены для отбора записей по следующим критериям:

- − Начало и конец временного периода;
- − Государственный номер ТС;
- Марка машины;

*Подпись и дата Взам. инв. № Инв. № дубл.*

Подпись и дата

Подпись и дата

Инв. № дубл.

శి инв. Взам.

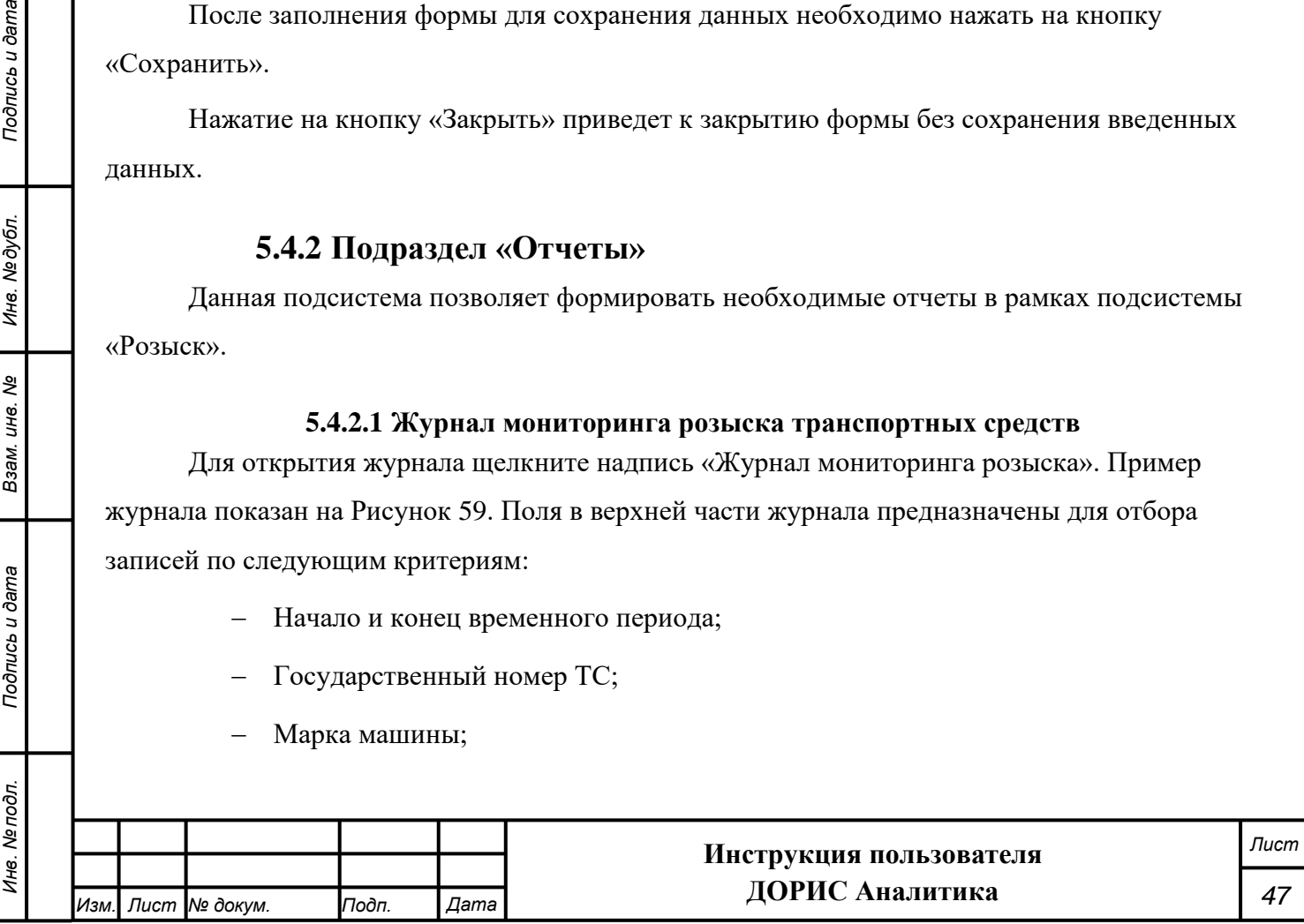

- − Модель машины;
- − Цвет машины.

После выбора параметров следует нажать кнопку «НАЙТИ». Для показа всех записей нажмите кнопку «СБРОСИТЬ ФИЛЬТР».

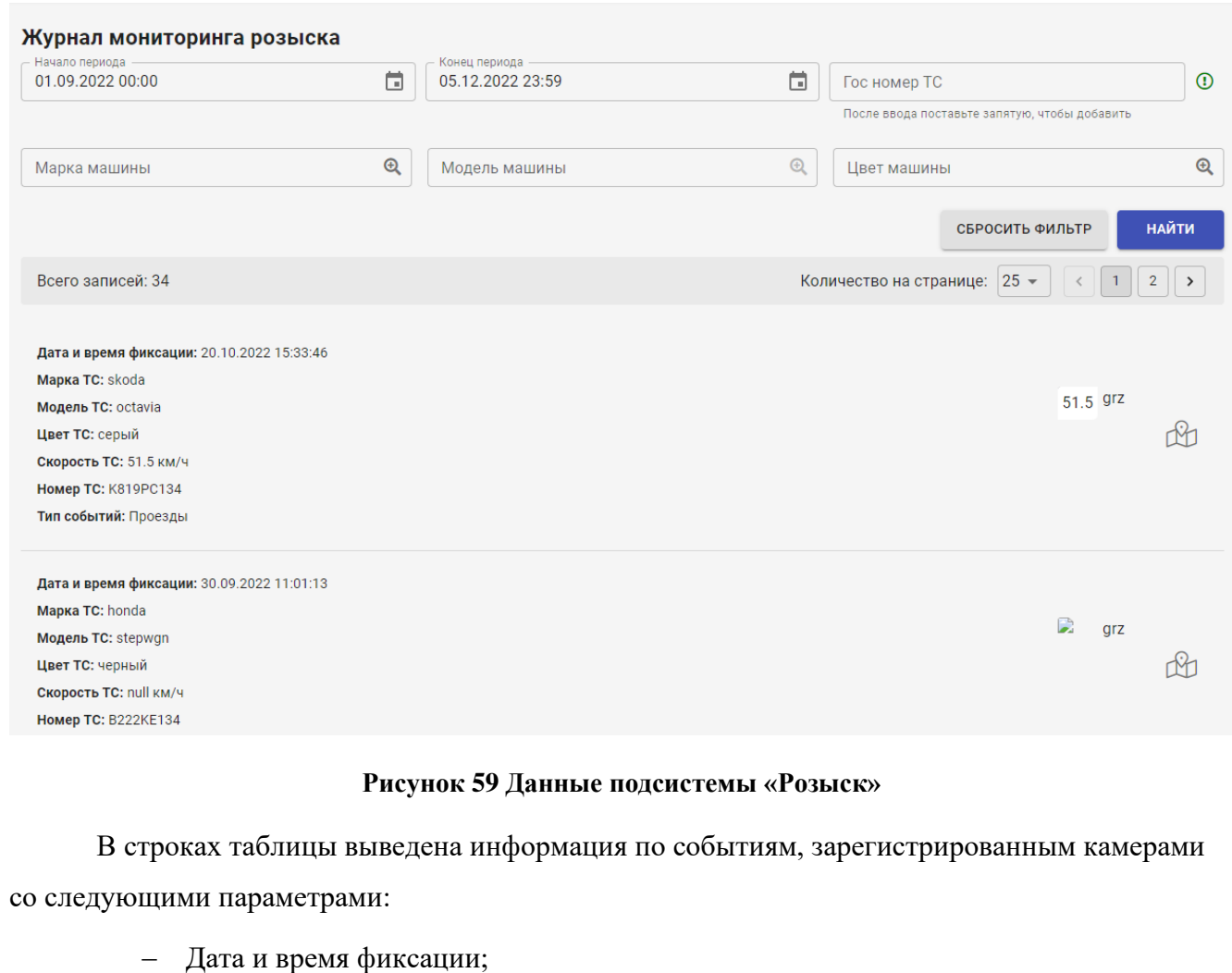

- Марка ТС;
- − Модель ТС;
- − Скорость ТС;
- Регистрационный номер ТС;
- − Тип события.

*Подпись и дата Взам. инв. № Инв. № дубл.*

Подпись и дата

Инв. № дубл.

స్థి

Взам. инв.

Подпись и дата

В правой части окна расположен кадр с камеры в мелком масштабе, нажатие на который вызывает открытие окна подробного просмотра кадров с камеры. Использование данного окна подробно рассмотрено в разделе [5.3.3.1](#page-33-2) настоящего документа.

<span id="page-47-0"></span>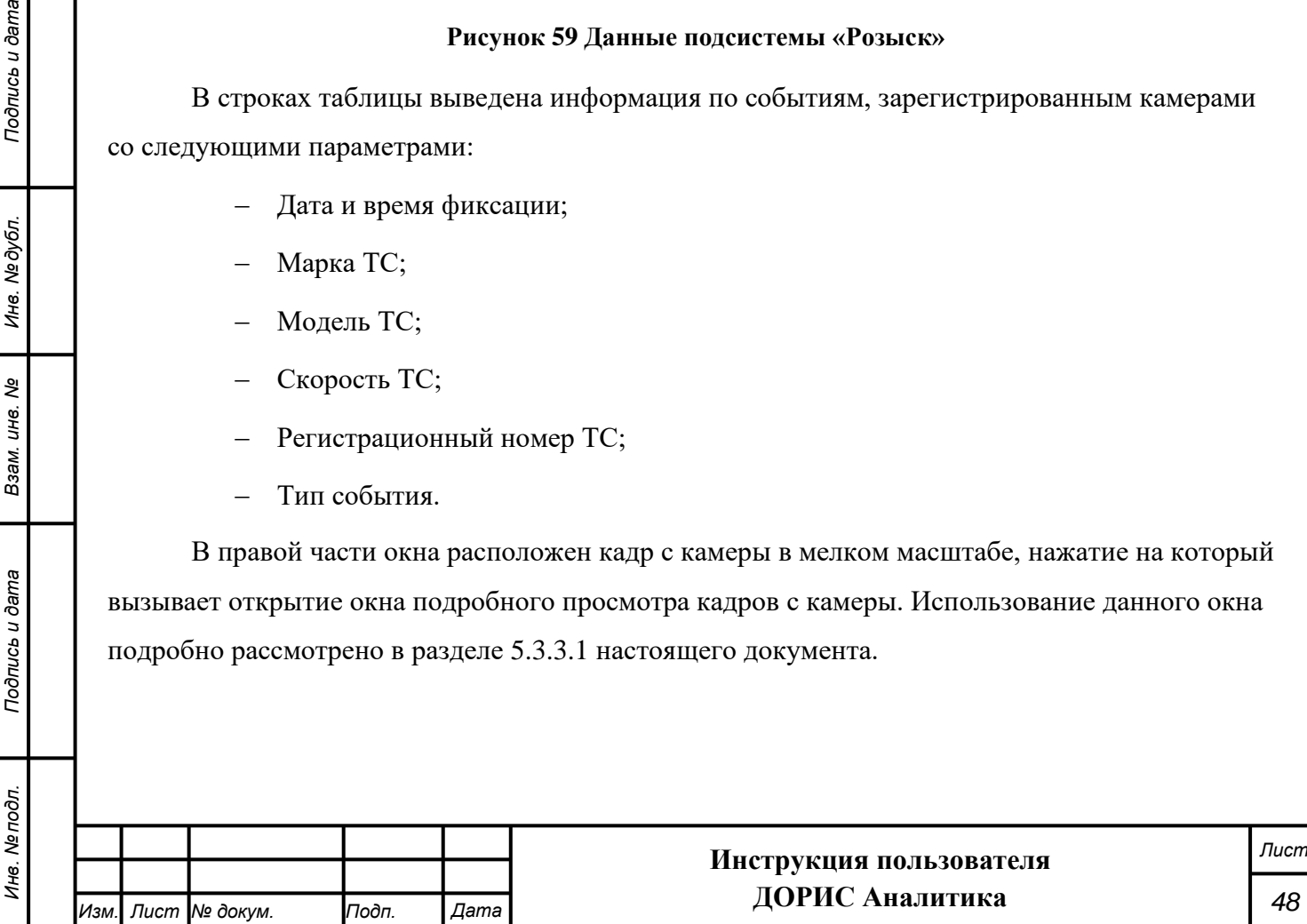

Если нажать на значок, стоящий в интересующей строке журнала, то откроется всплывающее окно с местом на карте, в котором было зафиксировано данное событие [\(Рисунок](#page-48-1)  [60\)](#page-48-1).

> Комплекс: Камера\_890 Адрес:

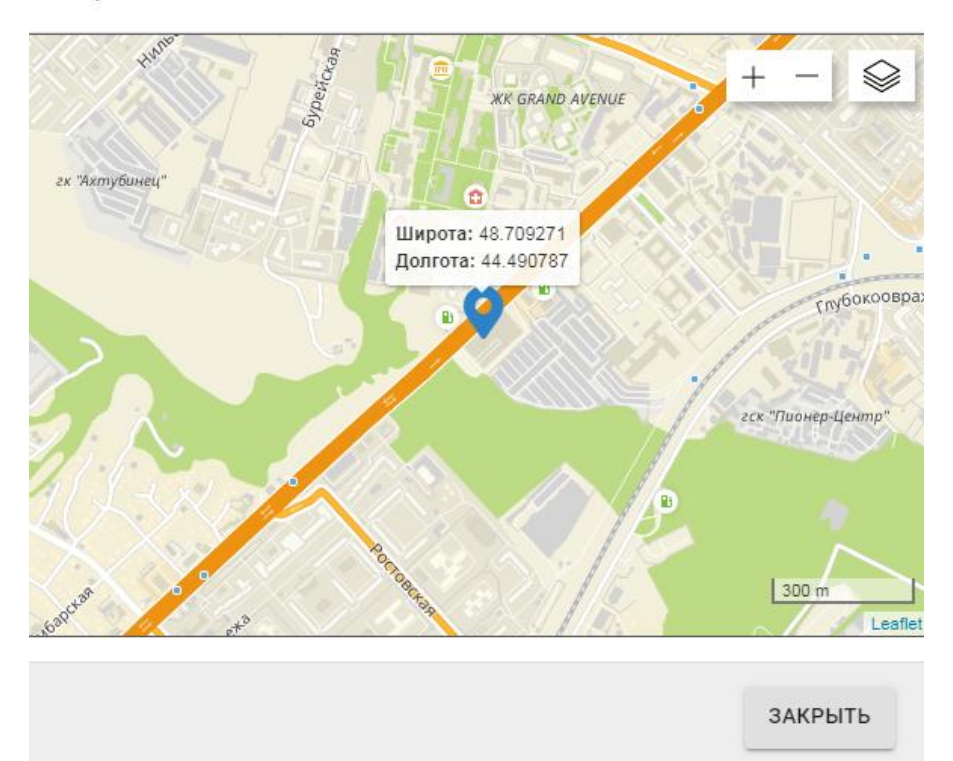

**Рисунок 60 Журнал мониторинга розыска. Карта с событием**

# **5.5 Подсистема ДТП**

*Подпись и дата Взам. инв. № Инв. № дубл. Инв. № подл. Подпись и дата*

Подпись и дата

Инв. № дубл.

శి

Взам. инв.

Подпись и дата

Инв. Ме подл.

<span id="page-48-1"></span><span id="page-48-0"></span>Меню подсистемы «ДТП» состоит из нескольких разделов [\(Рисунок 61\)](#page-49-1). Для выбора подсистемы следует использовать значки или пиелкать на соответствующем названии. 19 дтп  $\mathbf{Q}_1$  Ha карте ∜⊜ дтп ் **@ Настройка** Модули 眉 Ш Отчеты *Лист* **Инструкция пользователя ДОРИС Аналитика** *Изм. Лист № докум. Подп. Дата*

*49*

#### **Рисунок 61 Меню подсистемы «ДТП»**

### **5.5.1 Подраздел «На карте»**

<span id="page-49-1"></span><span id="page-49-0"></span>В данном подразделе реализованы функции системы, для которых требуется отображение данных на карте.

### **5.5.1.1 Подраздел «ДТП»**

Для входа в подраздел нажмите значок <sup>\*</sup> ДТП . На правой панели откроется карта с местами ДТП [\(Рисунок 62\)](#page-49-2).

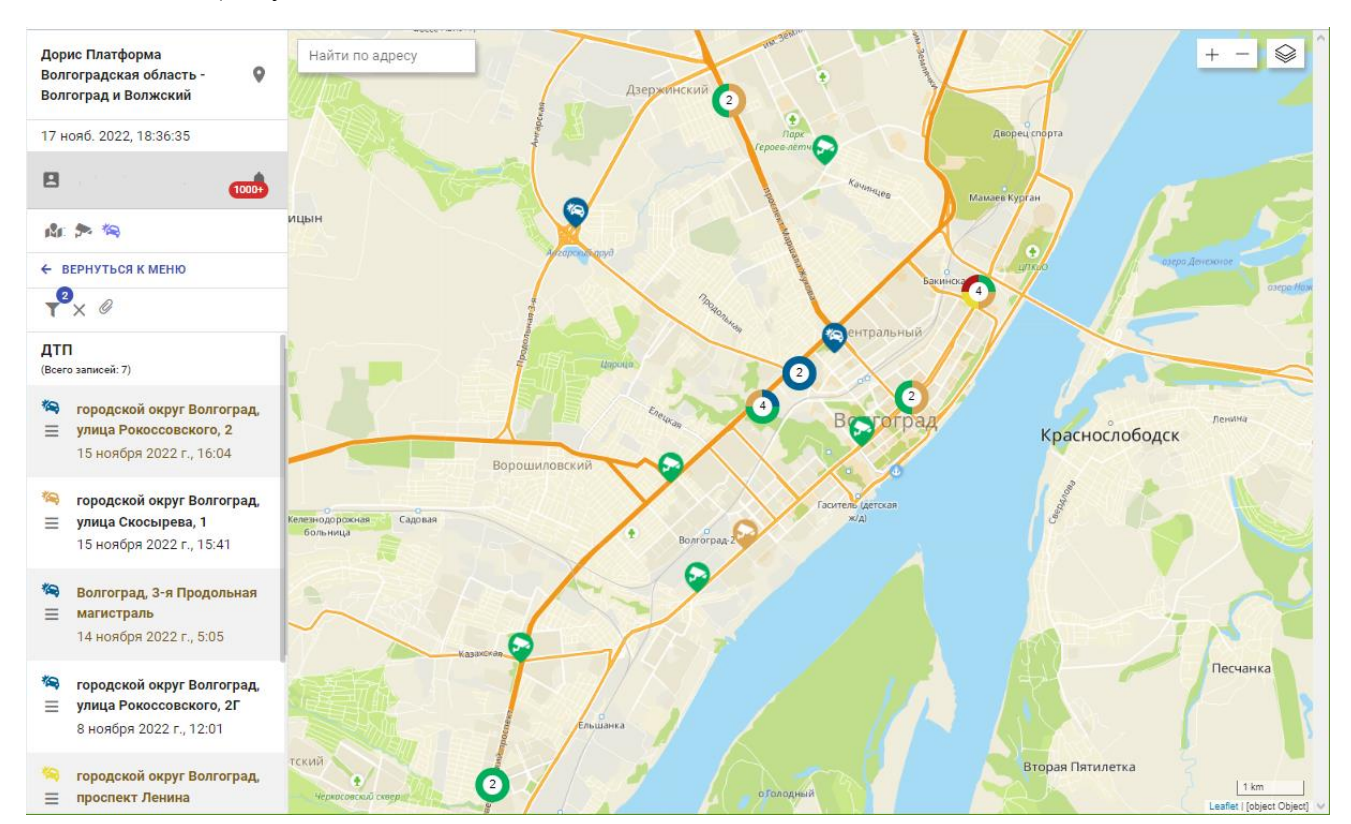

#### **Рисунок 62 Карта подсистемы «ДТП»**

<span id="page-49-2"></span>Для получения информации о ДТП щелкните значок На карте [\(Рисунок 63\)](#page-50-0). Всплывающее окно имеет несколько вкладок («Информация», «Участники ДТП», «Транспортные средства», «Обстановка»). Ссылка «ИЗМЕНИТЬ СТАТУС», расположенная в заголовке окна, позволяет выбрать из списка новый статус ДТП:

- − Новое;
- Не подтвержденное;
- − Подтвержденное.

Используйте полосу прокрутки во всплывающем окне, чтобы увидеть всю информацию.

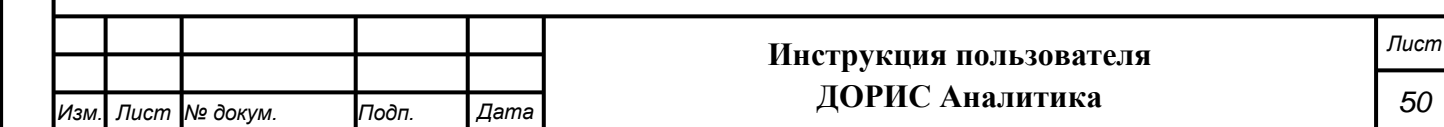

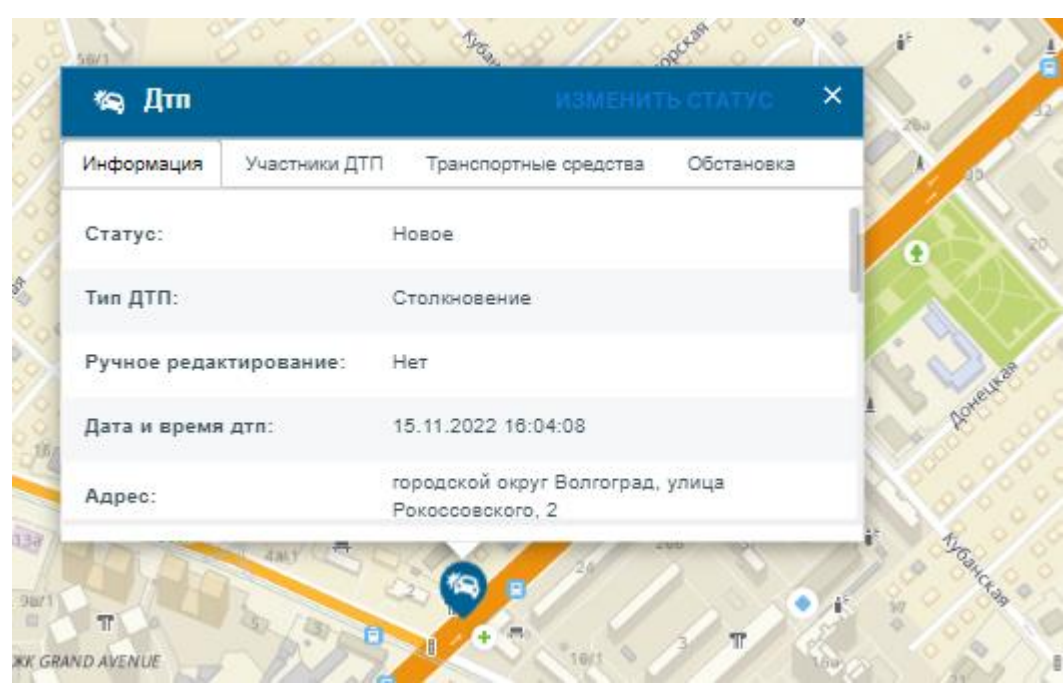

**Рисунок 63 Информация о ДТП**

<span id="page-50-0"></span>Если значок на карте представляет собой цветной кружок с числом внутри, это означает,

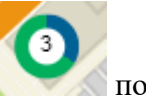

что в данном месте имеется несколько объектов. Например, значок показывает, что в

данном месте имеются 2 видеокамеры наблюдения (зеленый цвет) и 1 ДТП (синий цвет). Для того чтобы увидеть все объекты, следует нажать на значок или увеличить масштаб карты [\(Рисунок 64\)](#page-50-1).

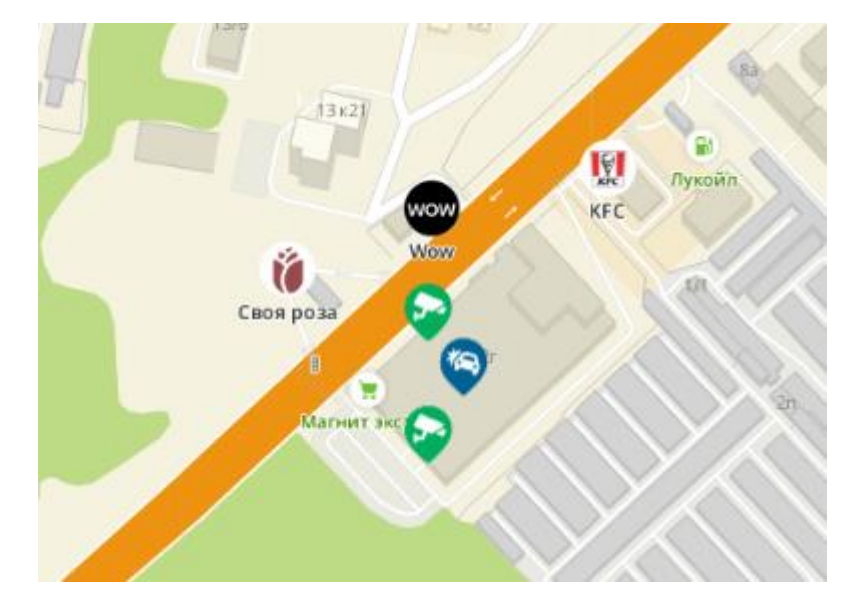

<span id="page-50-1"></span>**Рисунок 64 Значки, которые помогают получить информацию о ДТП**

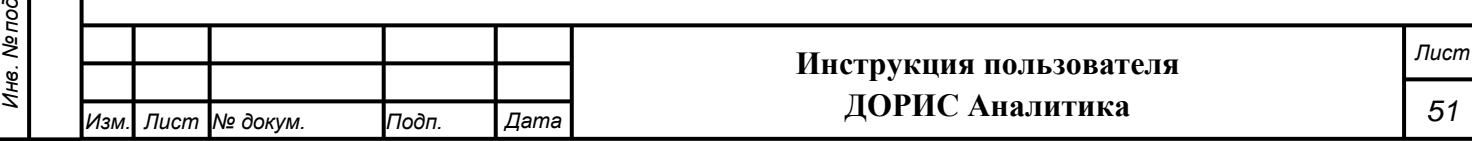

Щелчок на значке камеры позволяет открыть таблицу с данными, собранными

данной камерой [\(Рисунок 65\)](#page-51-2). Значок в открывшемся окне позволяет обновить эту информацию.

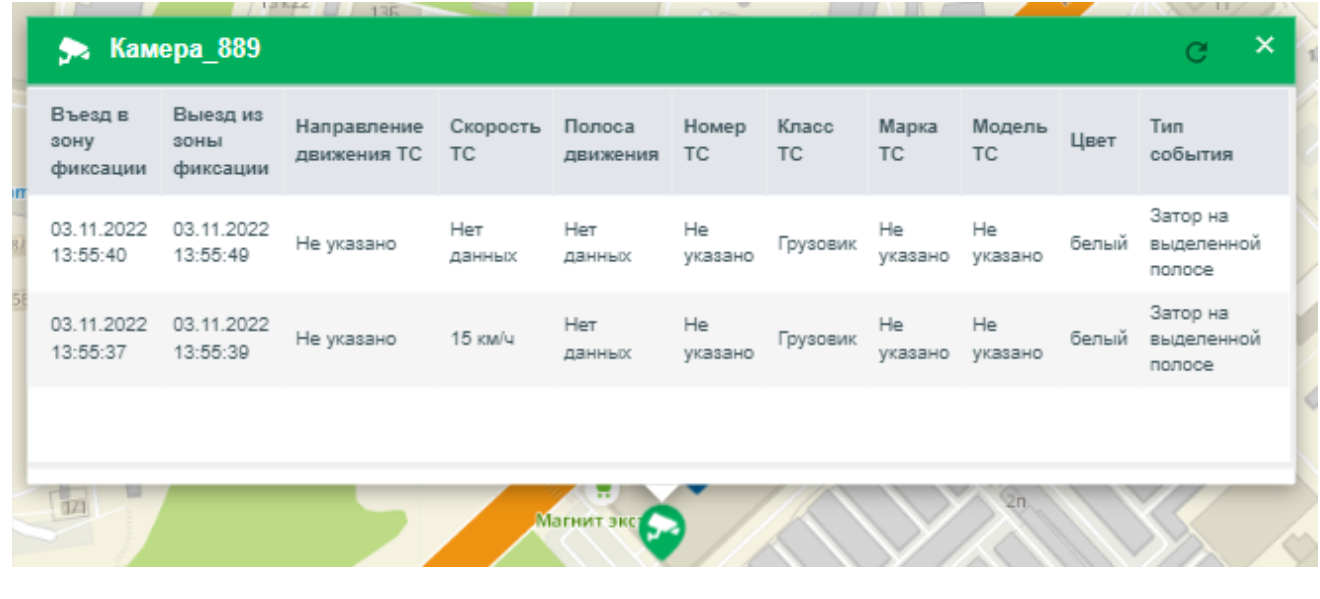

#### **Рисунок 65 Таблица с информацией, которая относится к выбранной камере**

### **5.5.2 Подраздел «Настройка»**

<span id="page-51-2"></span><span id="page-51-0"></span>Значок «Настройка» позволяет открыть панель с настройками подсистемы «ДТП». Не рекомендуется без необходимости изменять эти параметры. В случае необходимости обратитесь к администратору системы.

### **5.5.3 Подраздел «Модули»**

*Подпись и дата Взам. инв. № Инв. № дубл.*

Подпись и дата

Инв. № дубл.

శి

Взам. инв.

Подпись и дата

### **5.5.3.1 Подраздел «Типы ДТП»**

Значок «Типы ДТП» позволяет открыть панель для редактирования значков,

обозначающих ДТП [\(Рисунок 66\)](#page-52-2). С правой стороны имеются иконки для редактирования каждого значка.

<span id="page-51-1"></span>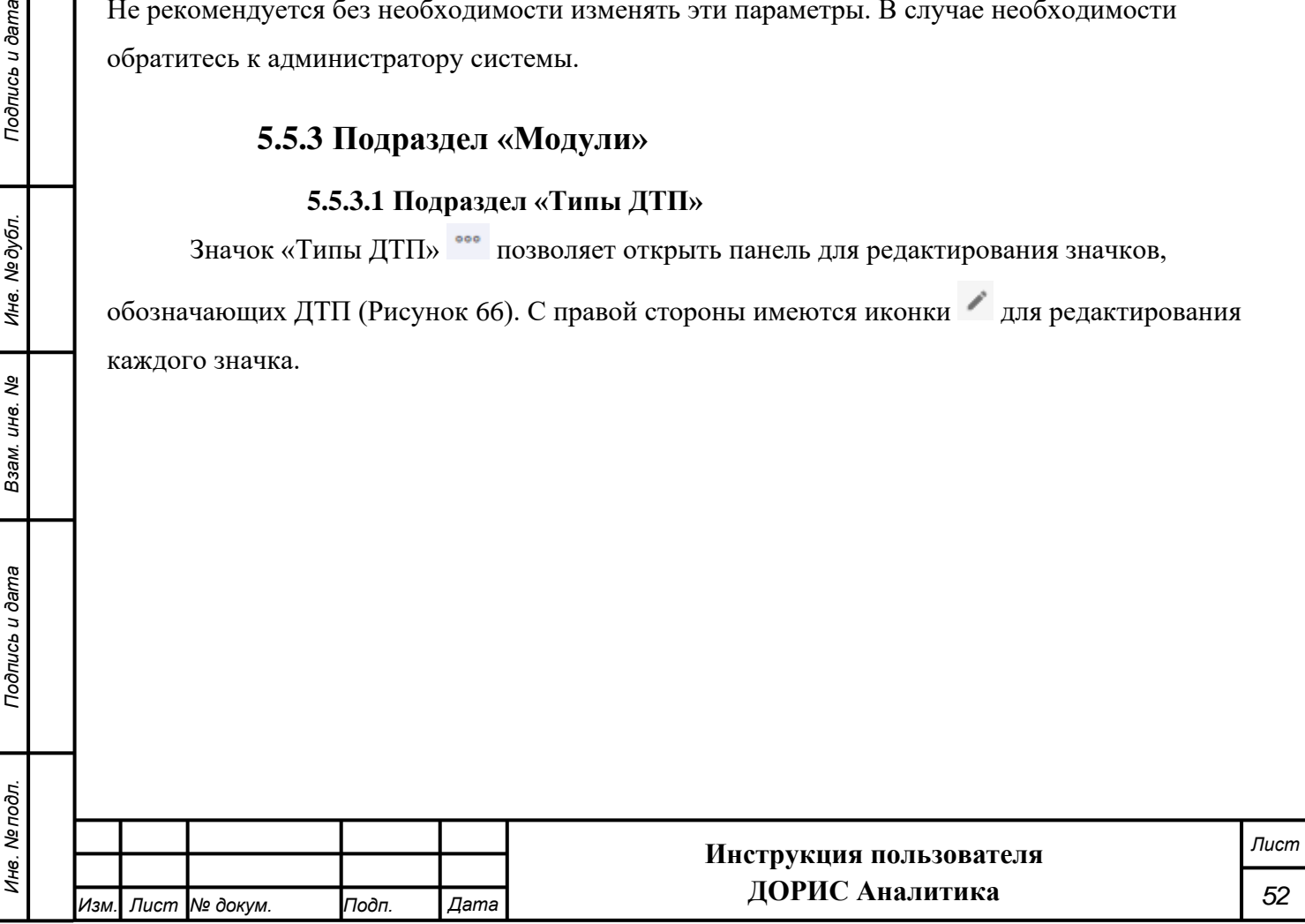

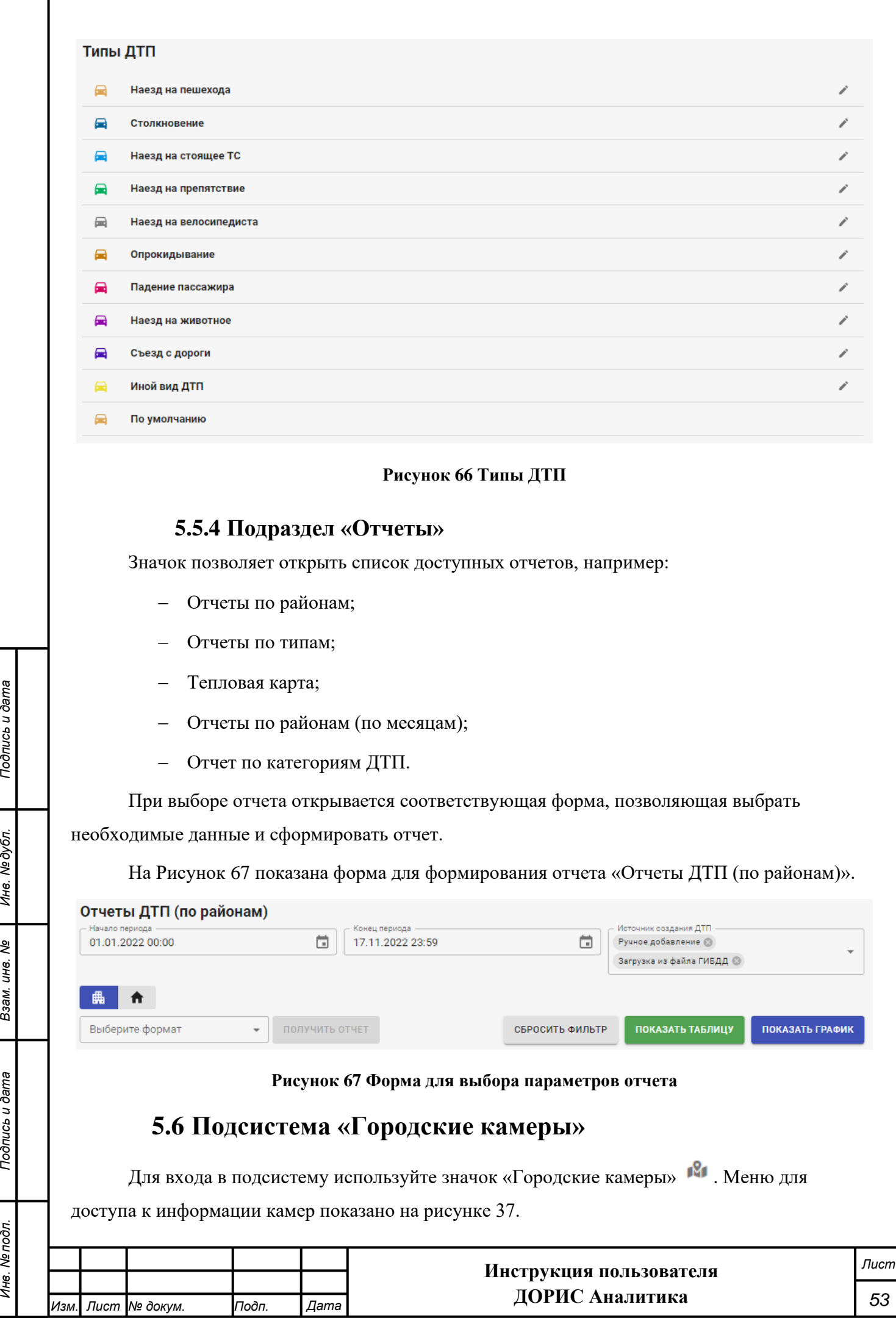

*Инв. № подл. Подпись и дата*

Взам. инв. Ме

<span id="page-52-3"></span><span id="page-52-1"></span>Подпись и дата

Инв. Ме подл.

<span id="page-52-2"></span><span id="page-52-0"></span>Подпись и дата

Инв. Медубл.

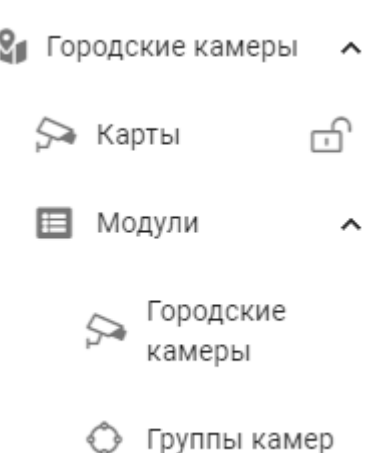

#### **Рисунок 68 Меню «Городские камеры»**

# **6. Обработка потоковых видеоизображений**

<span id="page-53-0"></span>Описание обработки потоковых изображений с видеокамер подсистемой видеонаблюдения, детектирования ДТП и ЧС «ДОРИС Аналитика», а также действия пользователя по использованию потоковых изображений представлены в документе (Научнопроизводственное объединение [npo-its.ru,](https://npo-its.ru/) раздел ДОРИС «ДОРИС Аналитика», «Инструкция по эксплуатации»).

# **7. Аварийные ситуации**

*Подпись и дата Взам. инв. № Инв. № дубл.*

Подпись и дата

Инв. № подл.

Подпись и дата

Инв. №дубл.

శి UН6. Взам.

<span id="page-53-1"></span>Подсистема обеспечивает восстановление своих функций при возникновении следующих нештатных ситуаций:

- при сбоях в системе электроснабжения аппаратной части, приводящих к перезагрузке ОС;
- при ошибках в работе аппаратных средств (кроме устройств хранения данных и программных ошибок), восстановление функции подсистем возлагается на ОС;
- при ошибках, связанных с программным обеспечением (ОС и драйверы устройств), восстановление работоспособности возлагается на ОС.

Способ восстановления подсистемы после сбоев – ручной – необходимо обратиться к Администратору подсистемы.

Программные модули подсистемы обеспечивают восстановление своих функций при возникновении сбоев в системе электроснабжения аппаратной части, приводящих к перезагрузке операционной системы.

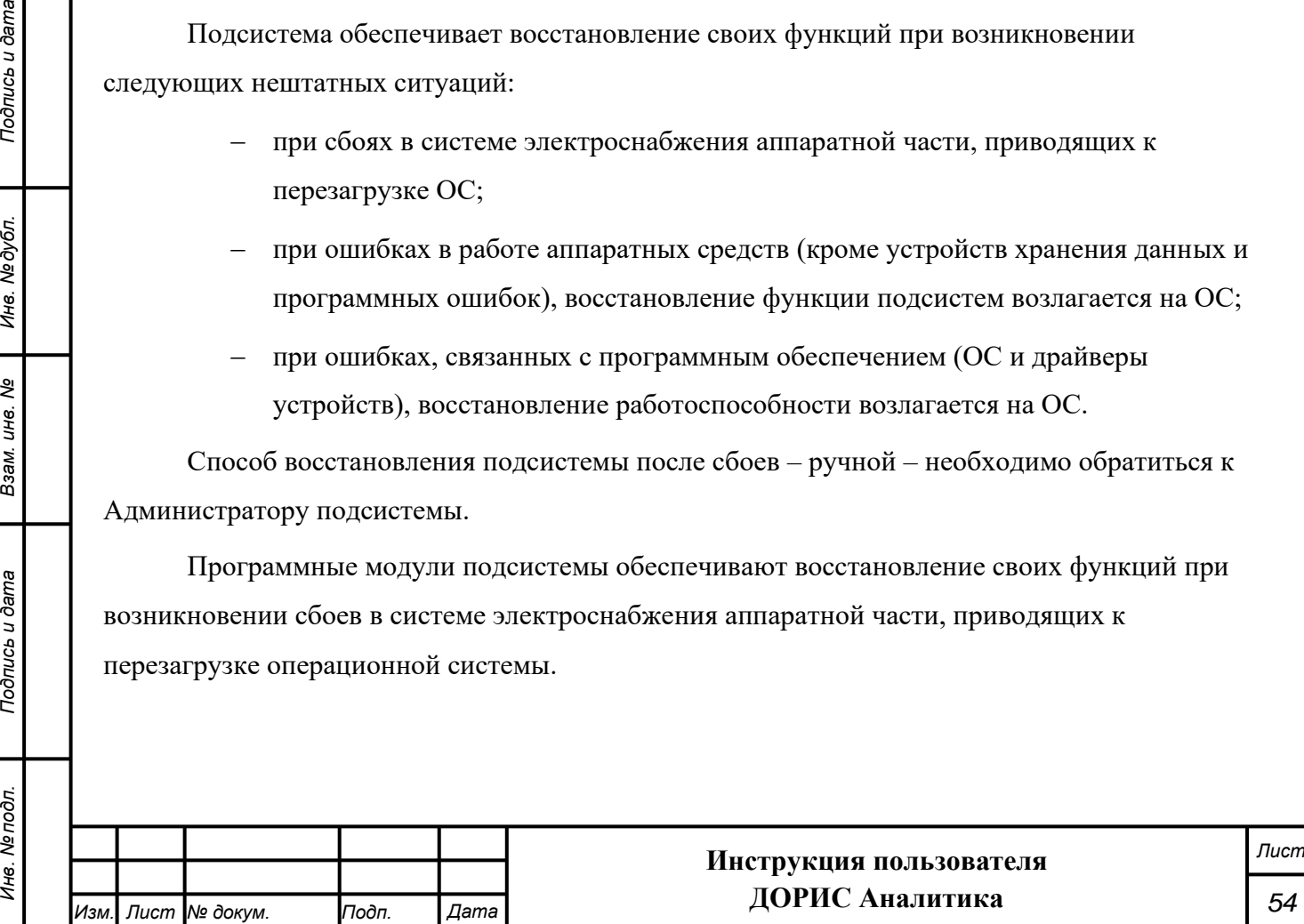

При отсутствии доступа в веб браузере, необходимо проверить работоспособность интернета, правильность введенных логина и пароля. Если проблема сохраняется, то необходимо обратиться к Администратору подсистемы.

# **8. Рекомендации по освоению**

Подпись и дата

Инв. Медубл.

<span id="page-54-0"></span>Перед началом работы с подсистемой необходимо изучить эксплуатационную документацию, указанную в перечень в пункте 1.3. настоящего документа.

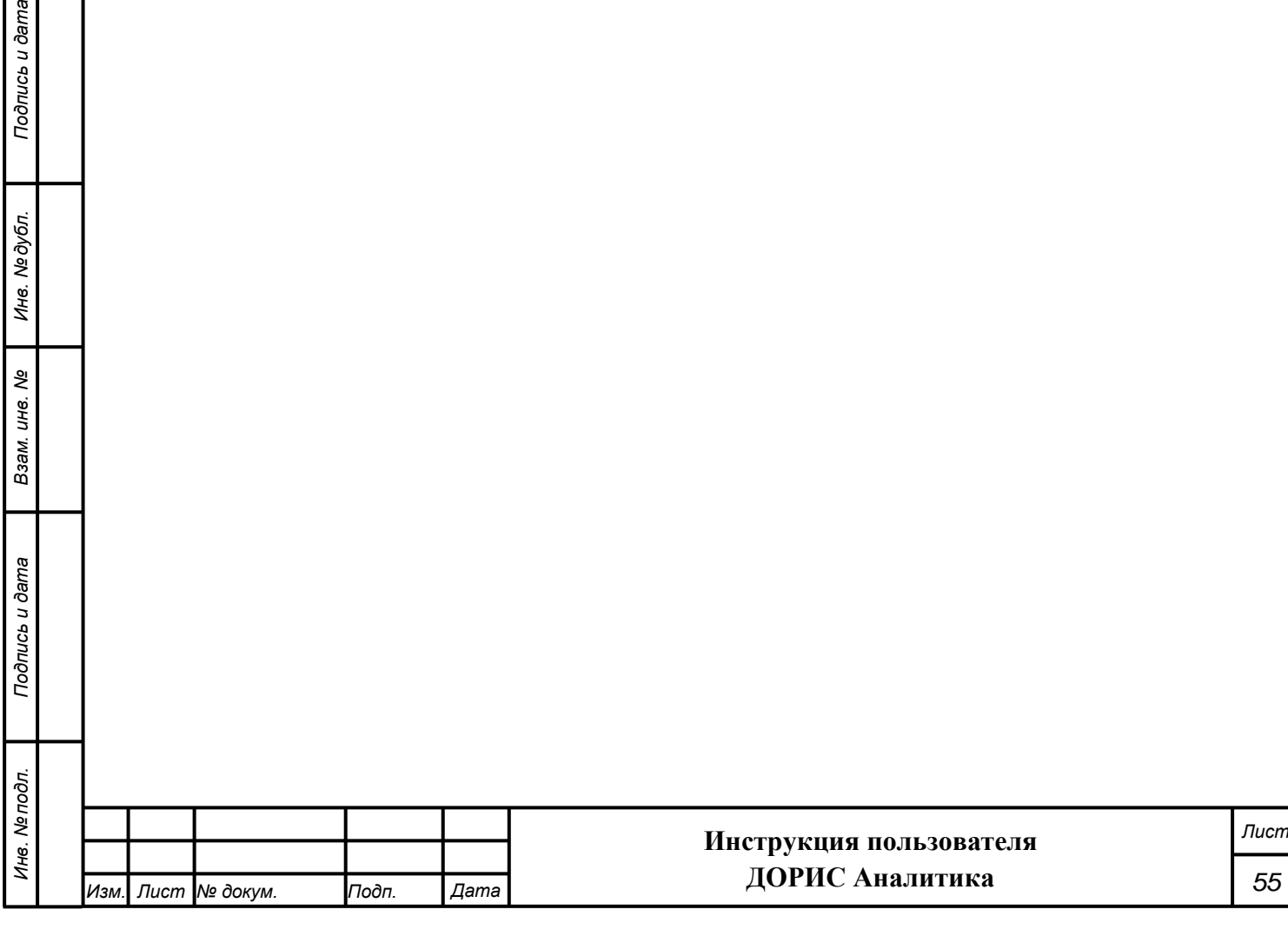

### **СОСТАВИЛИ**

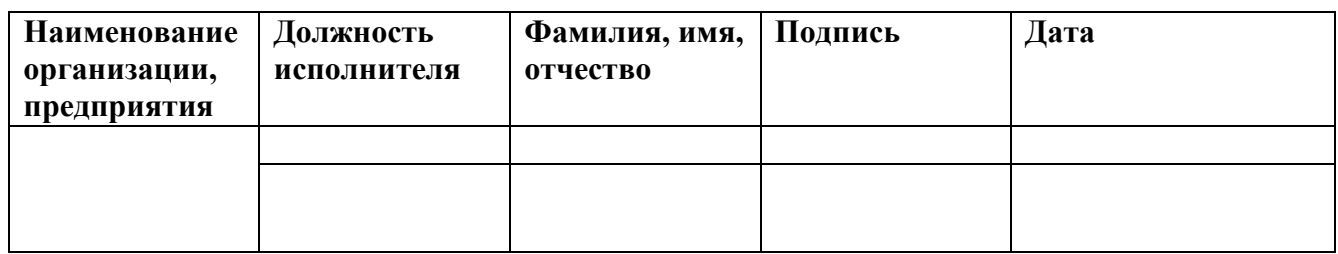

### **СОГЛАСОВАНО**

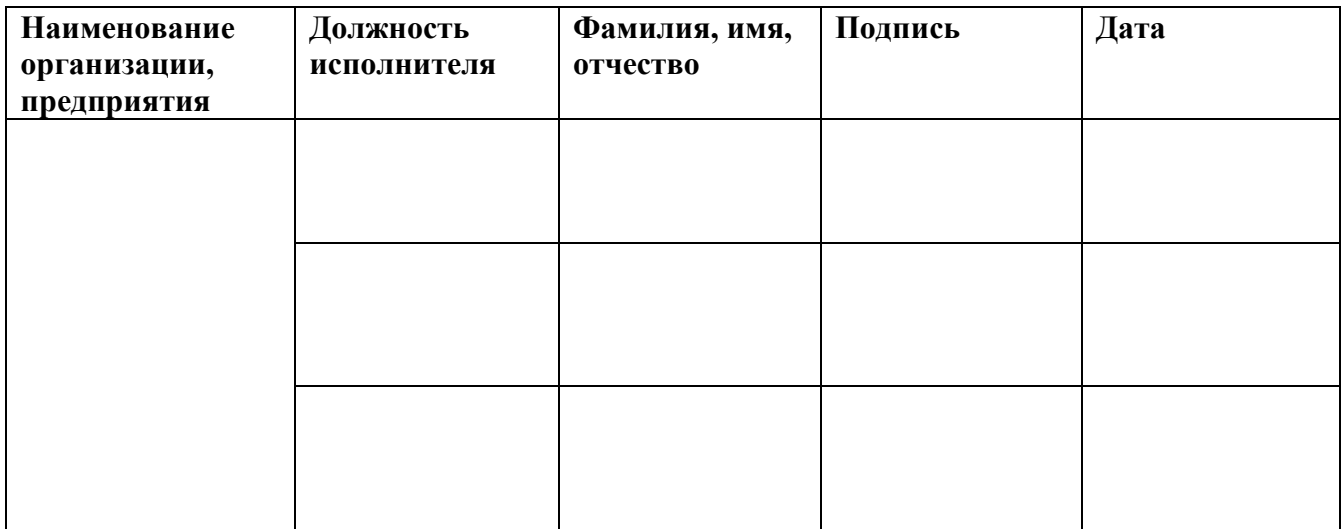

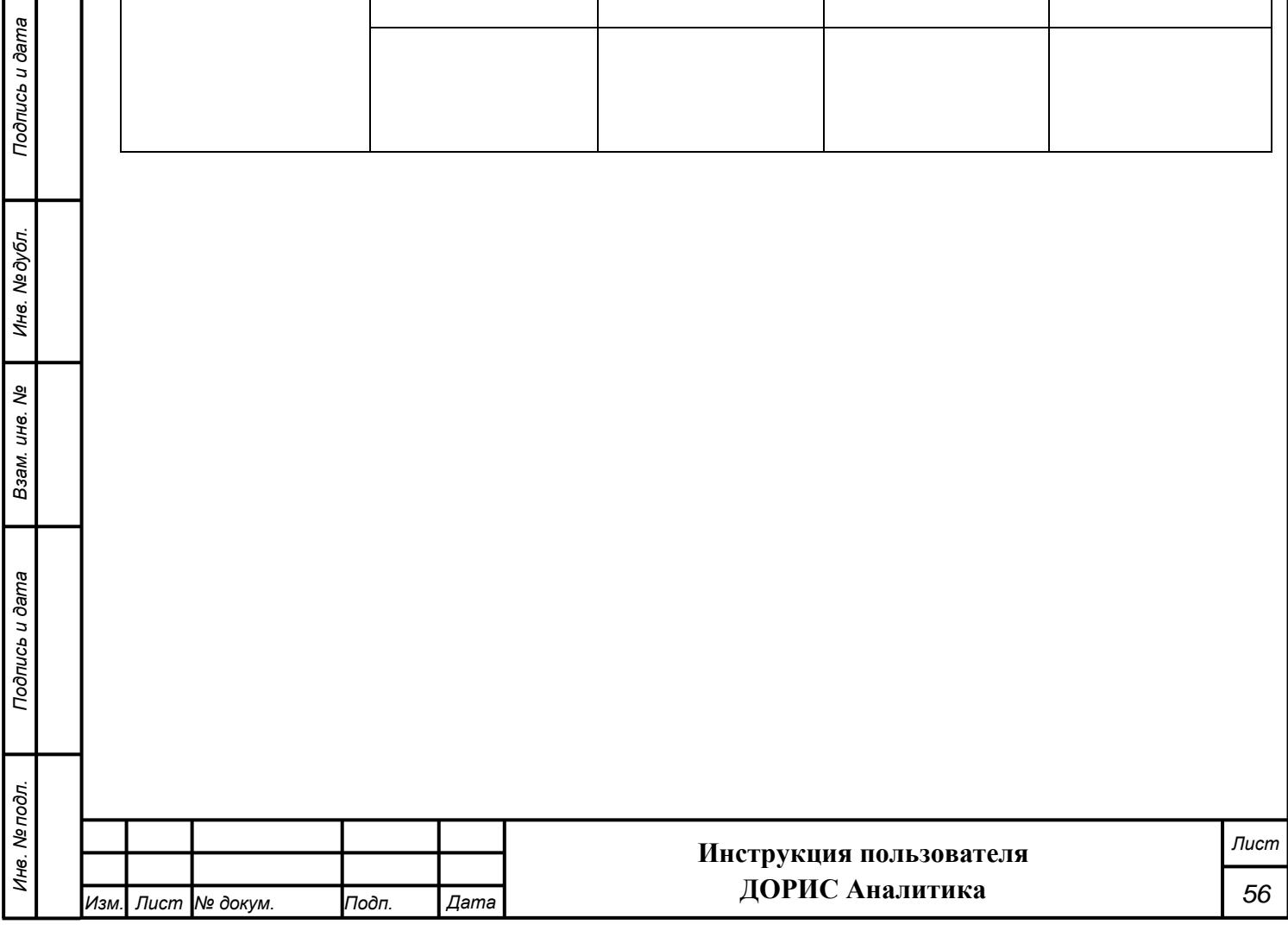

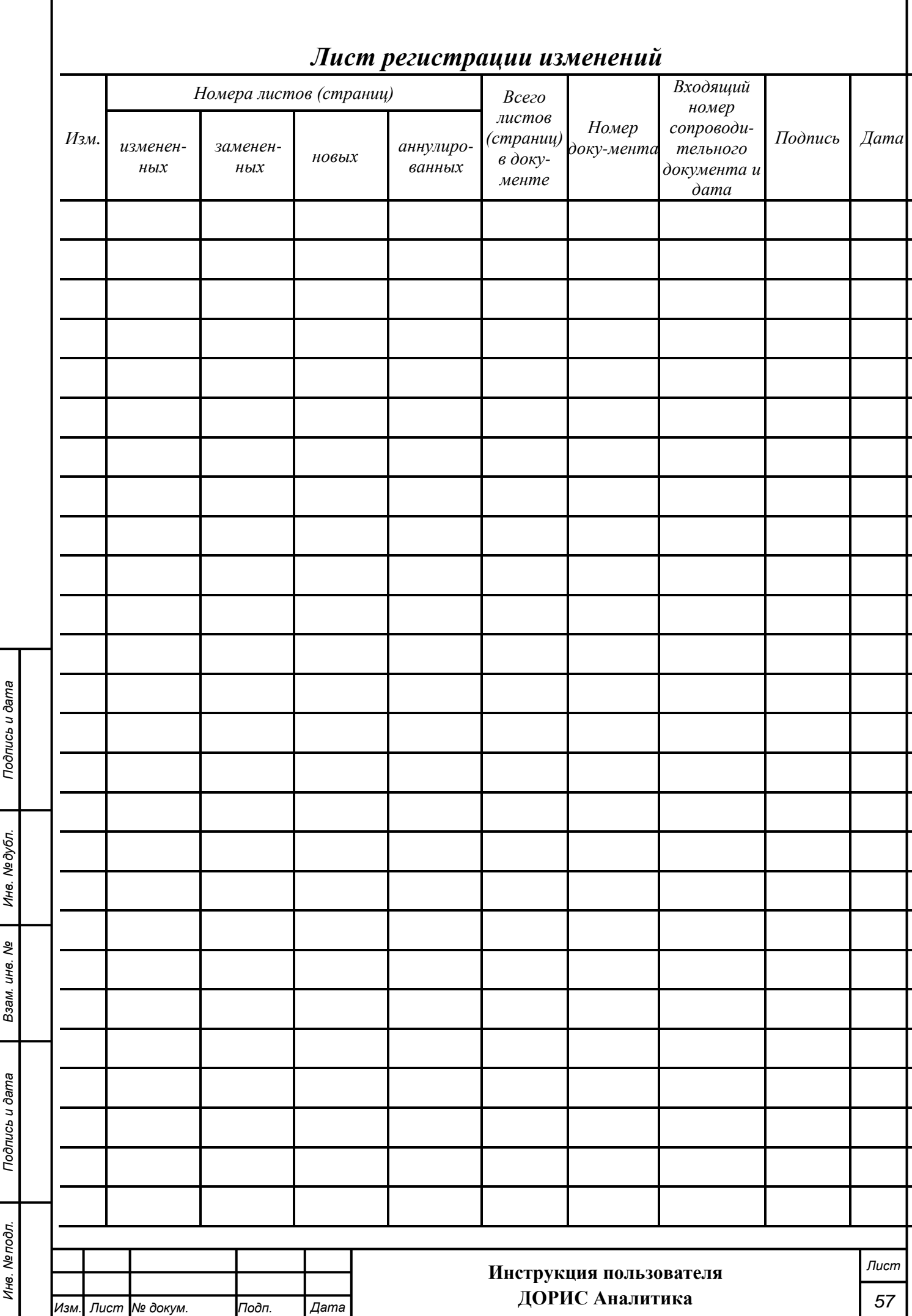